**Printing**

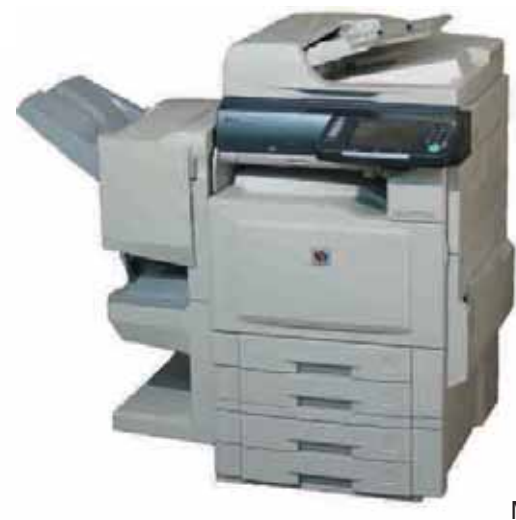

# **Panasonic**

# **Operating Instructions**

(For Basic Operations) **Digital Color Imaging Systems**

# Model No. DP-C354 / C264 Model No. DP-C323 / C263 / C213

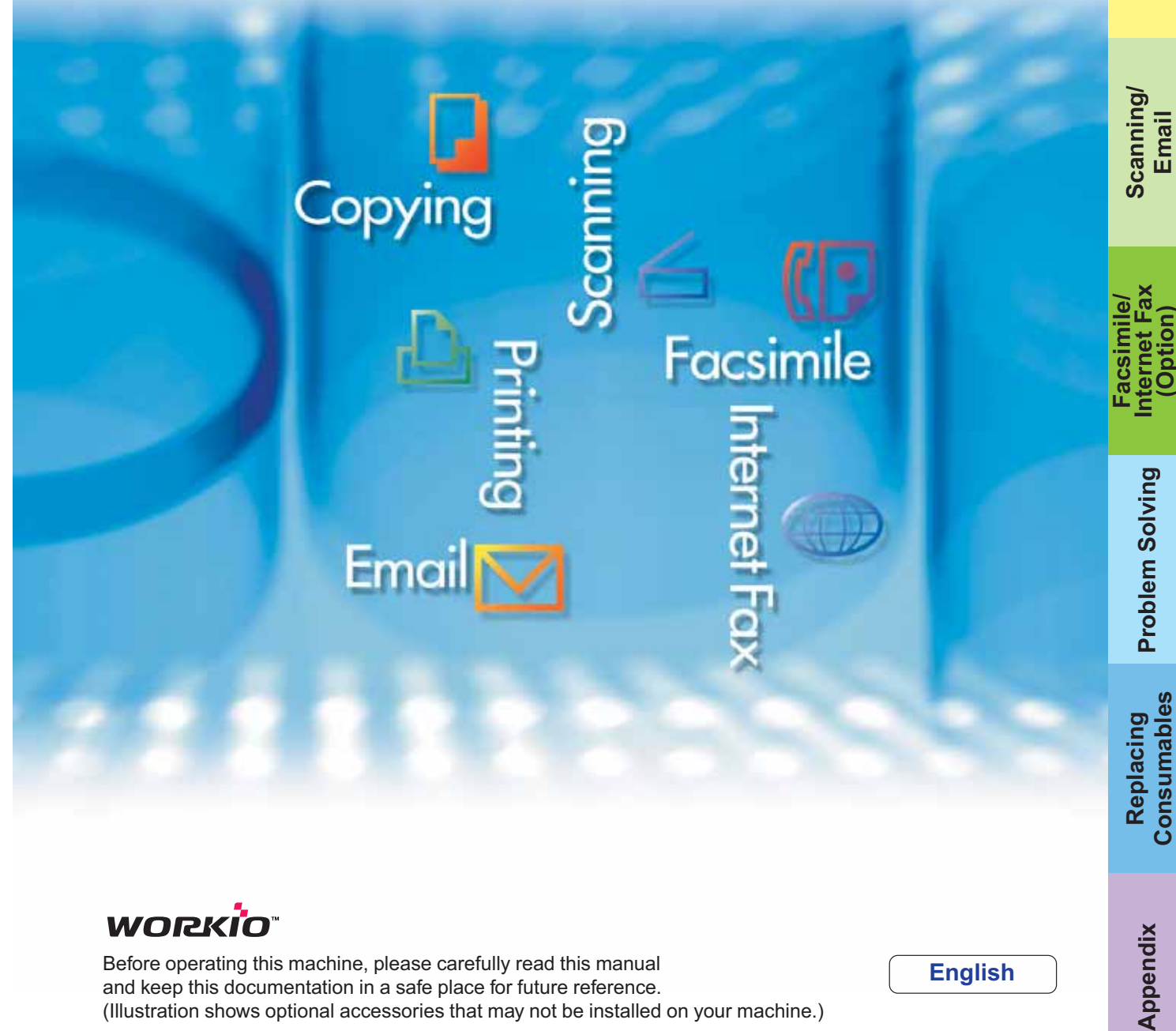

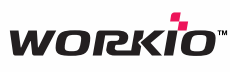

Before operating this machine, please carefully read this manual and keep this documentation in a safe place for future reference. (Illustration shows optional accessories that may not be installed on your machine.)

Download from Www.Somanuals.com. All Manuals Search And Download.

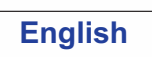

**(Option)**

Replacing<br>Consumables

Appendix

# **Operating Instructions**

**Product Overview Product Overview** The following Operating Instruction manuals are included with this machine. Please refer to the appropriate manual and keep all manuals in a safe place for future reference. If you lose a manual, contact the authorized Panasonic dealer.

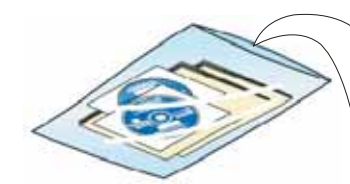

**Accessories**

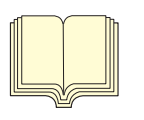

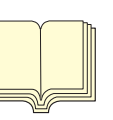

**Operating Instructions (For Setting Up)** This manual contains essential information for

**Operating Instructions (For Basic Operations)**

This manual contains essential information for proper operation of the machine. It describes basic Copy, Print, Facsimile/Internet Fax, Scan/Email, and other functions. For a more detailed explanation of each function, please refer to the Operating Instruction manuals included on two CD-ROMs as illustrated below:

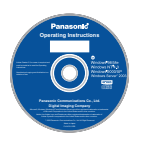

#### **Operating Instructions CD**

setting up the machine.

Contains manuals with detailed information for Copy, Facsimile/Internet Fax, Scan/Email Functions, Function Parameters, and User Authentication.

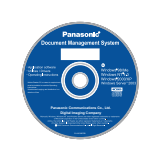

**Document Management System CD**

Contains the Panasonic Document Management System Application Software, and manuals with detailed information for the Print function, and Panasonic Document Management System Application software.

### **Operating Instructions CD**

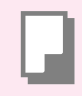

#### **Copy Function**

Describes how to make a Color Copy with creative features.

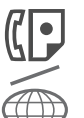

## **Facsimile and Internet Fax Function**

(These functions are available when the optional G3 Fax Board/Internet Fax Module is installed.)

Describes how to send/receive a Facsimile/ Internet Fax, or describes the course of action to take when a trouble message appears, etc.

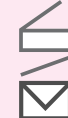

#### **Scan and Email Function.**

(Standard on DP-C354/C264, for DP-C323/C263/C213 when the optional Network Scanner/Email Module, Hard Disk Drive, Main Memory, and Image Memory are installed.) Describes how to scan and send an Email.

**Function Parameters**

Describes how to change the default settings of each function using the Control Panel of the machine.

#### **User Authentication**

Describes how to enable and use the user authentication function.

### **Document Management System CD**

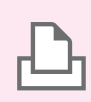

#### **Print Function**

Describes how to print with color, change default printer settings, or describes the course of action to take when a problem message appears, etc.

#### **Application Software**

Describes how to use the application software.

**Ex:** Web Device Monitor, Panafax Desktop, Quick Image Navigator, Client Device Monitor, Network Config/Add Editor, Network Setup Tool, Embedded Web Launcher

# **Useful Office Functions**

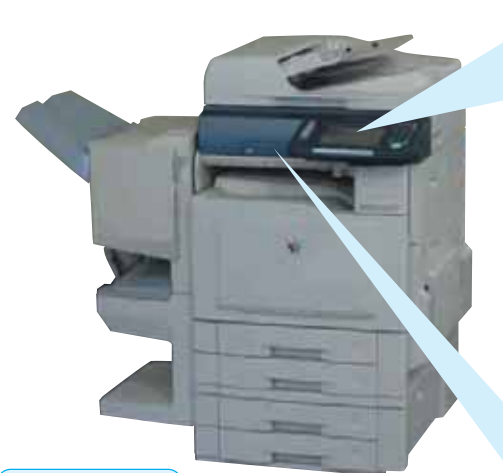

## **ATTENTION**

●Be sure to use only genuine SD Memory Card (up to 1GB).

#### **Control Panel Angle Adjustment**

The Control Panel viewing angle is adjustable to 4 positions.

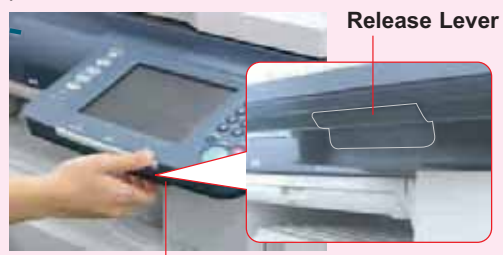

Pull the Release Lever to adjust the viewing angle.

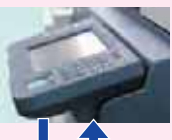

**Normal Position**

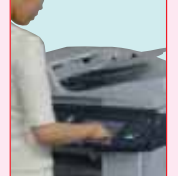

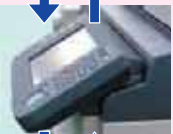

(**Ex:** Use the 2nd or 3rd position when the reflection from the overhead light interferes viewing the panel.)

**3rd Position**

**2nd Position**

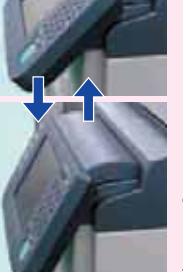

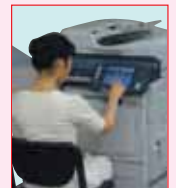

**4th Position** (**Ex:** Use the 4th position for viewing the panel<br>from a chair/wheelchair.)

#### **Color Touch Panel**

- Easy operation using the Color Touch Panel Display.
- Control Panel viewing angle is adjustable to 4 practical

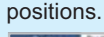

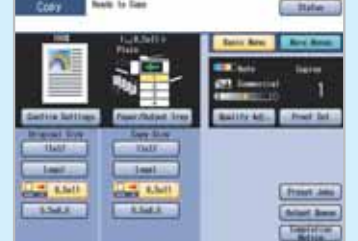

#### **SD Card Slot**

 • The built-in SD Card Slot provides a quick and convenient way to print directly from the SD Memory Card. (**Ex:** Pictures taken with a digital camera)

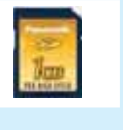

#### **SD Card Slot and PCMCIA/PC Card Slot**

Standard built-in SD Card Slot and PCMCIA/PC Card Slot are conveniently located in the front of the machine.

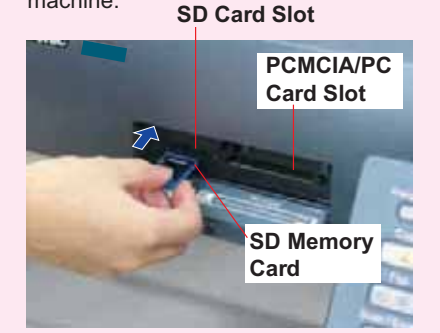

**Printing from the SD Card Slot and PCMCIA/PC Card Slot SD Card Slot :** Used for SD Memory Card.

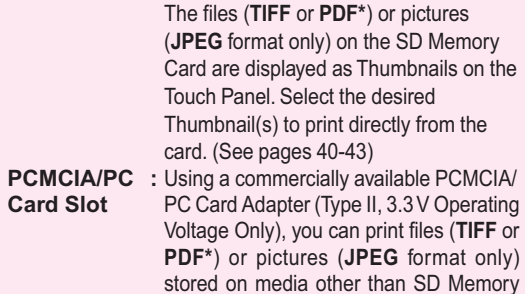

Card by using the same Thumbnails selection method. (See pages 40-43) \* Requires optional Printer Controller Module to be installed. (See page 99)

#### **Scan to SD Memory Card**

The data scanned by this machine can be stored directly to the SD Memory Card.

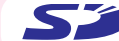

The SD logo is a trademark.

# **Table of Contents**

## **Product Overview**

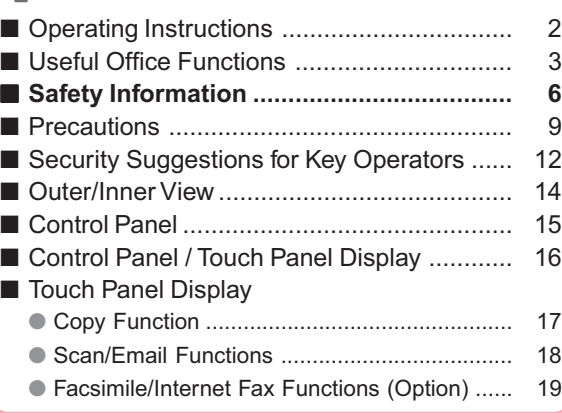

# **Copying**

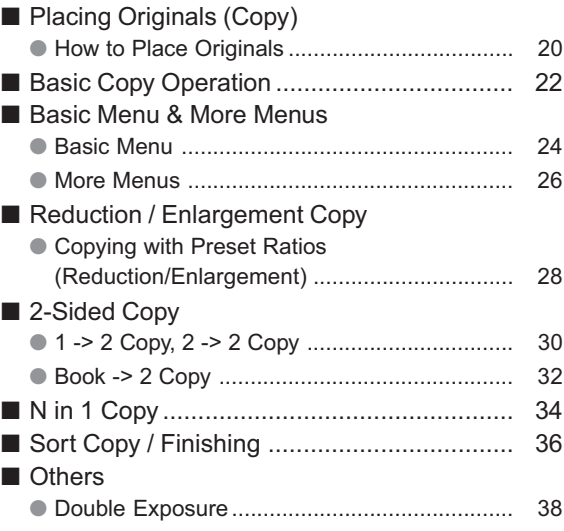

# **Printing**

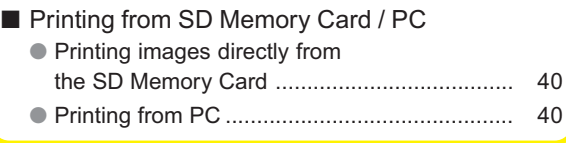

## **Scanning / Email**

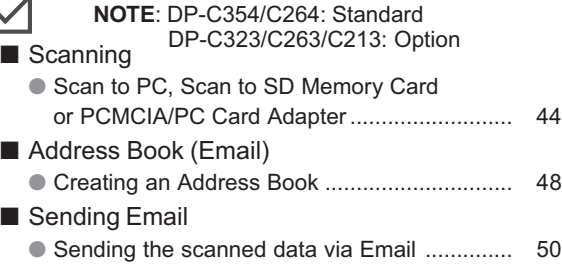

## **Facsimile / Internet Fax (Option)** ■ Address Book (Facsimile) ● Creating an Address Book .............................. 52 ■ Address Book (Internet Fax) ● Creating an Address Book .............................. 54 ■ Placing Originals (Facsimile/Internet Fax) ● How to Place Originals .................................... 56 ■ Sending Originals (Facsimile) ● Sending scanned data via Facsimile .............. 58 ■ Sending Originals (Internet Fax) ● Sending scanned data via Internet Fax .......... 60

#### $\mathbb{R}$ **Problem Solving**

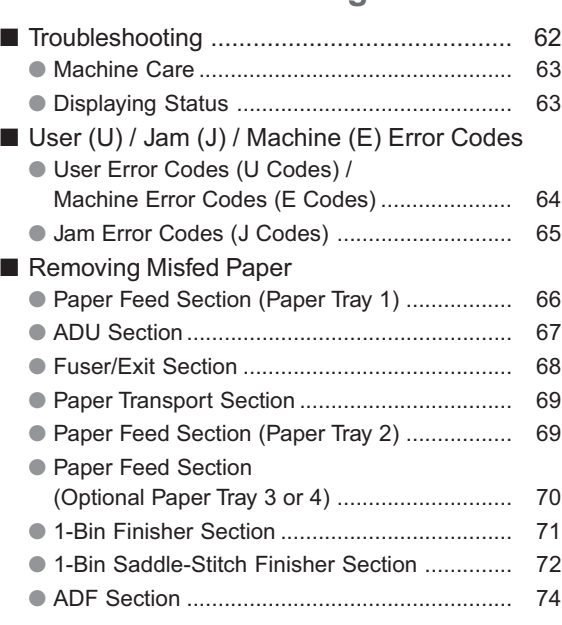

## **Replacing Consumables**

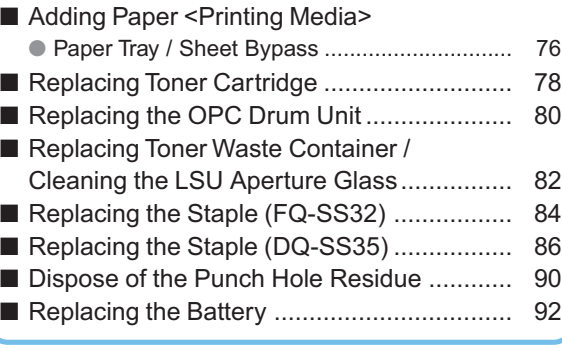

**Product Overview**

# **Appendix**

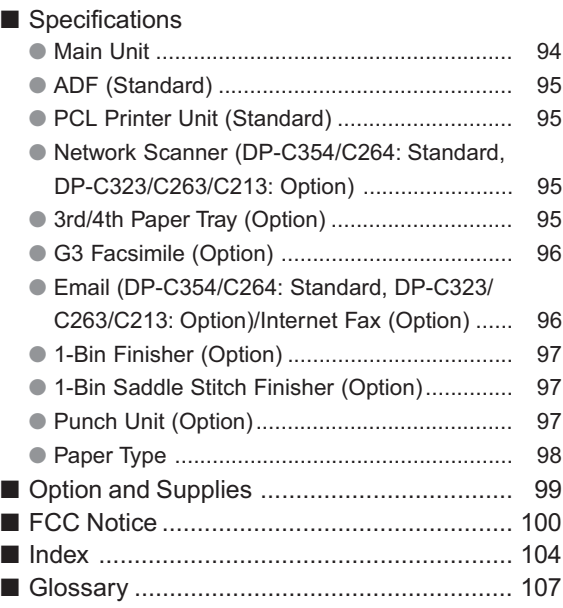

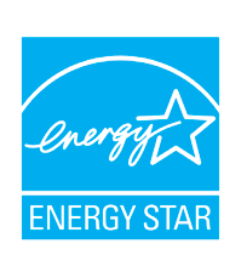

As an **ENERGY STAR**® Partner, Panasonic has determined that this product meets the **ENERGY STAR**® guidelines for energy efficiency.

This voluntary program specifies certain energy consumption and usage standards. This product will automatically "power down" after a specified period of non-use. The use of this **ENERGY STAR**® compliant product will reduce energy consumption and ultimately benefit the environment.

The default functions can be adjusted depending on your office requirements. Please ask your authorized Panasonic dealer for more details.

# **Safety Information**

# **For Your Safety**

To prevent severe injury and loss of life, read this section carefully before using the Panasonic DP-C354/C264/C323/ C263/C213 to ensure proper and safe operation of your machine.

■ This section explains the **Warnings** and **Cautions** used in this Operating Instructions manual.

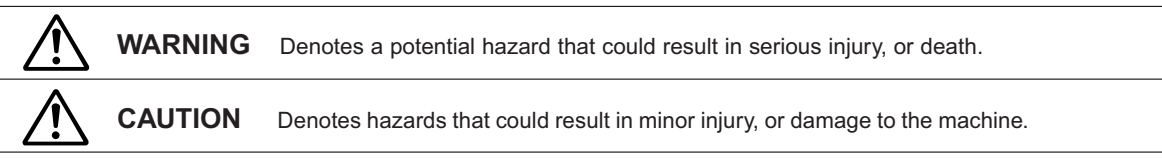

■ This section also explains the graphic symbols used in this Operating Instructions manual.

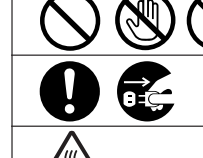

These symbols are used to alert operators to a specific operating procedure that must not be performed.

These symbols are used to alert operators to a specific operating procedure that must be emphasized in order to operate the machine safely.

This symbol is used to alert operators to a heated surface that may cause burns and requires close attention.

# **WARNING**

# **Power and Ground Connection**

## **Cautions**

Ensure that the plug connection is free of dust. In a damp environment, a contaminated connector can draw a significant amount of current that can generate heat and eventually cause fire if left unattended over an extended period of time.

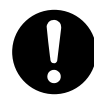

Always use the power cord provided with your machine. When an extension power cord is required, always use a properly rated cord. ● 120 V / 15 A

If you use a cord with an unspecified current rating, the machine, or plug may emit smoke, or become hot to the touch.

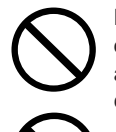

Do not attempt to repair, pull, bend, chafe, or otherwise damage the power cord. Do not place a heavy object on the cord. A damaged cord can cause fire, or electric shocks.

Never touch a power cord with wet hands. Danger of electric shock exists.

are exposed, contact the authorized Panasonic dealer for a replacement. Using a damaged cord can cause fire, or electric shocks.

If the power cord is broken, or insulated wires

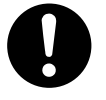

When disconnecting the machine, grasp the plug instead of the cord. Pulling on a cord forcibly can damage it and cause fire, or electric shock.

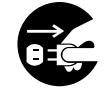

Stop operation immediately if your machine emits smoke, excessive heat, unusual noise or smell, or if water is spilt onto the machine. These conditions can cause fire. Immediately switch Off and unplug the machine and contact the authorized Panasonic dealer.

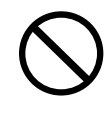

Do not disconnect, or reconnect the machine while the power switch is in the On position. Disconnecting a live connector can cause arcing, consequently deforming the plug and cause fire.

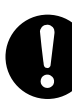

When the machine is not used over an extended period of time, switch it Off and unplug it. If an unused machine is left connected to a power source for a long period, degraded insulation can cause electric shocks, current leakage or fire.

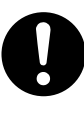

Be sure to switch Off and unplug the machine before accessing the interior of the machine for cleaning, maintenance or fault clearance. Access to a live machine's interior can cause electric shock.

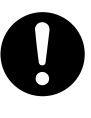

Once a month, unplug the machine and check the power cord for the following. If you notice any unusual condition, contact the authorized Panasonic dealer.

- The power cord is plugged firmly into the receptacle.
- ●The plug is not excessively heated, rusted, or bent.
- The plug and receptacle are free of dust.
- ●The cord is not cracked or frayed.

# **Operating Safeguards**

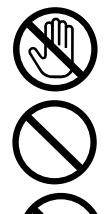

Do not touch areas where these caution labels are attached to, the surface may be very hot and may cause severe burns.

Do not place any liquid container such as a vase or coffee cup on the machine. Spilt water can cause fire or shock hazard.

Do not place any metal parts such as staples or clips on the machine. If metal and flammable parts get into the machine, they can short-circuit internal components and cause fire or electric shocks.

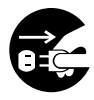

If debris (metal or liquid) gets into the machine, switch Off and unplug the machine immediately. Contact the authorized Panasonic dealer. Operating a debris-contaminated machine can cause fire or electric shock.

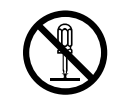

Never open or remove machine covers that are secured with screws unless specifically instructed in the "Operating Instructions". A highvoltage component can cause electric shocks.

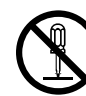

Do not try to alter the machine configuration or modify any parts. An unauthorized modification can cause smoke or fire.

# **Consumable Safeguards**

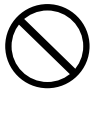

Never dispose of toner, toner cartridge or a toner waste container into an open flame. Toner remaining in the cartridge can cause an explosion, burns, and/or injuries. For disposal or recycling information, contact your local authorities, or your local waste officials.

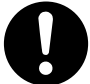

Keep SD Memory Card/button battery/stamp out of the reach of children. If a SD Memory Card/button battery/stamp is swallowed accidentally, get medical treatment immediately. For Battery disposal or recycling information, please contact your local authorities or your local waste officials.

# **CAUTION**

# **Installation and Relocation**

# **Cautions**

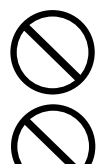

Do not place the machine near heaters or volatile, flammable, or combustible materials such as curtains that may catch fire.

Do not place the machine in a hot, humid, dusty or poorly ventilated environment. Prolonged exposure to these adverse conditions can cause fire or electric shocks.

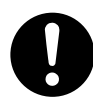

Place the machine on a level and sturdy surface that can withstand a weight of the machine. (The machine weight without optional unit : 164 kg / 360.8 lb) If tilted, the machine may tip-over and cause injuries.

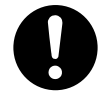

When relocating the machine, contact the authorized Panasonic dealer.

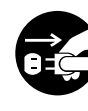

When moving the machine, be sure to unplug the power cord from the outlet. If the machine is moved with the power cord attached, it can cause damage to the cord which could result in fire or electric shock.

# **Operating Safeguards**

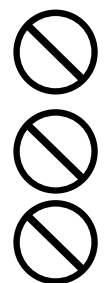

Do not place a magnet near the safety switch of the machine. A magnet can activate the machine accidentally, resulting in injuries.

Do not use a highly flammable spray or solvent near the machine. It can cause fire.

When copying a thick original, do not use excessive force to press it against the platen glass. The glass may break and cause injuries.

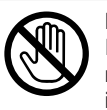

Never touch a labelled area. You can get burnt. If a sheet of paper is wrapped around the heat roller, do not try to remove it yourself to avoid injuries or burns. Switch Off the machine immediately and contact the authorized Panasonic dealer.

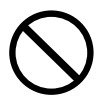

Do not use conductive paper, **ex:** folding paper, carbon paper, and coated paper. When a misfed paper occurs, they can cause a short-circuit and fire.

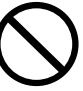

Do not place any heavy object on the machine. An off-balance machine can tip-over or the heavy object can fall, causing damage and/or injuries.

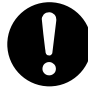

Keep the room ventilated when using the machine for an extended period of time to minimize the ozone density in the air.

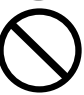

When copying with the ADF open, do not look directly at the exposure lamp. Direct eye exposure can cause eye fatigue or eye injury.

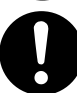

When removing misfed paper, make sure that no pieces of torn paper are left in the machine. A piece of paper remaining in the machine can cause fire. If a sheet of paper is wrapped around the heat roller or when clearing a misfed paper that is difficult or impossible to see, do not try to remove it by yourself. Doing so can cause injuries or burns. Switch Off the machine immediately and contact the authorized Panasonic dealer.

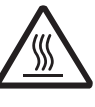

If accessing the inner components of the machine to clear misfed paper, etc., exercise care not to touch heated areas, or you may get burned.

# **For Your Safety**

# **CAUTION**

# **Consumable Safeguards**

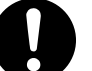

**Product Overview**

**Product Overview** 

Be sure to use the specified type of batteries only.

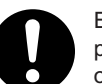

Ensure that batteries are installed with correct polarity. Incorrectly installed batteries can burst or leak, resulting in spillage or injuries.

# **Caution on Toner Use**

- Avoid ingestion, inhalation, eye or skin contact.
	- If ingestion occurs, drink several glasses of water to dilute stomach contents.
	- If inhalation occurs, exit the area immediately into the fresh air.
	- If skin contact occurs, wash thoroughly with soap and water.
	- If eye contact occurs, flush thoroughly with water.
	- In all cases, seek medical treatment if adverse symptoms occur.
- When the toner cartridge is at the end of its life, do not dispose of it into a fire. It can cause an explosion and you can get burnt.
- Keep the toner cartridge out of children's reach. Store in a cool and dry place (low humidity). Do not unseal the toner cartridge unless you are ready to use it.

#### **Black Toner INGREDIENTS:**

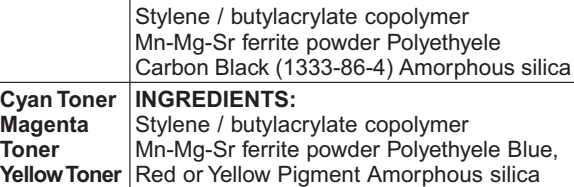

#### **For USA only**

Distributed by Panasonic Digital Document Company, Unit of Panasonic Corporation of North America One Panasonic Way Secaucus, NJ 07094

## **Others**

- The machine has a built-in circuit for protection against lightning-induced surge current. If lightning strikes in your neighborhood, maintain ample distance from the machine and do not touch the machine until the lightning has stopped.
- If you notice flickering or distorted images or noises on your audio-visual units, your machine may be causing radio interference. Switch it Off and if the interference disappears, the machine is the cause of the radio interference. Perform the following procedure until the interference is corrected.
	- Move the machine and the TV and/or radio away from each other.
	- Reposition or reorient the machine and the TV and/ or radio.
	- Unplug the machine, TV and/or radio, and replug them into outlets operating on different circuits.
	- Reorient the TV and/or radio antennas and cables until the interference stops. For an outdoor antenna, ask your local electrician for support.
	- Use a coaxial cable antenna.

# **CAUTION**

Denotes hazards that could result in minor injury or damage to the machine.

- TO REDUCE THE RISK OF SHOCK OR FIRE, USE ONLY NO. 26 AWG OR LARGER TELEPHONE LINE CABLE.
- DISCONNECT ALL POWER TO THE MACHINE BEFORE COVER(S) ARE REMOVED. REPLACE THE COVER(S) BEFORE THE MACHINE IS RE-ENERGIZED.

# **IMPORTANT SAFETY INSTRUCTIO**

When using your telephone equipment, basic safety precautions should always be followed to reduce the risk of fire, electric shock, and injury to persons, including the following:

- **DO NOT USE THIS PRODUCT NEAR WATER, FOR EXAMPLE, NEAR A BATH TUB, WASH BOWL, KITCHEN** SINK OR LAUNDRY TUB, IN A WET BASEMENT OR NEAR A SWIMMING POOL.
- AVOID USING A TELEPHONE (OTHER THAN A CORDLESS TYPE) DURING AN ELECTRICAL STORM. THERE MAY BE A REMOTE RISK OF ELECTRIC SHOCK FROM LIGHTNING.
- **O DO NOT USE THE TELEPHONE TO REPORT A GAS LEAK IN THE VICINITY OF THE LEAK.**

SAVE THESE INSTRUCTIONS.

# **Precautions**

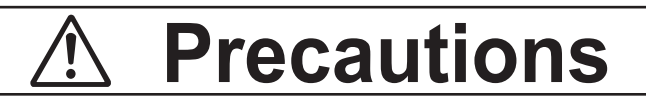

## ■ **Laser Safety**

#### **LASER SAFETY**

This unit employs a laser. Only qualified service personnel should attempt to service this device due to possible eye injury.

#### **CAUTION:**

USE OF CONTROLS, ADJUSTMENTS OR PERFORMANCE PROCEDURES OTHER THAN THOSE SPECIFIED HEREIN MAY RESULT IN HAZARDOUS RADIATION EXPOSURE.

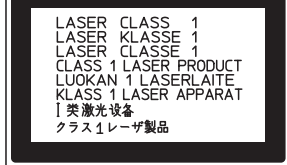

## ■ **Caution Label**

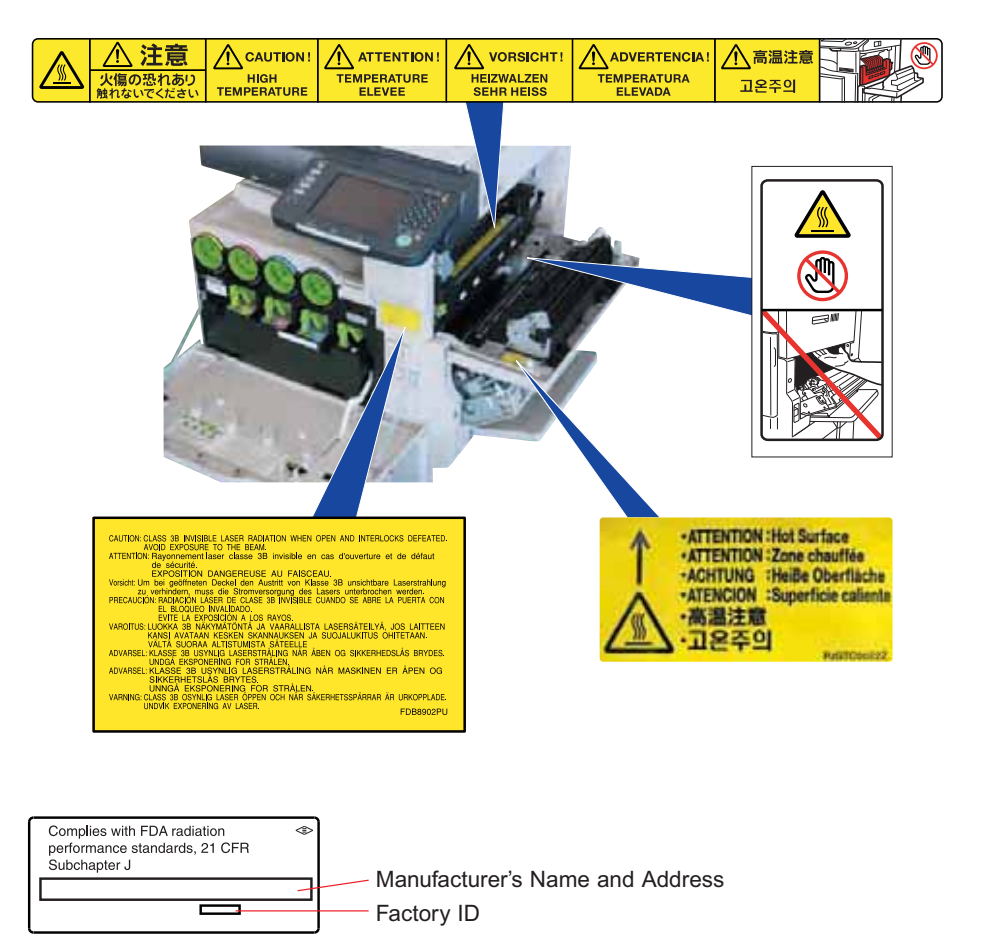

(Rear Cover of the Machine)

#### **Caution**

This product has a fluorescent lamp that contains a small amount of mercury. It also contains lead in some components. Disposal of these materials may be regulated in your community due to environmental considerations.

For disposal or recycling information please contact your local authorities, or the Electronics Industries Alliance:

<http://www.eiae.org >.

# **Precautions**

# **Installation**

■ The maximum power consumption is 1.44 kW. A properly wired (grounded), dedicated, 15 A, 120 V AC outlet is required. Do not use an extension cord. The power cord on this machine must be used to disconnect the main power.

Please ensure that the machine is installed near a wall outlet and is easily accessible.

**Caution Note:** Unplug the power cord from the wall outlet before removing covers.

- The machine should not be installed in areas with the following conditions:
	- Extremely high or low temperature and humidity. The machine should be installed under the following ambient conditions: Temperature : 50-86 °F
		- Relative Humidity : 30-80 %
	- In areas with chemical fume concentration.
	- With unstable or uneven conditions (floors, etc.).
	- Direct exposure to sunlight or fluorescent light.
	- In areas of high dust concentration.
	- Directly in the air conditioning flow.
	- In areas of poor ventilation.
	- In areas with extreme vibration.

# **Caution**

- This product uses low frequency electromagnetic fields and may cause harmful Interference to sensitive medical implant devices. If you have a cardiac pacemaker or implantable defibrillator, please consult your doctor for additional suggestion or advice.
- Do not use the machine near medical instruments. Otherwise, it may cause erroneous operation and false indications of the medical device.
- Do not use the machine near automatic control equipments (automatic door, fire alarm, etc.). The electromagnetic fields may cause unintended operation.

# **Supplies**

- Store the toner and paper in a cool area with low humidity.
- Use of other than genuine Panasonic supplies can damage the machine. This may void the warranty of the machine and supplies. Be sure to use only genuine Panasonic Toner designed for the machine.
- Dispose of Toner Cartridge and OPC Drum Unit(s) according to your local regulations.

# **Illegal Copies**

#### **It is unlawful to make copies of certain documents.**

Copying certain documents may be illegal in your country. Penalties of fines and/or imprisonment may be imposed on those found guilty. The following are examples of items that may be illegal to copy in your country.

- Currency
- Bank notes and checks
- Bank and government bonds and securities
- Passports and identification cards
- Copyright material or trademarks without the consent of the owner
- Postage stamps and other negotiable instruments

**This list is not inclusive and no liability is assumed for either its completeness or accuracy. In case of doubt, contact your legal counsel.**

#### **Notice:**

Install your machine near a supervised area to prevent illegal copies from being made.

# **Others**

Panasonic is not responsible for data loss and any consequence caused by computer virus infection or external shocks.

# **Handling**

■ Control Panel

Do not lift or lean against the Control Panel. The Control Panel can be broken which could result in injury.

- Power Switch
	- Used to turn ON or OFF the Main Power Switch on the Rear Side of the machine and to turn ON or OFF the Power Switch on the Left Side of the machine. Follow this procedure when turning OFF the Main Power of the machine:
		- Turn OFF the Power Switch on the Left Side of the machine, wait a few seconds, and then turn OFF the Main Power Switch on the Rear Side of the machine.
	- If you are not going to use the machine for long periods of time, turn OFF the machine using the procedure above.
	- Do not turn OFF the Power Switch on the Left Side of the machine, or open the Front Cover during copying/printing.

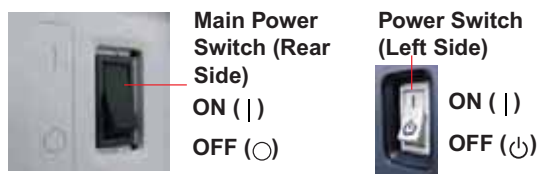

#### ■ Auto Reset Time

The initial setting for Auto Reset Time is 1 minute. If you do not touch any key for 1 minute, the touch panel display will be back to the initial screen of the active function automatically. 20 seconds before resetting, the "Continue" screen is displayed to extend the auto reset time for another 1 minute. If you wish to change the Auto Reset Time, consult with your Key Operator.

#### ■ Dept. (Department) Code

When the Department Counter function is set up, the Dept. (Department) Code input screen is displayed on the Touch Panel Display. A registered Department Code (1 to 8 digits) is required to gain access to each secured function, or the secured Copy/Scanner function(s) cannot be used. Please consult with the Key Operator regarding the Department Code(s) for the desired function.

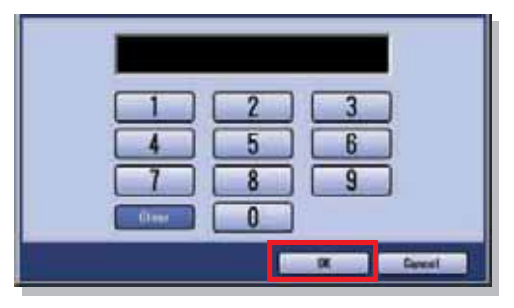

#### **How to enter the Dept Code :**

 $1$  Input a registered department code (1 to 8 digits). 2 Select "OK".

■ Maximum Copies Limitation

After setting the maximum allowed number of copies for each department, consult with your Key Operator when the total copy count reaches the designated limit and the message appears on the Touch Panel Display.

■ Auto Image Density/ Color Registration Adjustment Functions

This machine executes the following automatic adjustment periodically. (approximately every 105 copies or print jobs) During the automatic adjustment process, copy job/ print job will stop or jobs will be waited approximately 20 seconds.

- (1) Auto Image Density
- To adjust the print density even. (2) Color Registration Adjustment To adjust the color registration.
- Energy Saver (Power Save Mode, Sleep Mode) You can set the machine to power save mode or sleep mode while the machine is not in use. In power save mode/sleep mode, the **Energy Saver** key flashes or lights. Press the **Energy Saver** key to return the machine to its former operating screen. For more details, refer to **General Settings (Key Operator)** in the Operating Instructions (For Function Parameters) on provided CD-ROM.
- It is normal operation that the machine makes sounds when switching into power save mode.

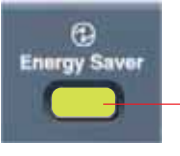

**Energy Saver key Flashes:** Power Save Mode **Lights :** Sleep Mode

(Touch Panel Display will be unlit)

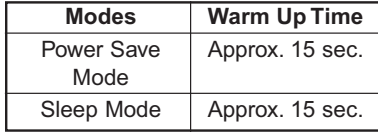

● Press the **Energy Saver** key while the machine is in Sleep mode. Pop-up screen will be displayed while machine is warming up to ready.

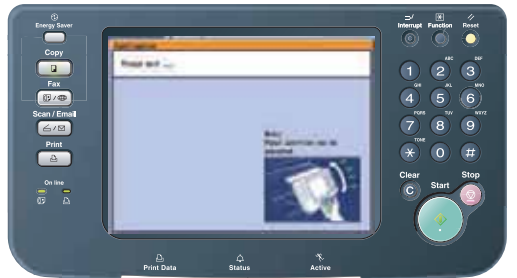

■ PCMCIA/PC Card Slot PCMCIA/PC Card Connector inside the PCMCIA/PC Card Slot is not supplied by Limited Power Sources.

# **Security Suggestions for Key Operators**

To maintain your machine's highly-sensitive document data secure from unauthorized users, machine access must be restricted, managed, and controlled from the initial machine installation, network connection, network configuration, and setup of security functions. The designated Key Operators are instructed to perform the recommended security measures described below:

- 1. Key Operators are required to verify the identity of the manufacturer's service technician, or of an affiliated company's staff, or marketing company, by requesting their ID Card.
- 2. Always connect through a Firewall when installing your device on a network that is connected to the Internet.

When connecting this device to a client PC, or a server, we recommend configuring your network environment with a switching hub to prevent your device from being wiretapped.

3. A Key Operator password is essential to maintaining the security of the device.

Key Operators are required to keep the password confidential and in a safe place.

To change the initial Key Operator password, refer to the Operating Instructions (For Function Parameters) and setup:

[General Settings] -> [09 Key Operator Mode] -> [85 Key Operator Password]

4. Change the Hard Disk Drive password from the initial setting.

By setting a password, even is the hard disk drive is taken away, the password locked device prevents illicit retrieval of the data by unauthorized personnel. The Hard Disk Drive Lock password is required when the equipment is being repaired. Furthermore, it is essential that the Key Operator personally enter the password to maintain security of the password and prevent unauthorized users.

To change the initial Hard Disk Drive Lock password, refer to the Operating Instructions (For Function Parameters) and setup:

[General Settings] -> [09 Key Operator Mode] -> [86 HD Drive Lock Settings]

5. The documents stored in the Mail Box should be printed immediately. Upon printing, the document data is deleted, thus preventing unauthorized re-printing by a third party.

For additional information, please refer to the Operating Instructions (For PCL Printer Driver), [Mail Box].

6. When disposing of this equipment, initialize the Hard Disk Drive, by overwriting and deleting the data area stored in the Hard Disk Drive.

To initialize the Hard Disk Drive, refer to the Operating Instructions (For Function Parameters) and setup: [General Settings] -> [09 Key Operator Mode] -> [34 Hard Disk Initialize].

❈ The security settings on this equipment are restricted and requires the input of an 8-digit Key Operator password to set, or change them. The initial password setting is 00000000 (8-digit). The password can be set arbitrarily.

The Key Operator plays a critical part in maintaining & controlling the security of the device and in prevention of its unauthorized access, therefore, it is of utmost importance that you understand the content described in the Operating Instructions and that you follow the suggestions herein.

**Product Overview**

memo:

# **Outer/Inner View**

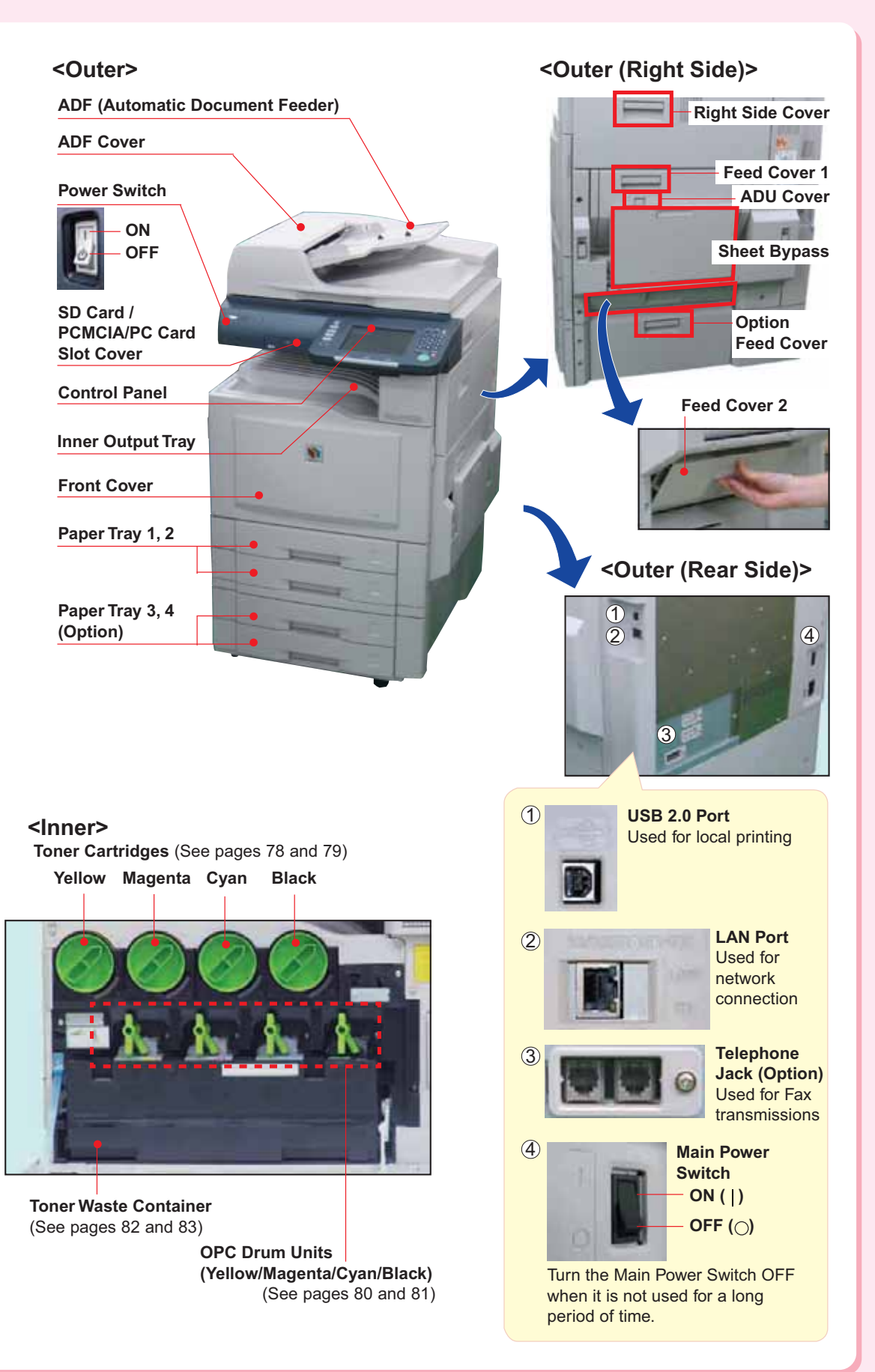

# **Control Panel**

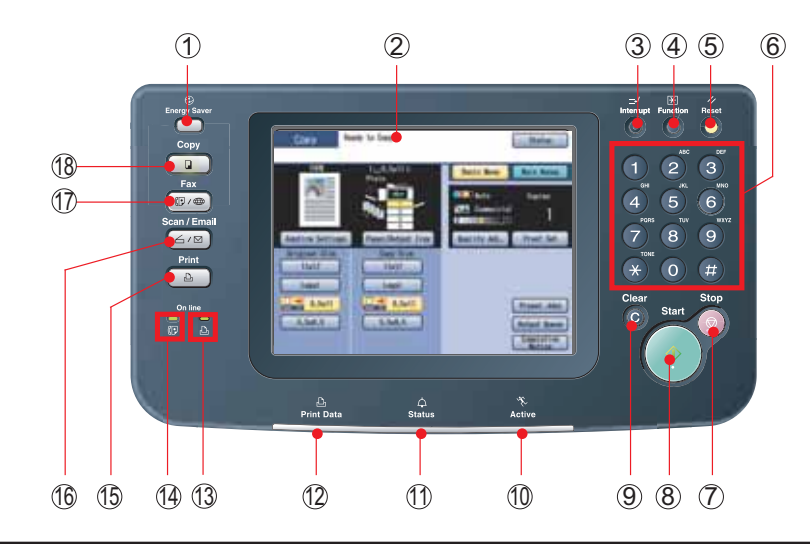

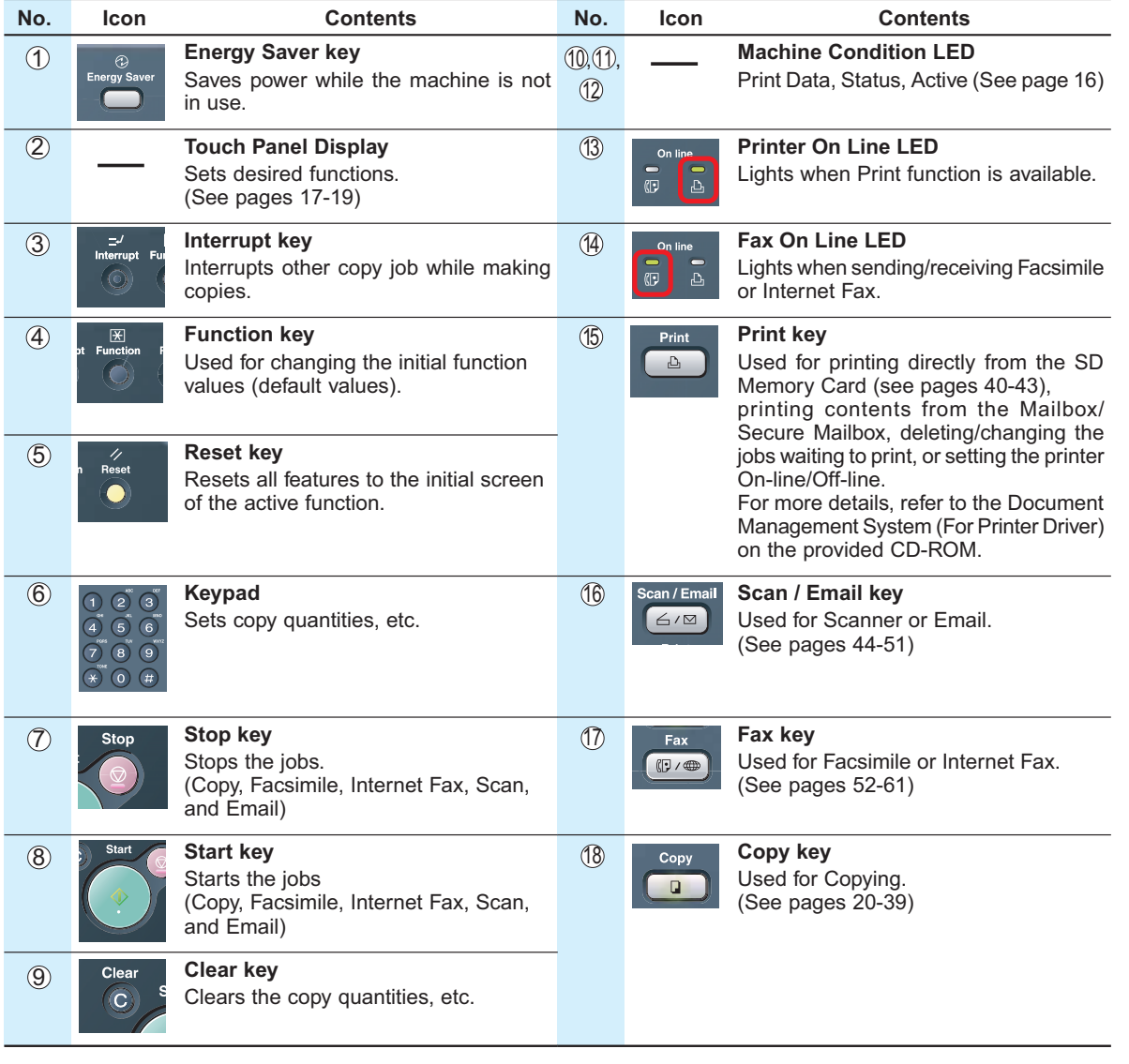

# **Control Panel / Touch Panel Display**

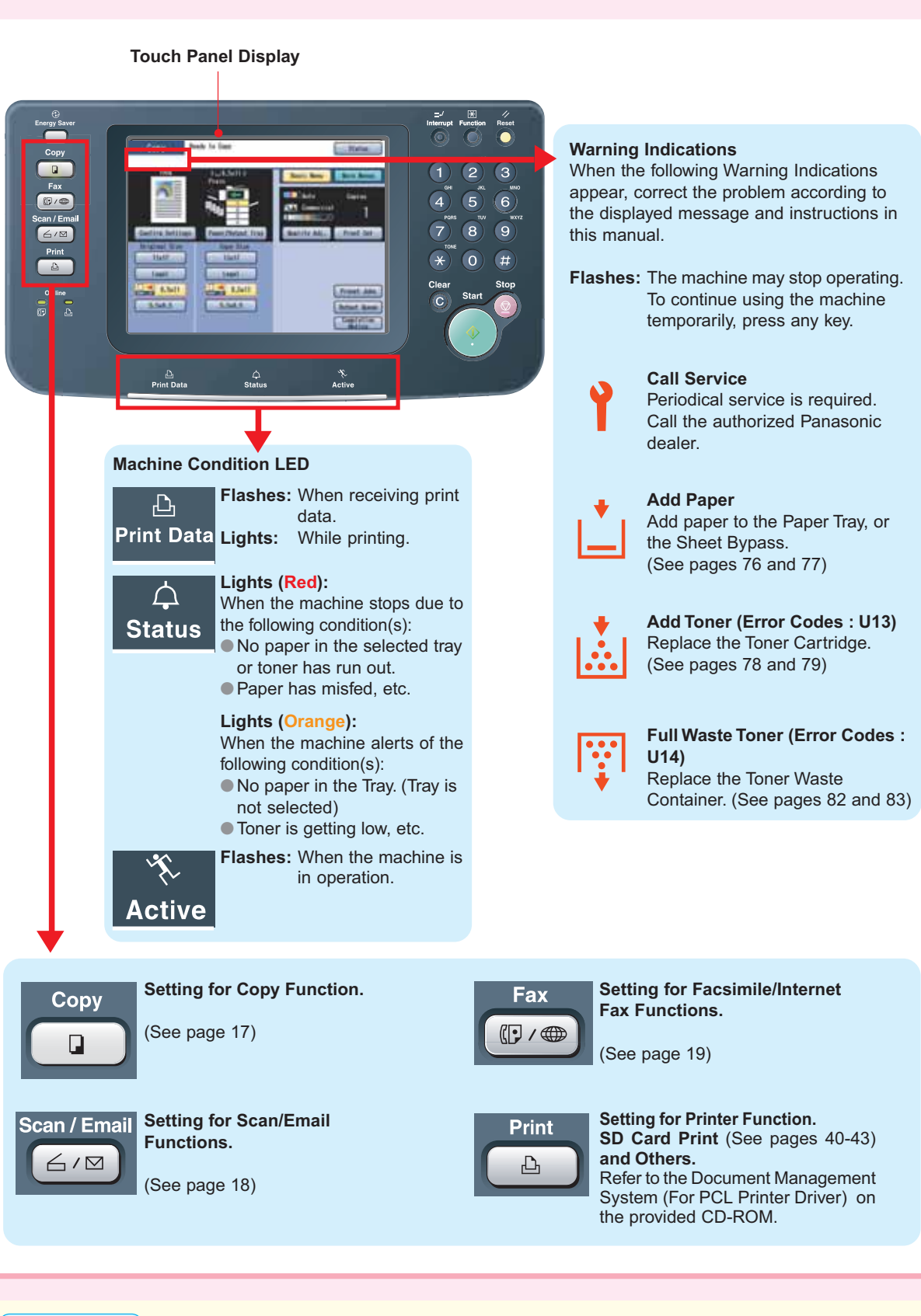

## **ATTENTION**

To adjust the brightness of the Touch Panel Display, press and hold down the **Clear** key, and then press the **1** or **2** on the Keypad repeatedly until the desired brightness is achieved.

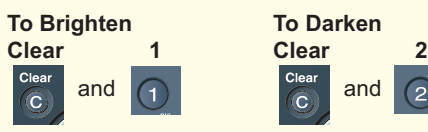

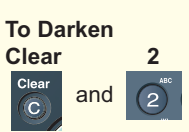

# **Touch Panel Display**

## **Copy Function**

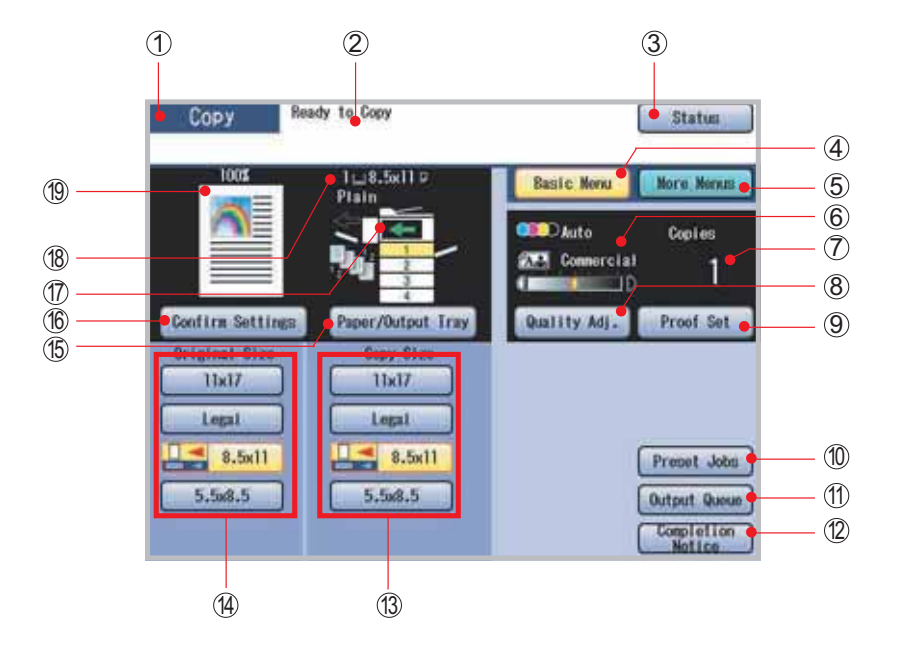

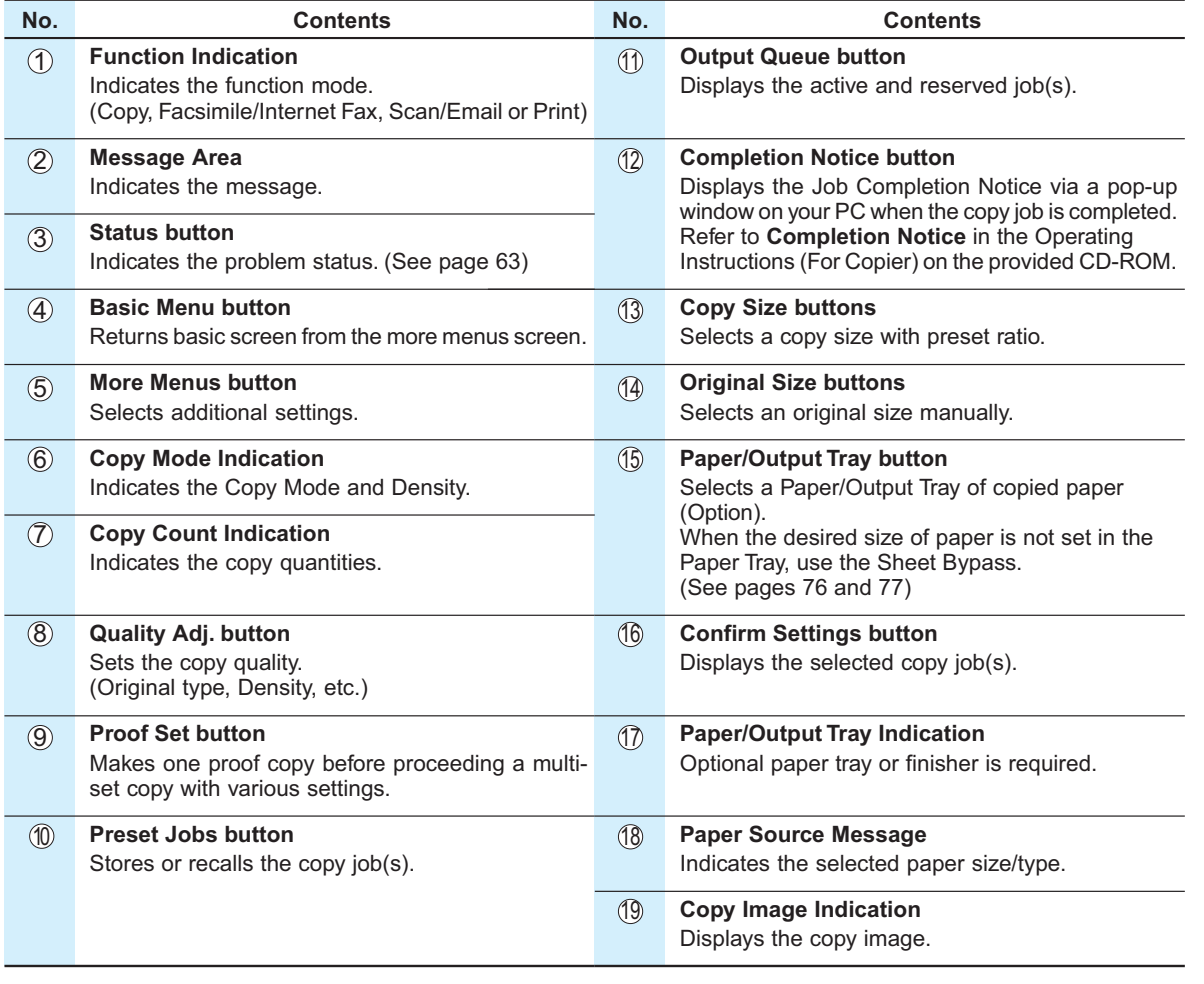

# **Touch Panel Display**

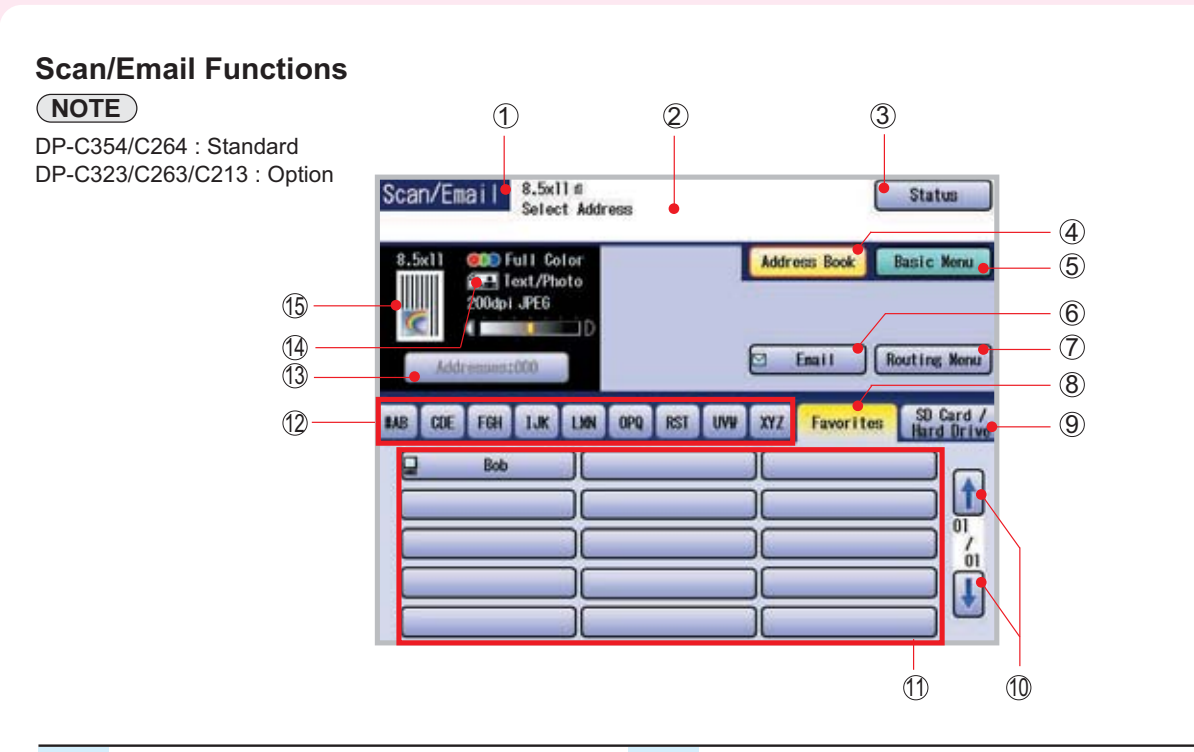

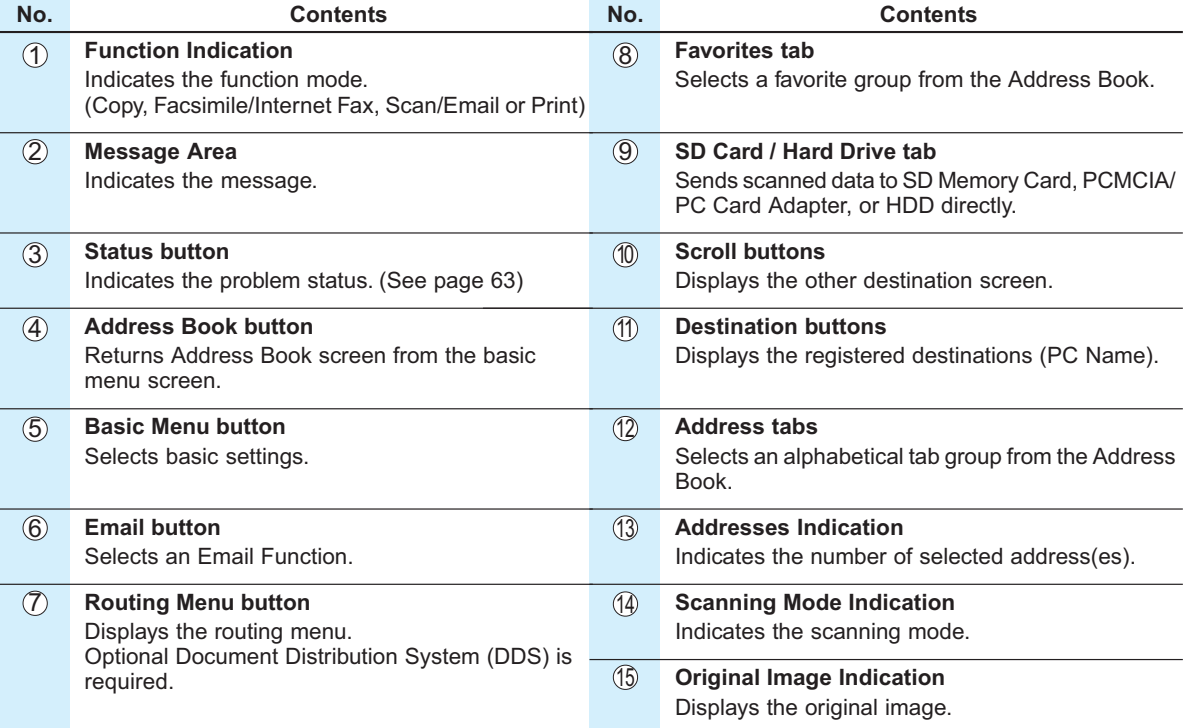

## **Facsimile/Internet Fax Functions (Option)**

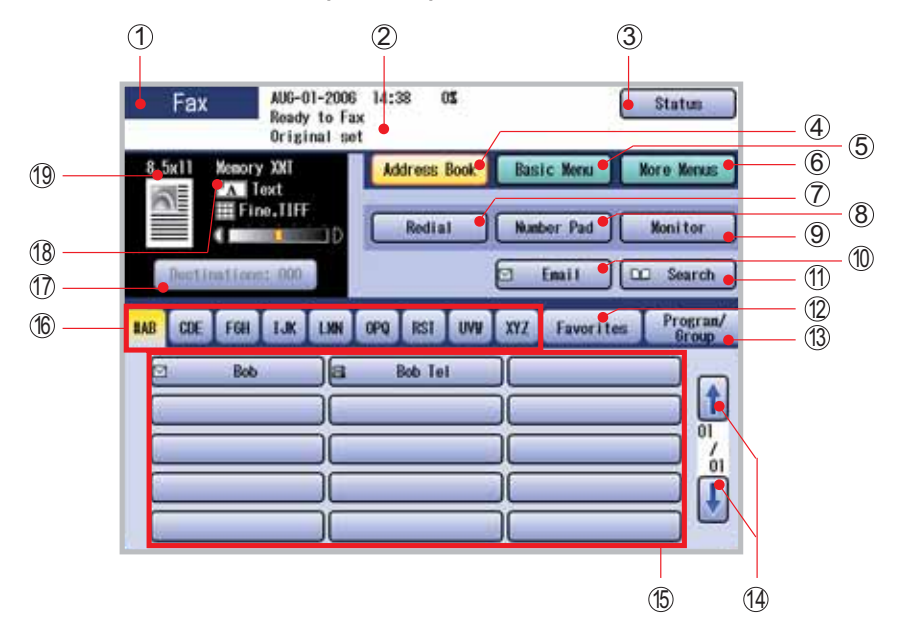

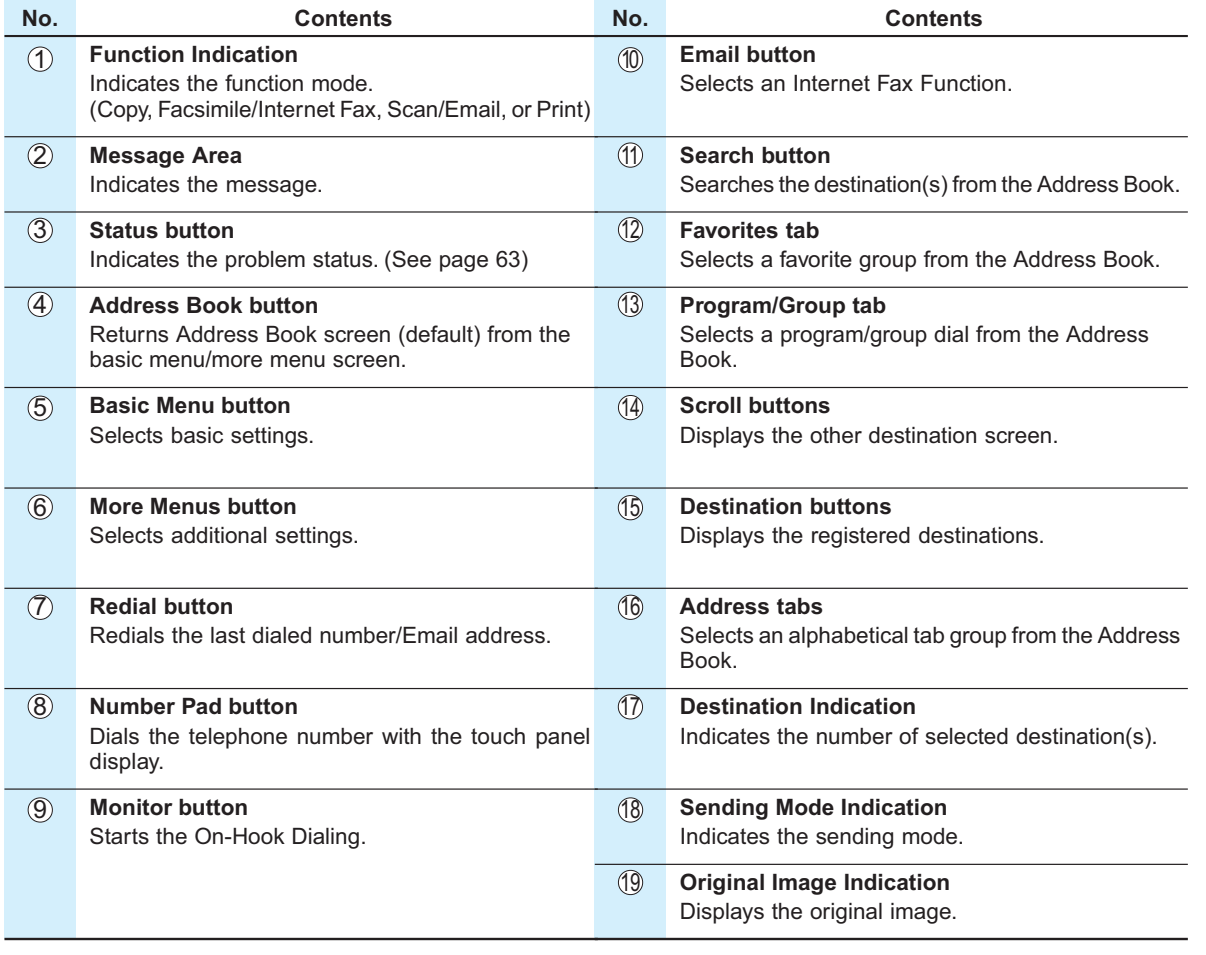

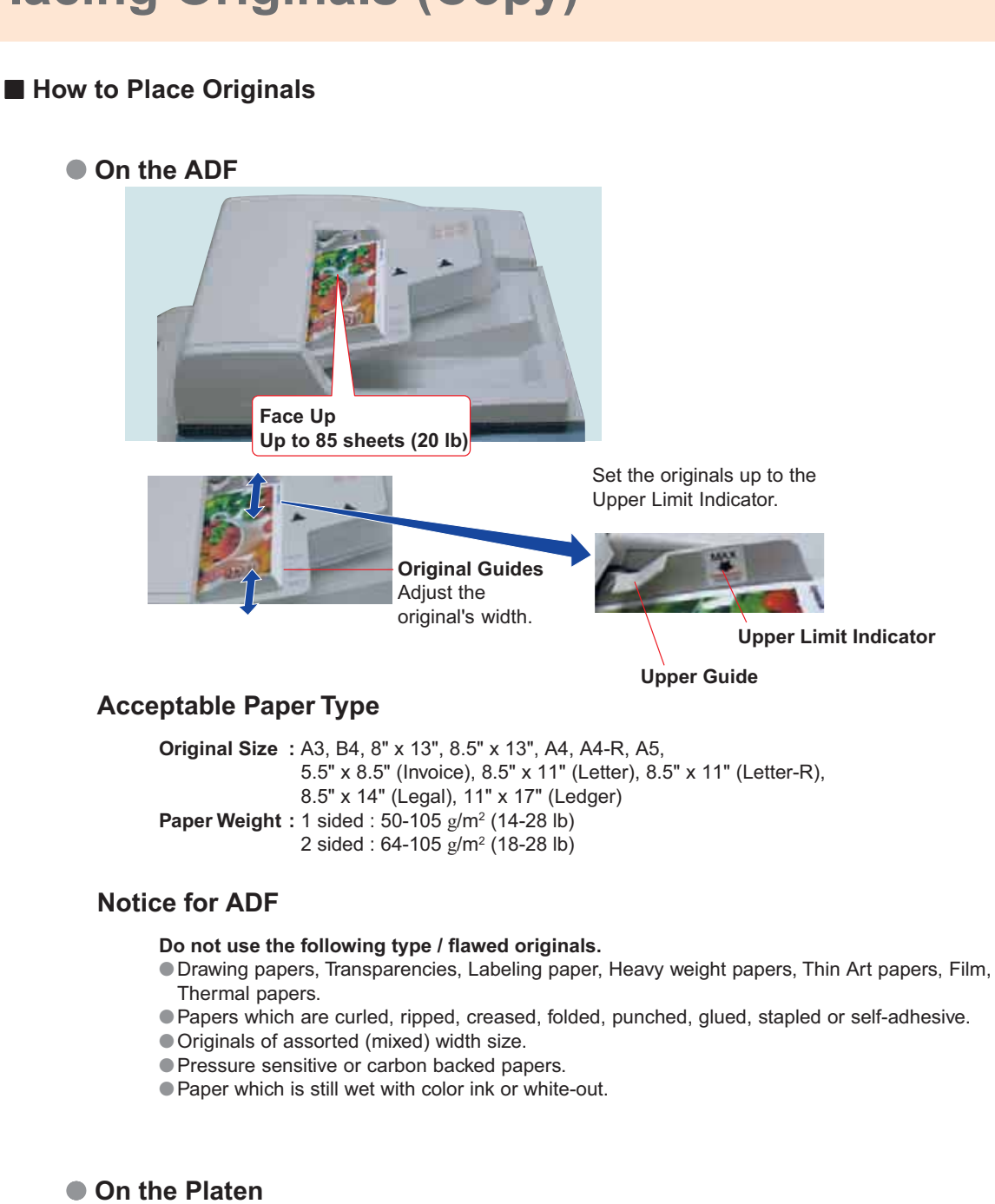

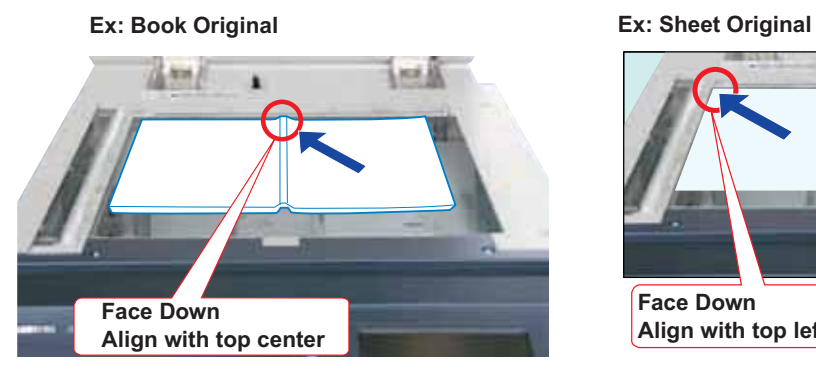

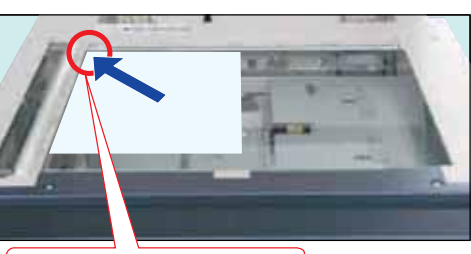

**Face Down Align with top left corner**

**Copying**

#### **Notice for Platen**

- Align the original to top left corner mark ( $\swarrow$ ). ●If the original is not positioned properly, a
- portion of the original may not be copied. ●For originals smaller than 5.5" x 8.5" (Invoice) size, position the original within the 5.5" x 8.5" area and select 5.5" x 8.5".

#### **Original Orientation**

**Ex:** 5.5" x 8.5"

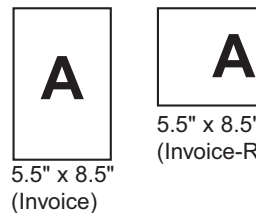

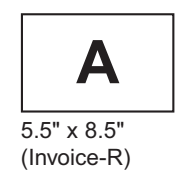

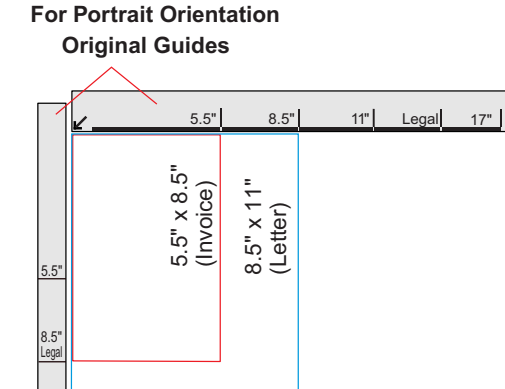

**Original Guides For Landscape Orientation**

11"

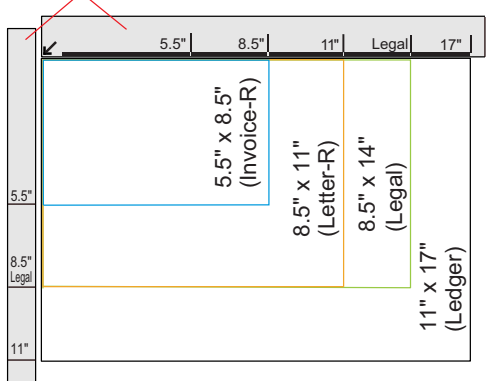

#### **Copying a thick booklet**

- ●If there are less than 5 mm of white margin on originals, the edge of the copied paper may get blurred in white. To avoid the problem, change the setting of "**Digital Skyshot Mode**" to "**No**". For setting of "**Digital Skyshot Mode**", refer to **Copier Settings** in the Operating Instructions (For Function Parameters) on the provided CD-ROM.
- ●After copying a thick booklet, open the ADF and verify that the ADF Hinge was returned to original position in order to prevent the rear of the ADF from being raised.

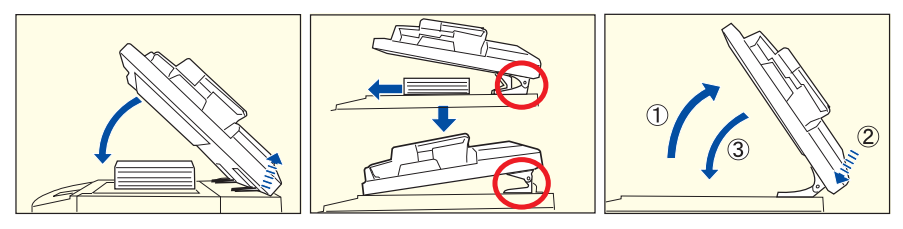

# **! CAUTION**

●When copying with the ADF open, do not look directly at the exposure lamp. Direct eye exposure can cause eye fatigue, or eye injury.

●When copying a thick original, do not use excessive force to press it against the Platen Glass. The Glass may break and cause injuries.

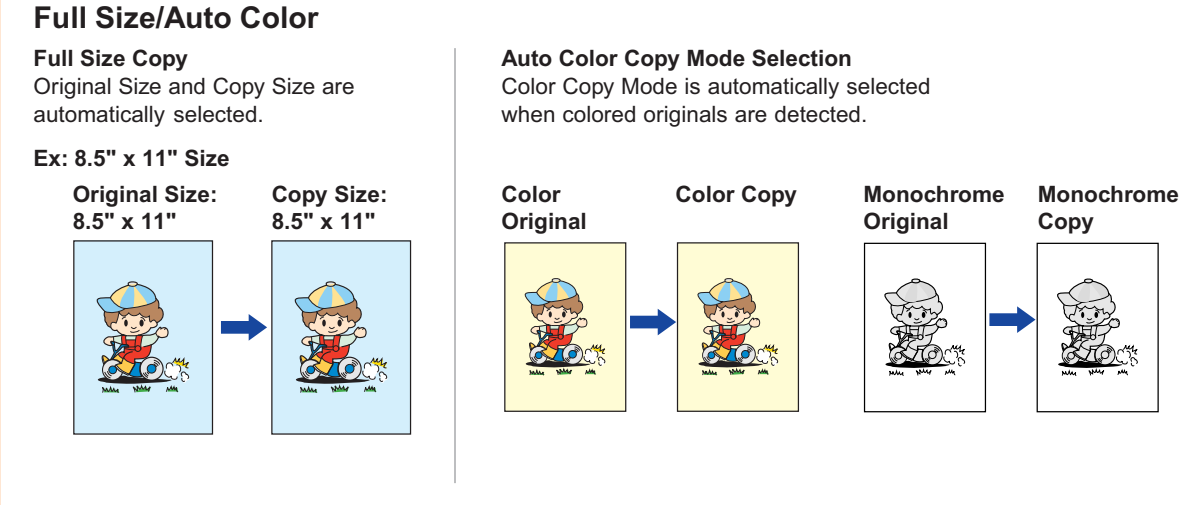

## **NOTE**

- During the copy operation and after making copies, the fan motor may spin to cool down the machine.
- When the desired size of paper is not set in the Paper Tray, use the Sheet Bypass. (See pages 76 and 77)

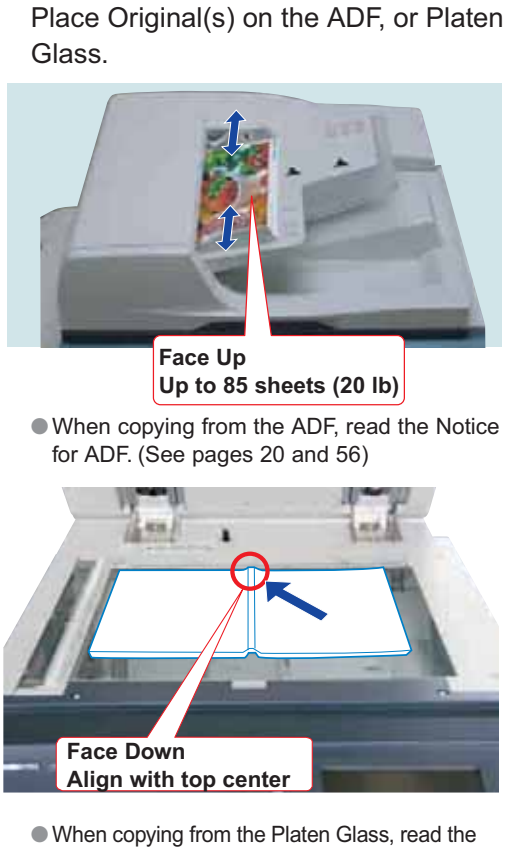

Notice for Platen. (See pages 20, 21, 56, and 57)

Press the **Copy** key if the machine is set to other function mode.

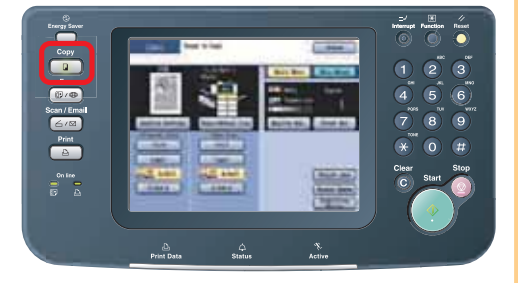

Select the required settings.<br>(See pages 24-39)

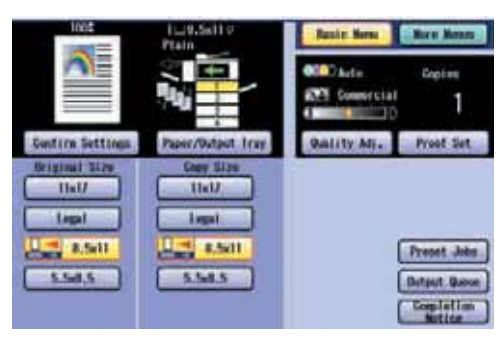

● Original/Copy size is automatically selected. ■ ■ ■ ■ ■ Select "Yes" to cancel a Job.

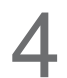

Enter the desired number of copies.<br>(Up to 999)

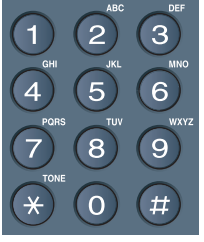

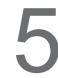

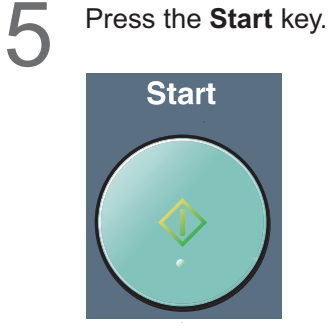

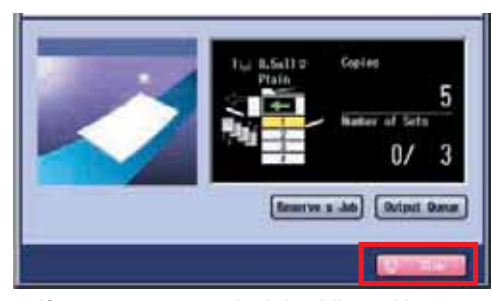

● If you want to stop the job while making copies, select "**Stop**" on the above screen.

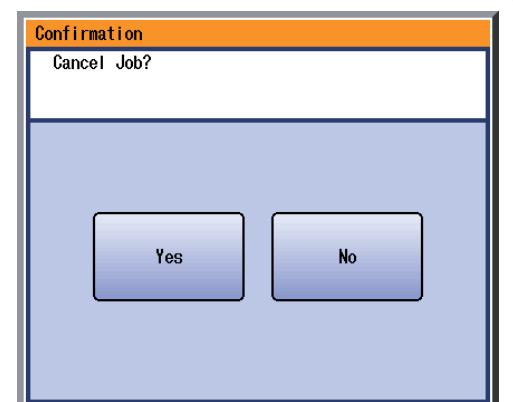

## **NOTE**

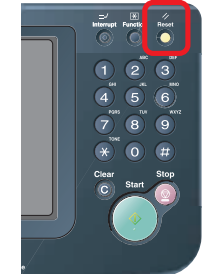

● After finishing copying, press the **Reset** key to return the machine to the initial screen of the current active mode.

# **Basic Menu & More Menus**

## **Basic Menu**

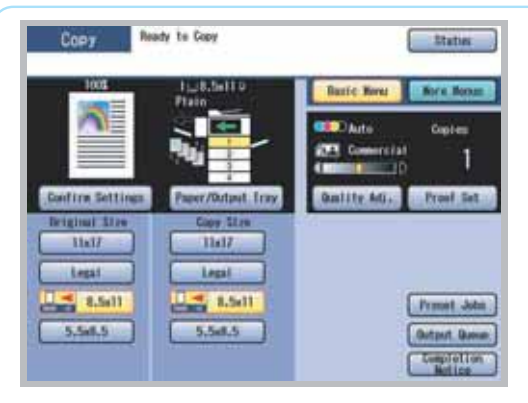

- ●While in **Copy** mode, select "**Basic Menu**" to configure the following copy settings.
- ●For other mode settings, refer to **Basic Menu Features** in the Operating Instructions (For Copier) on the provided CD-ROM.

# ¥

- Listher French Becall Line

**When "Quality Adj." is selected.**

#### **Color Copy Mode**

In the **Auto** Mode, the machine identifies the original's color attributes and selects the appropriate mode **Black** (black & white) or **Full Color** automatically.

**2 Color** and **1 Color** settings must be selected manually, refer to **Selecting the Color Mode** in the Operating Instructions (For Copier) on the provided CD-ROM.

**OK** Confirms Cancels settings **Cancel** settings

**ELECTRIC** 

# **Original Type**

## **Density** (Scanning Density) Adjusts the scanning density (7 Levels). ●**Lighter :** Copies a dark original image with lighter density. **Text Text and Photo Photo Other Types** (**Ex:** Map, News Paper)

**Recall** : Recalls the registered settings. **Save** : Saves the settings. **More Settings :** Selects additional settings. ●**Darker :** Copies a light original image with darker density.

## **When "Paper/Output Tray" is selected.**

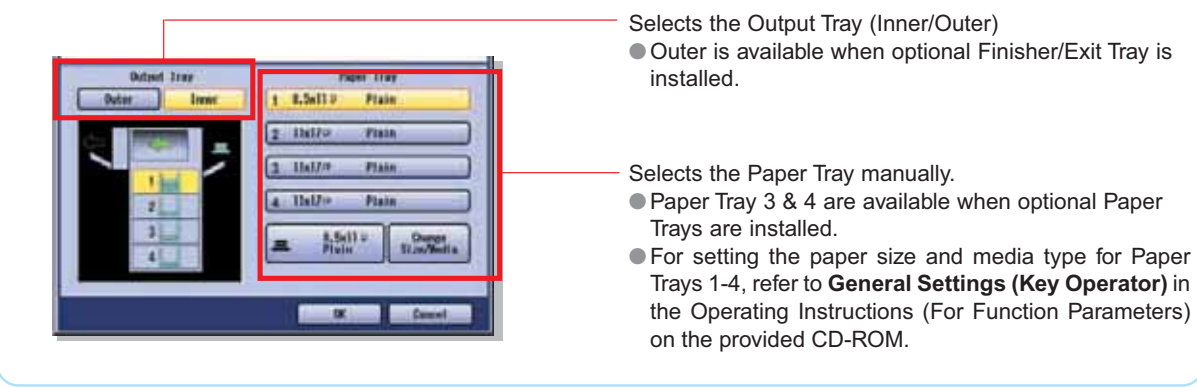

## **When "Proof Set" is selected.**

Makes one proof copy before proceeding a multi-set copy job with various settings.

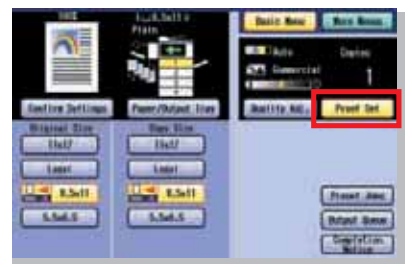

#### **When "Preset Jobs" is selected.**

Up to 10 Copy Jobs can be stored in Memory (M1 to M10) for recall at a later time.

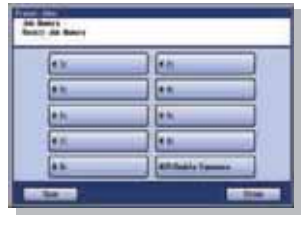

●When using the double exposure mode, the M10 is turned On and other job requiring memory cannot be used.

#### **When "Output Queue" is selected.**

Refers to a list of jobs waiting to print, delete or change the priority (only for print job).

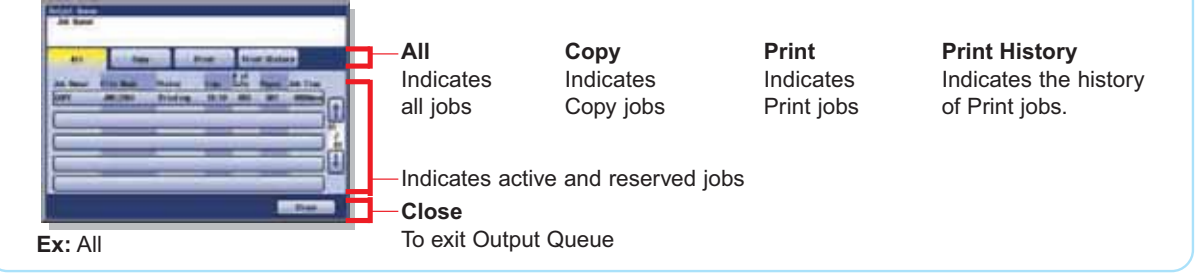

## **When "Completion Notice" is selected.**

A Job Completion Notice is displayed via a pop-up window on the Desktop of your PC when the Copy Job is completed.

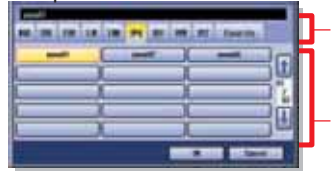

Select alphabetical group.

Indicates PC list into selected alphabetical group.

- Before using this function, install the Panasonic Document Management System and PCL Printer Driver, and then set up each software.
- Refer to **Completion Notice** in the Operating Instructions (For Setting Up) of provided booklet.

## **When "Confirm Settings" is selected.**

Confirms the required copy setting(s).

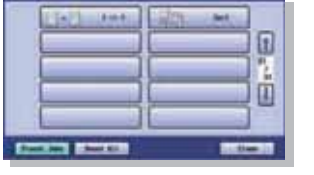

●Refer to **Confirming the Selected Copy Features** in the Operating Instructions (For Copier) on the provided CD-ROM.

# **Basic Menu & More Menus**

## **More Menus**

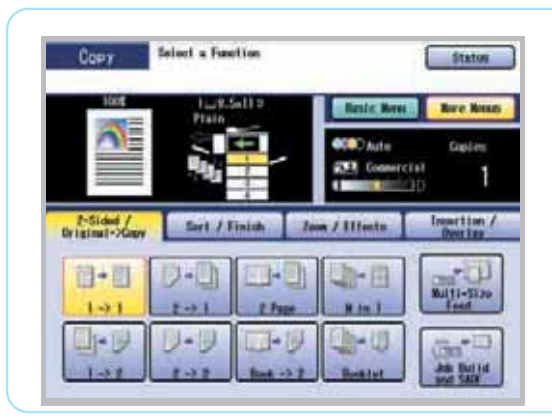

- ●While in **Copy** mode, select "**More Menus**" to configure the following copy settings.
- ●For other mode settings, refer to **More Menus Features** in the Operating Instructions (For Copier) on the provided CD-ROM.

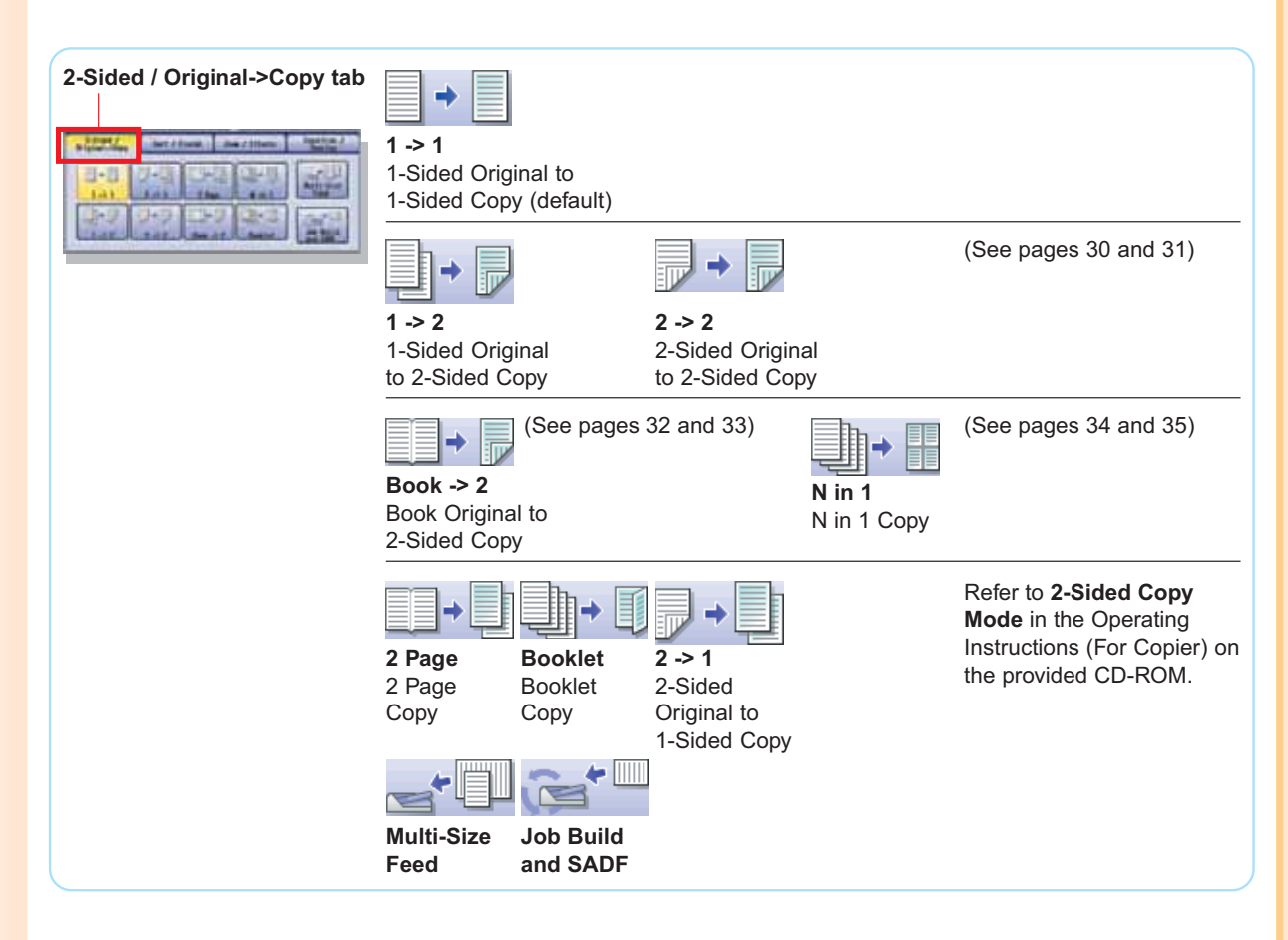

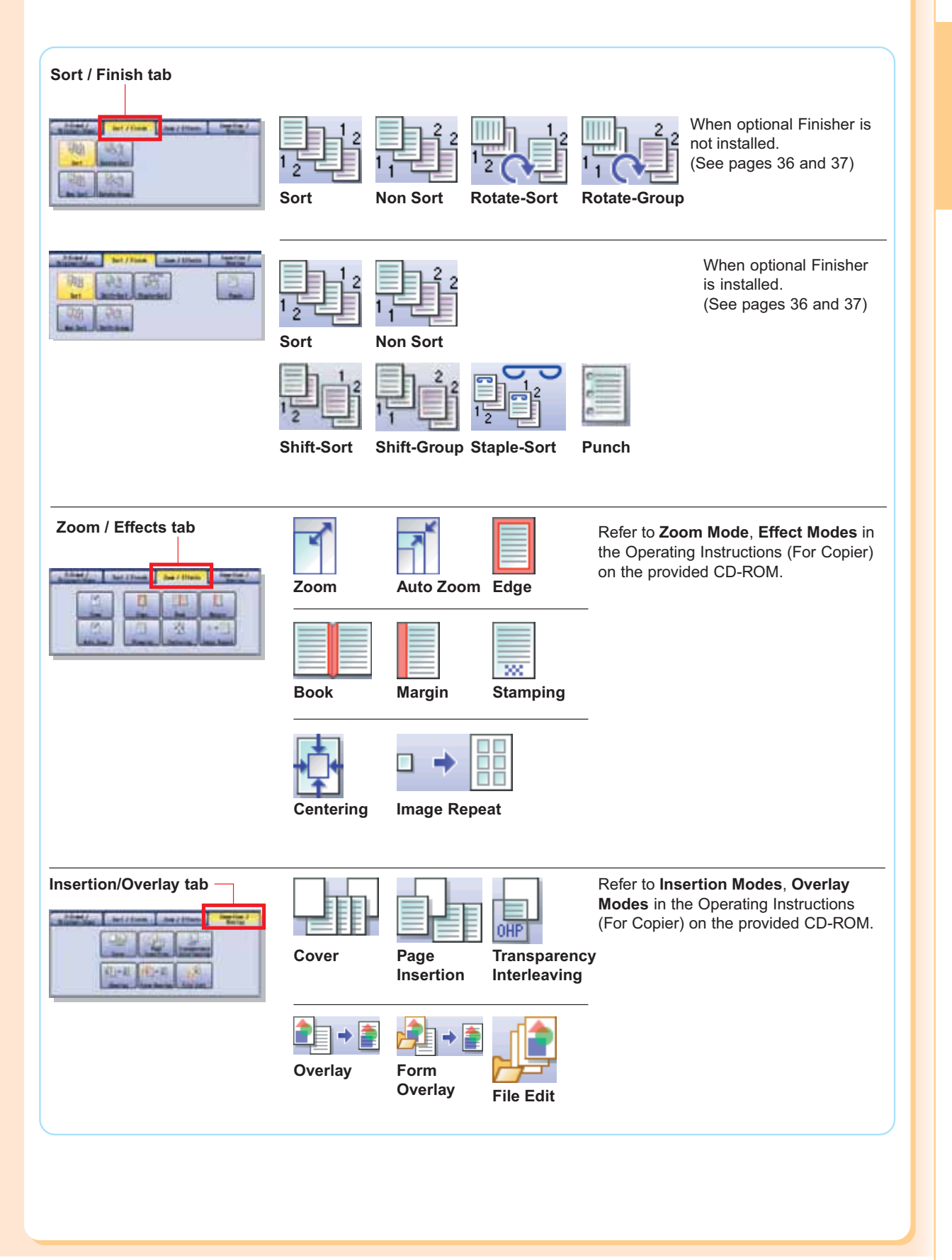

# **Reduction / Enlargement Copy**

## **Copying with Preset Ratios (Reduction/Enlargement)**

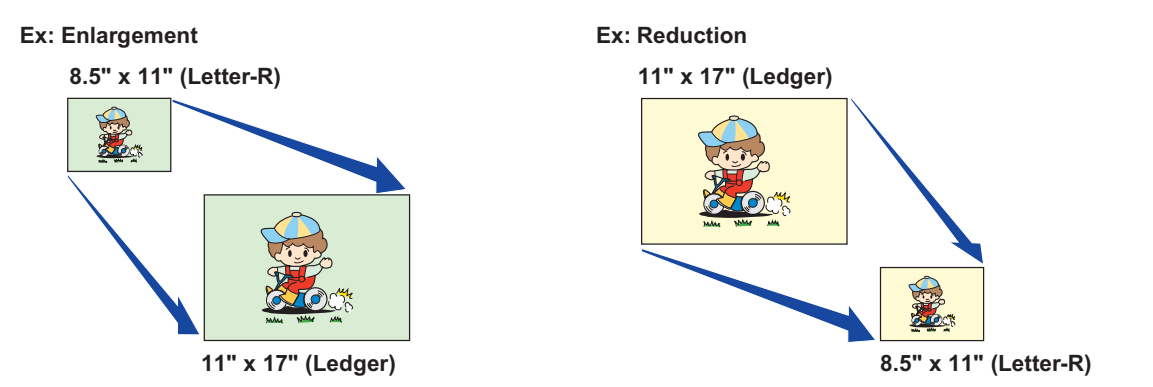

## **NOTE**

● When changing the paper size, select "**Paper/Output Tray"** and select a Paper Tray. Do not try to change paper size with Copy Size button because selected copy size will be changed.

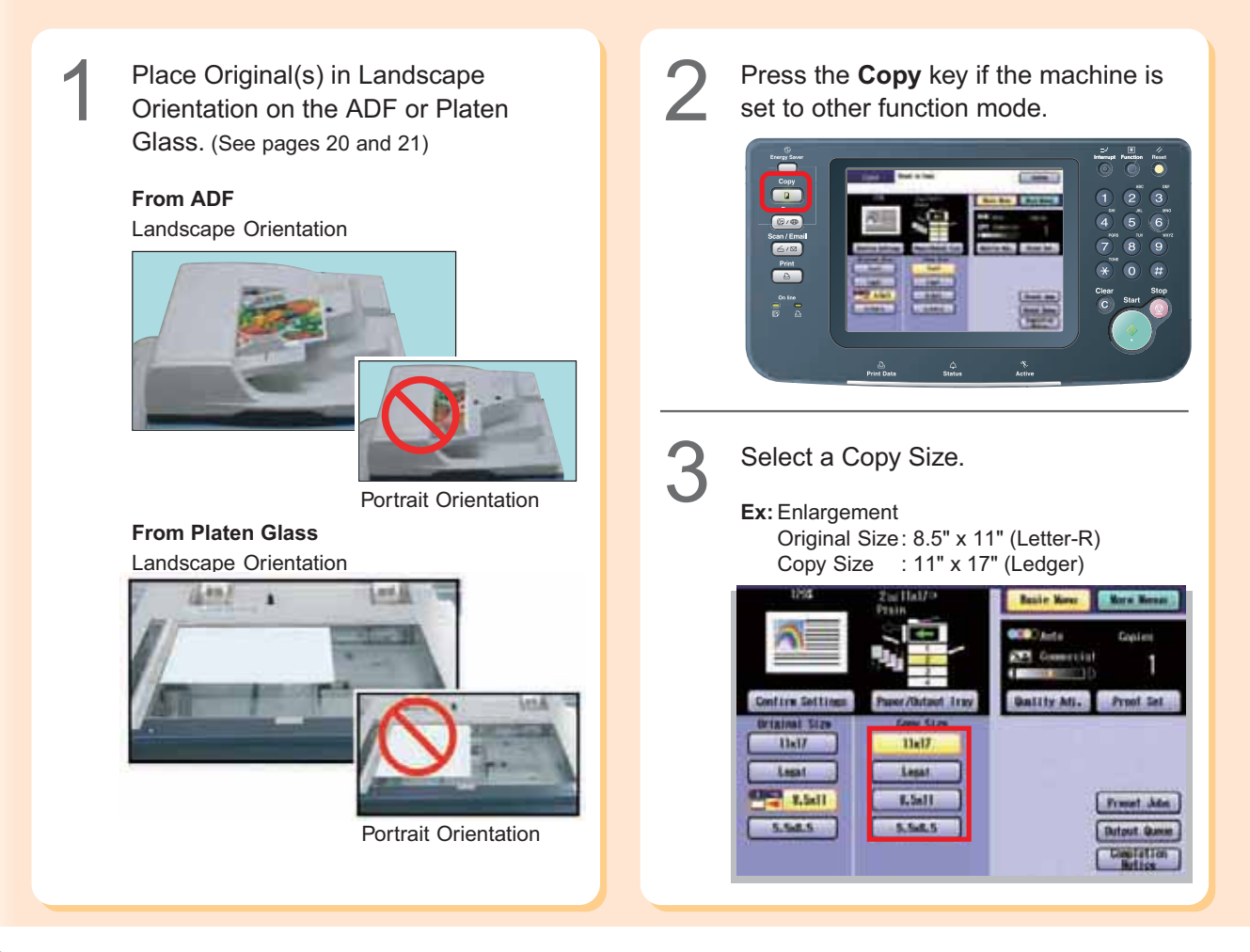

**Copying**

The exact ratio (%) is automatically selected.

(%)

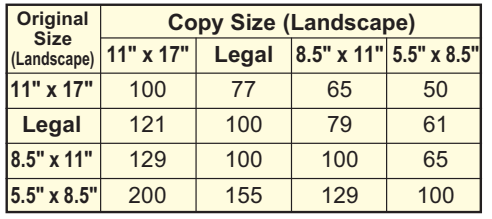

(Legal : 8.5" x 14")

●Paper Tray will be selected according to the copy size.

●When the suitable paper is not in the paper tray, use the sheet bypass. (See pages 76 and 77)

Enter the desired number of copies.<br>(Up to 999)

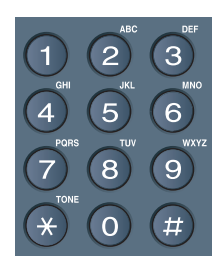

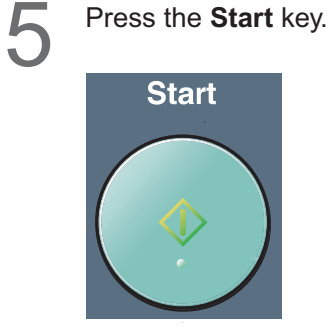

## **NOTE**

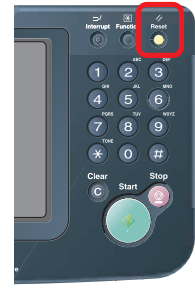

● After finishing copying, press the **Reset** key to return the machine to the initial screen of the current active mode.

# **2-Sided Copy**

## **1 -> 2 Copy :**

Select **1 -> 2** copy mode when copying two 1-Sided originals onto one 2-Sided copy. The 1st original's image is copied onto the Front side and the 2nd original's image is copied onto the Back side of the copy.

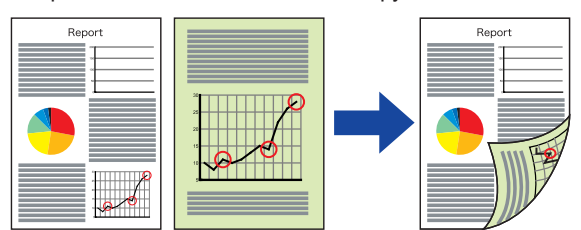

## **2 -> 2 Copy :**

Select **2 -> 2** copy mode when copying one 2-Sided original onto one 2-Sided copy. (Same as the original)

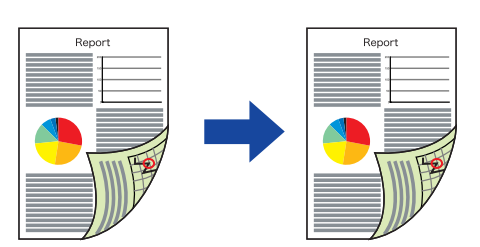

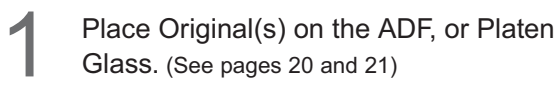

Press the **Copy** key if the machine is set to other function mode.

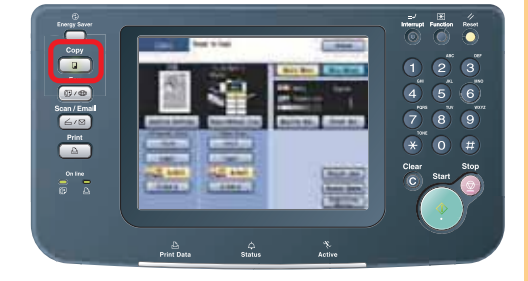

es Stie

 $1.5$  (1) ш

 $11x17$ 

Ligal

5.548.5

**Select "More Menus".** 

**Alire Sett Jaimit Bio** 

Hell<sup>2</sup>

Listat

 $\frac{4}{3}$  8.541

S.hd.S.

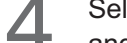

# Select "**2-Sided / Original->Copy**", and then select "**1 -> 2**" or "**2 -> 2**".

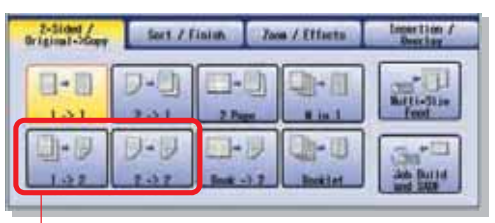

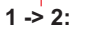

Two 1-Sided originals are copied to one 2-Sided copy.

#### **2 -> 2 (Platen is not available)**

One 2-Sided original is copied to one 2-Sided copy.

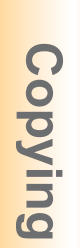

Frankl Adm

**Bifault GA** 

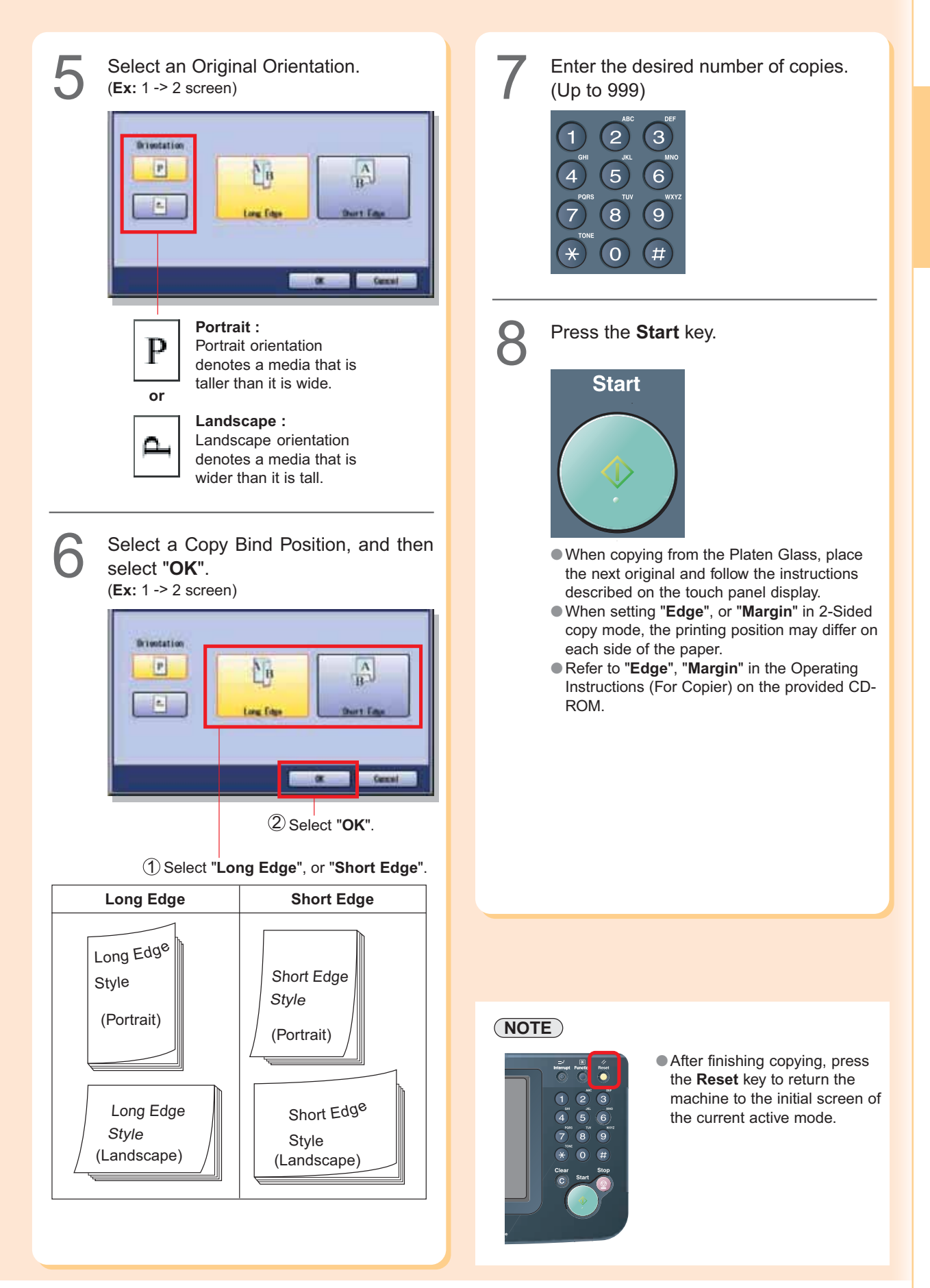

# **2-Sided Copy**

## **Book -> 2 Copy**

Select Book -> 2 copy mode when copying two facing pages, or a 11" x 17" size original on two separate 8.5" x 11" size sheets.

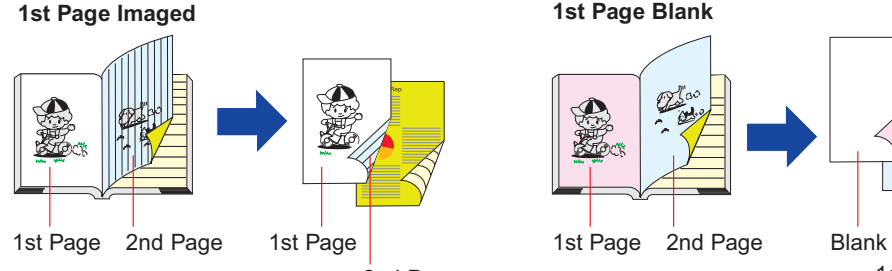

2nd Page

1st page is copied onto the front side and 2nd page is copied onto the back side of the same paper.

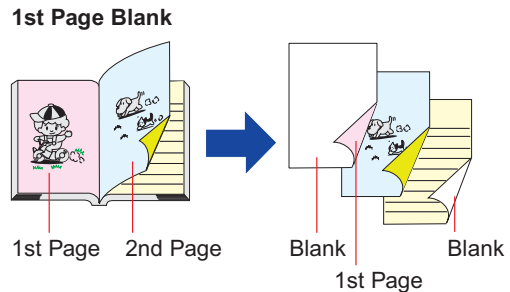

Blank page is copied onto the front side and 1st page is copied onto the back side of the same paper. (2nd and 3rd pages are copied onto the next paper.) For adding a cover page to copies, refer to **More Menus Features** in the Operating Instructions (For Copier) on the provided CD-ROM.

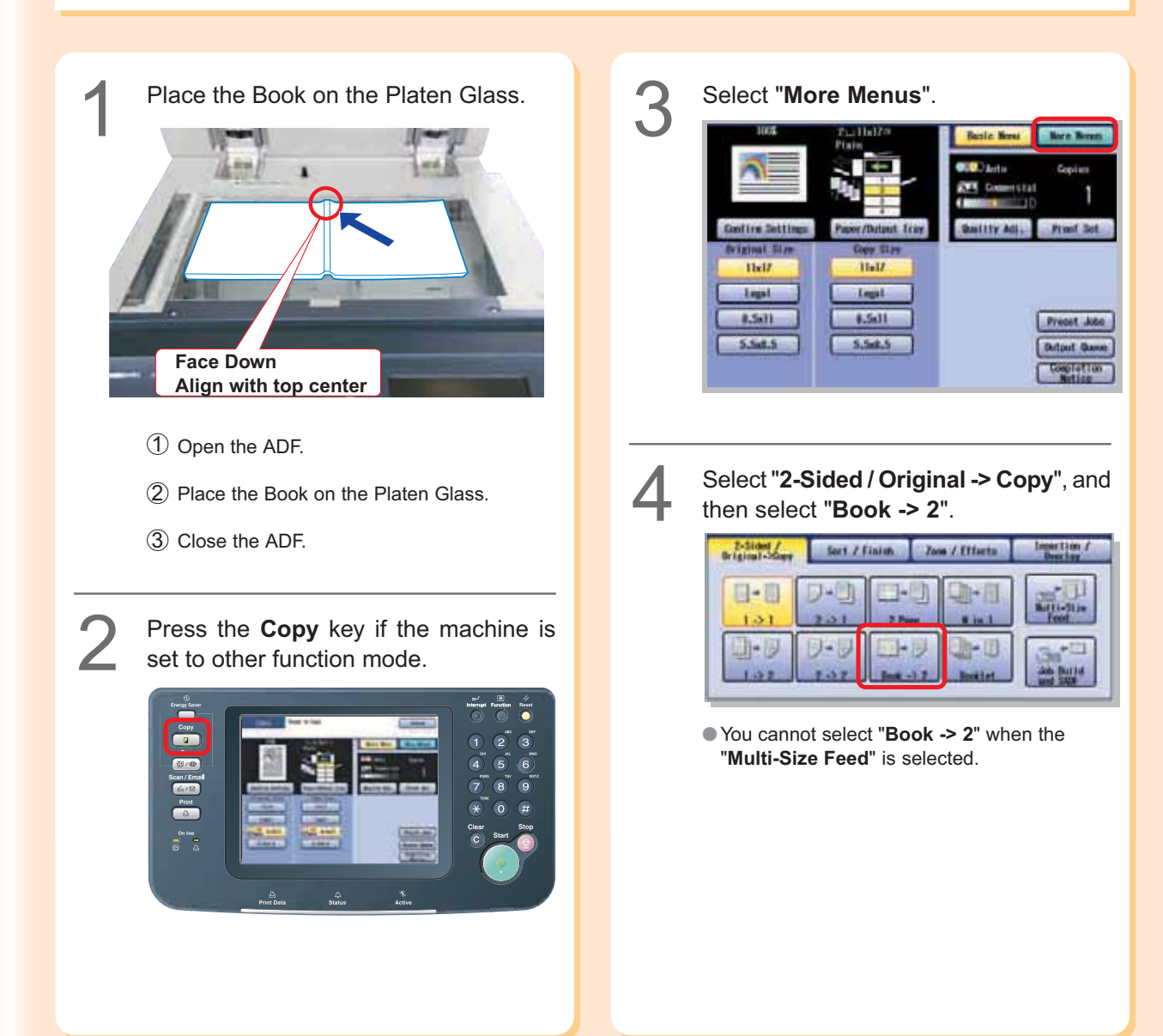

Select a Book Format and the<br> **5** Orientation. Select "OK". 일빙  $\left|\frac{m}{m}\right| = \frac{1}{m}$  fut Page Stark  $\circled{1}$ **3 및 필** tet Page In  $\boxed{\triangle}$ **Int Page Blank** list Page 1  $1 - 2$  $2 - 1$  $\boxed{P}$  $1 - 3$  $2 - 1$  $\circled{2}$ D.  $\left| \frac{1}{2} \right|$  $\boxed{\phantom{1}}$  $\alpha$ Cancel 1 Select a Book Format. € Enter the desired number of copies.<br>
Up to 999) 1st Page with Image or 1st Page Blank 2 Select the Orientation. or Landscape Portrait Press the **Start** key.<br>**9. Start** Select the Page Order and the Copy<br>Format. 12 3 2 리의 **Jot Pape Blank Ist Page In**  $\bigcirc$  $2 - 1$  $\Box$  $\mathbb{E}$ ●When copying from the Platen Glass, place  $(2)$ the next original and follow the instructions described on the touch panel display. 1 Select the Page Order. or 2 Select the desired Copy Format. **NOTE** The first through last page are ● After finishing copying, press copied. the **Reset** key to return the The first page and beyond are machine to the initial screen of copied, but the last page is the current active mode. not copied. The first page is not copied, but the rest and including the last page are copied. The first and last page are not copied.

**Copying**

# **N in 1 Copy**

# **N in 1 Copy**

Select **N in 1** copy mode when copying 2, 4 or 6 sheets of originals (printed on 1-side) onto 1 sheet of paper.

#### **Ex:** "**4 in 1**" Copy

If you copy 4 sheets of originals which are printed on 1-side. They are reduced and copied onto 1-side of a single sheet of paper.

#### **<For Portrait orientation>**

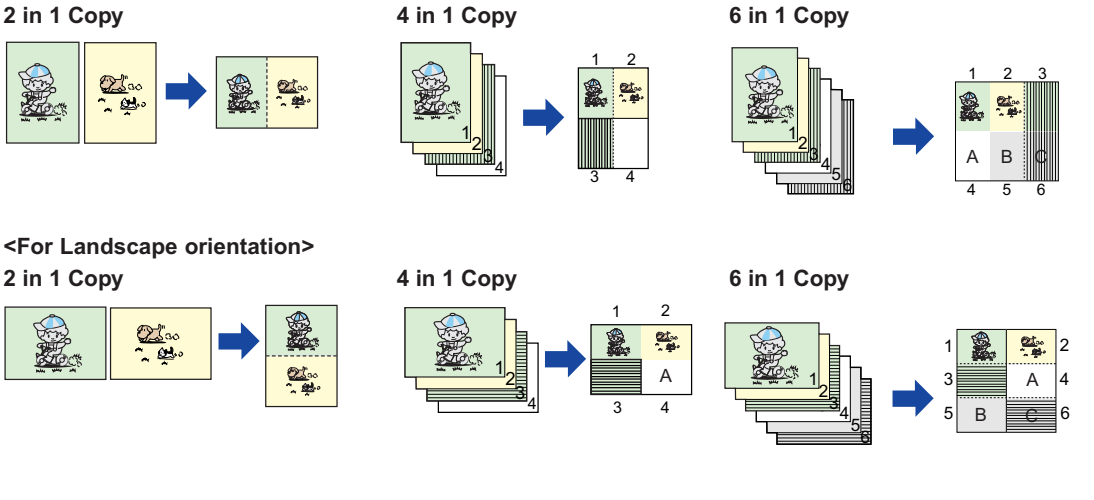

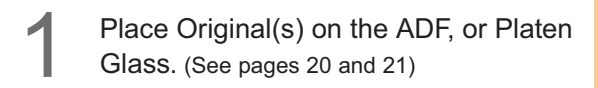

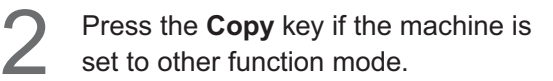

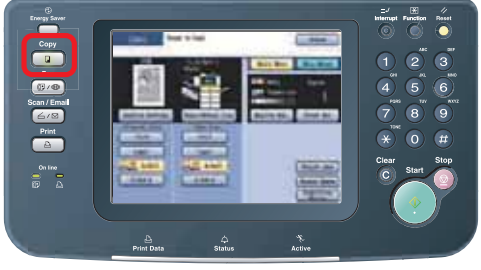

**Thirty** 

**COL** 

5,58.5

# Select "2-Sided / original -> Copy", and then select "N in 1".

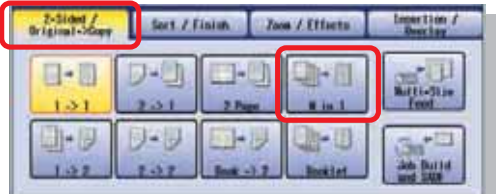

●You cannot select "**N in 1**" when the "**Multi-Size Feed**" is selected.

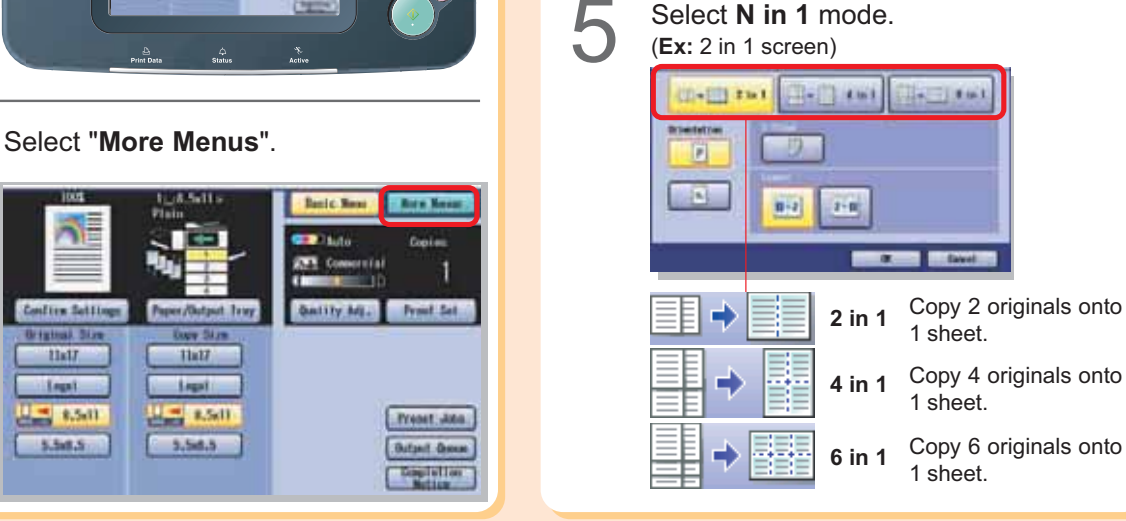

**Copying**

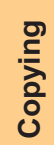

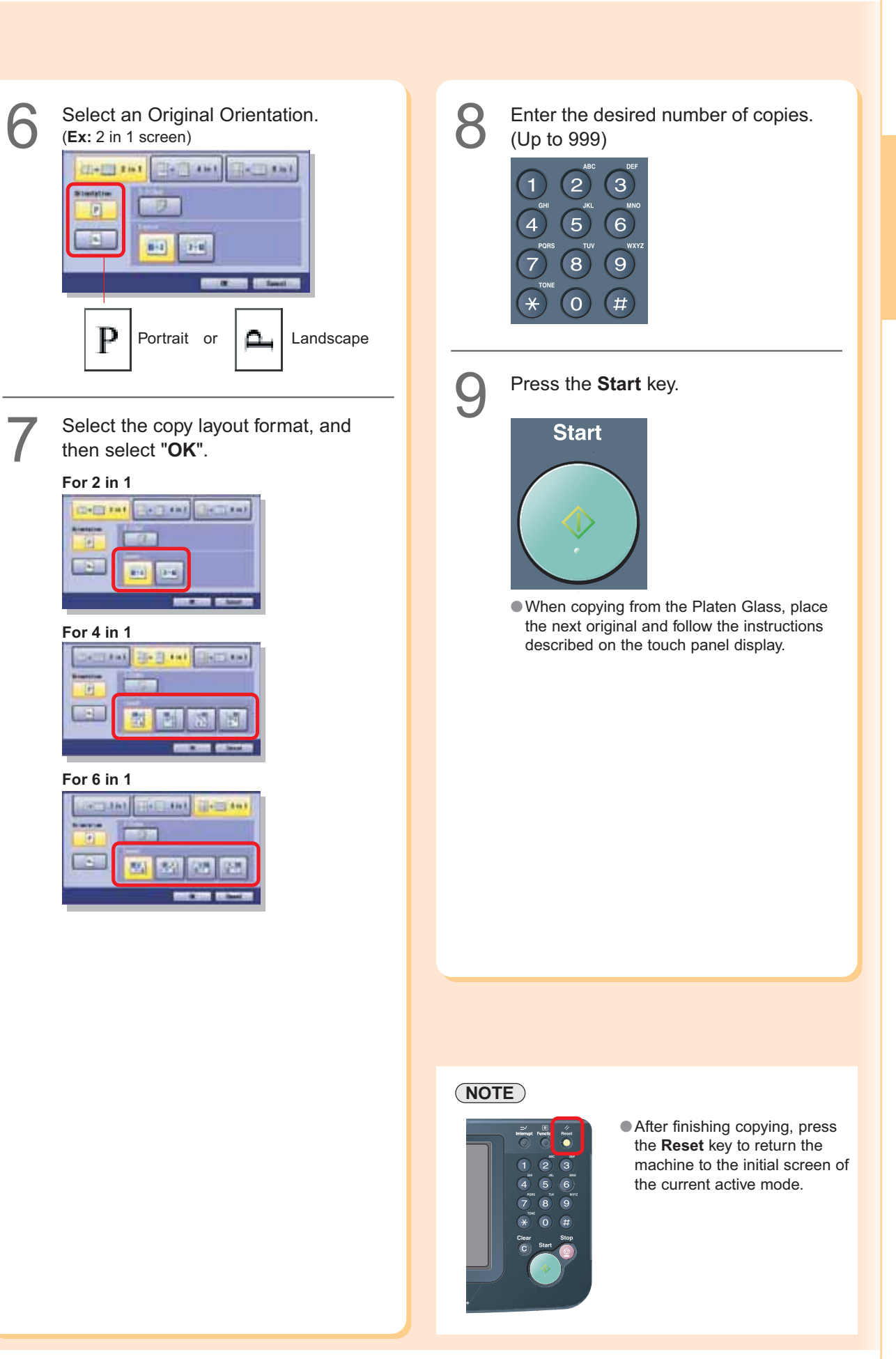

## **Sort Copy / Finishing**

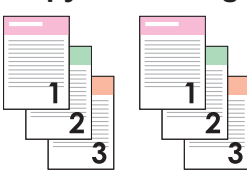

**Rotate-Sort** (Letter size only)

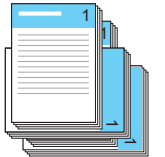

**Sort**

When loading both Letter and Letter-R sized paper, multiple copy sets are sorted automatically and stacked in alternate direction (rotation of 90 degrees).

#### **Rotate-Group** (Letter size only)

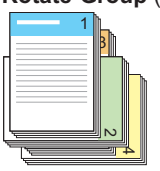

When loading both Letter and Letter-R sized paper, multiple copies of individual pages are stacked in alternate direction (rotation of 90 degrees).

Place Originals on the ADF, or Platen<br>Glass. (See pages 20 and 21)

Press the **Copy** key if the machine is set to other function mode.

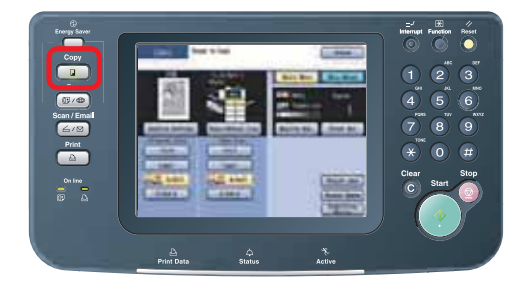

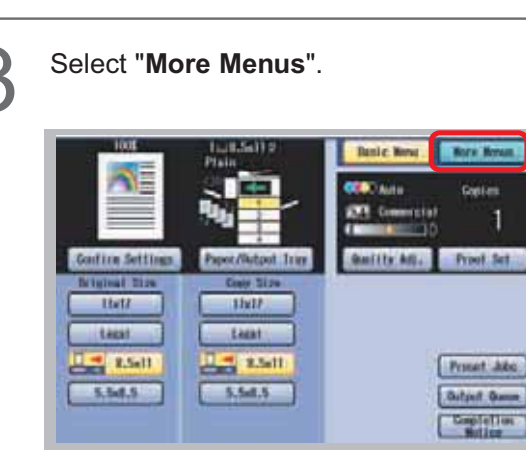

- ●The following Finishing modes are available when the optional Finisher and Punch Unit are installed.
- ●For more details, refer to **Sort Mode** in the Operating Instructions (For Copier) on the provided CD-ROM.

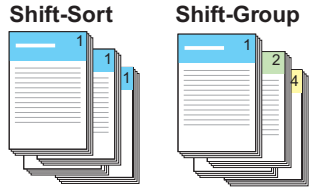

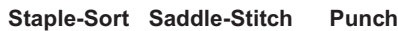

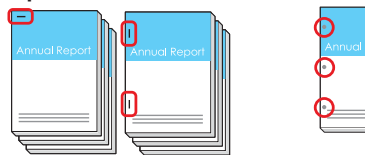

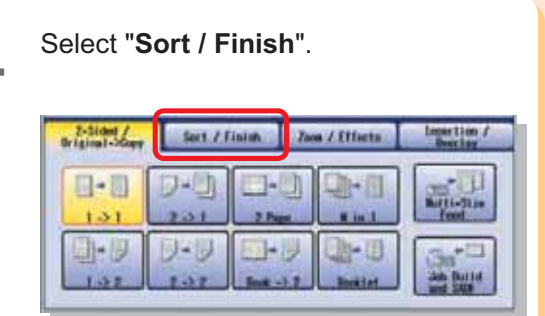

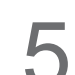

Select a **Finishing** mode.<br> **5** When optional Finisher is not installed.

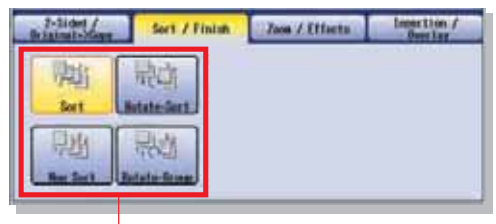

#### **Sort, Rotate-Sort, Non Sort**, or **Rotate-Group**

●When the optional Finisher is installed, see next page.
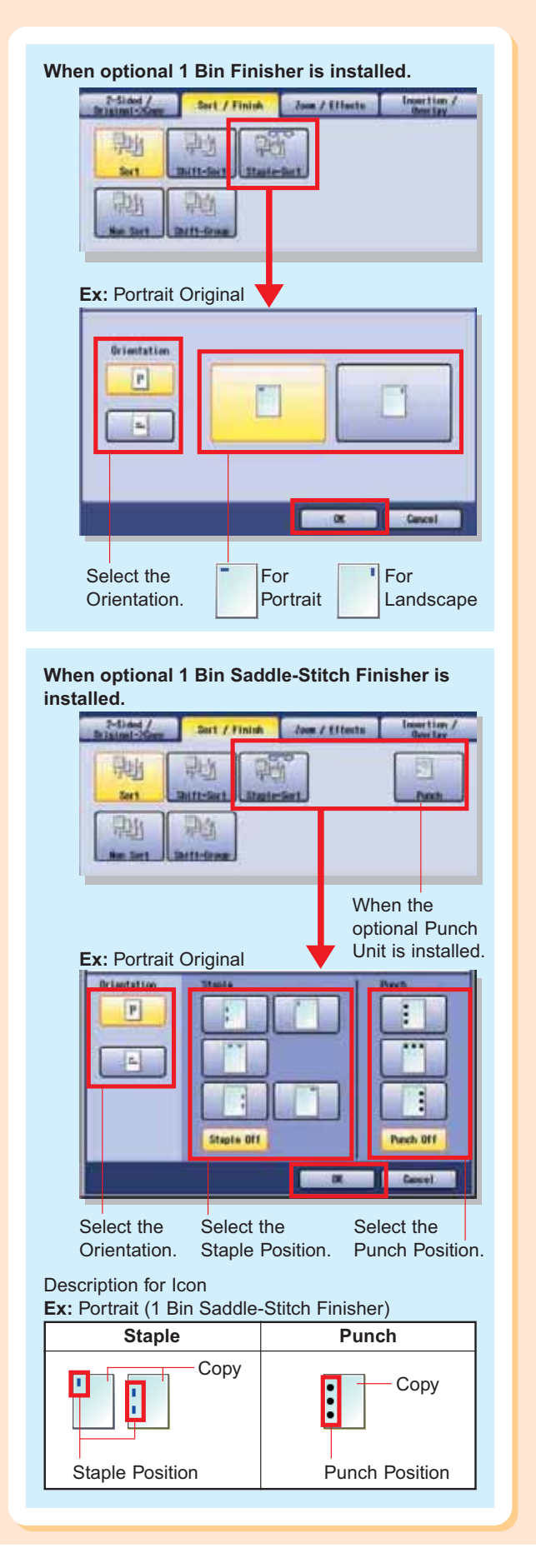

Enter the desired number of copies.<br>  $\bigodot$  (Up to 999) Ю Press the **Start** key.<br>**Start** ●When copying from the Platen Glass, place the next original and follow the instructions described on the touch panel display.

**Copying**

### **NOTE**

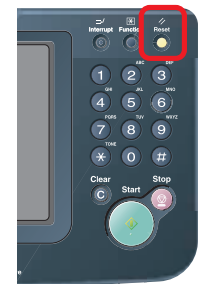

● After finishing copying, press the **Reset** key to return the machine to the initial screen of the current active mode.

### **Others**

### **Double Exposure**

Select **Double Exposure** copy mode when copying a 2-Sided original that is smaller than 5.5" x 8.5" in size onto a standard size media (**Ex:** Letter size). One side (Front) of the original is copied at the top of the page and the other side (Back) is copied at the bottom on the copied media as illustrated below:

**Ex:** Name card (printed on both side) Original Size: Copy Size:

(less than 5.5" x 8.5") (Letter)

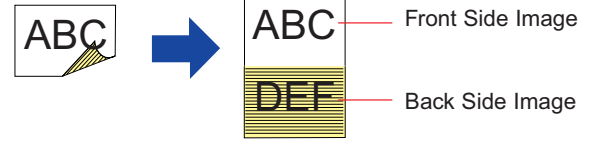

### **NOTE**

If the following situation should arise while you are copying an original with the ADF open, close the ADF and continue copying.

- When a bright light shines on the platen glass, the position of the original may not be detected correctly.
- If there are less than 5 mm of white margin on originals, the edge of the copied paper may get blurred in white.

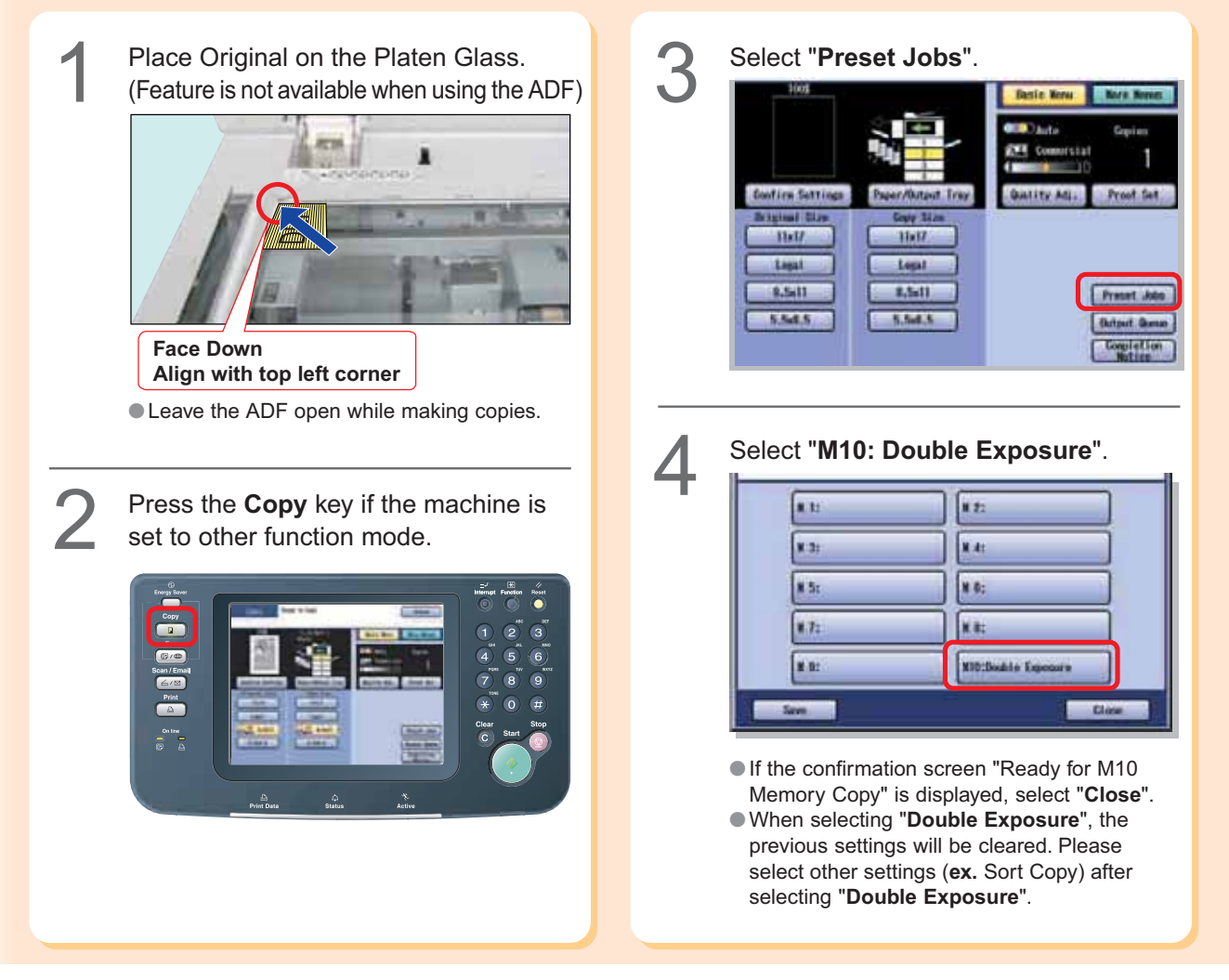

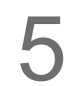

 $\sum$  Enter the desired number of copies.<br>  $\sum$  (Up to 999)

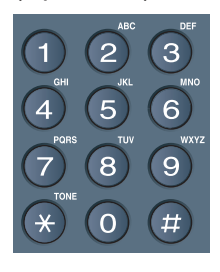

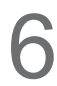

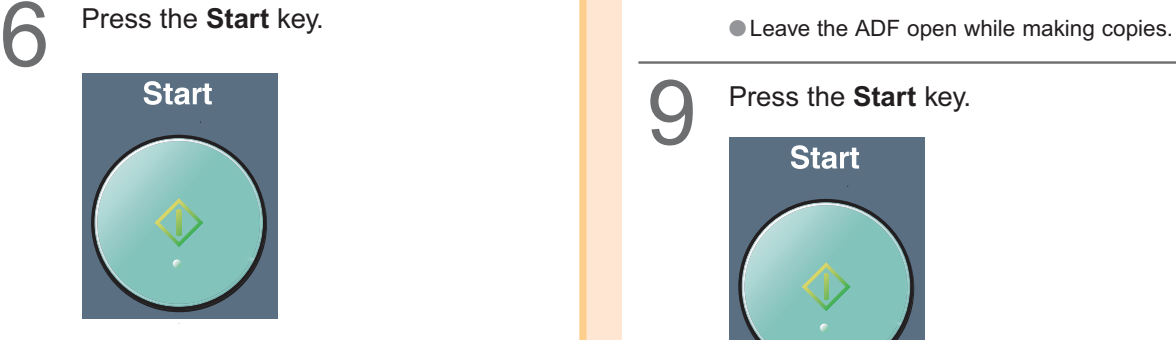

Select "Yes" or "No" to copy the back side of the original.

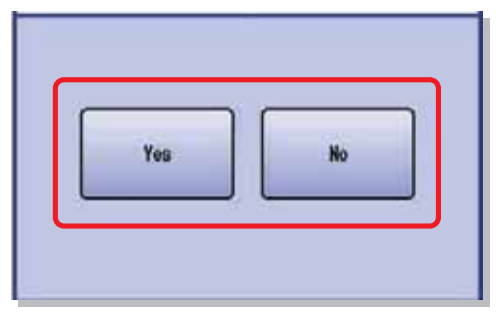

- ●The message is changed according to the sort mode.
	- **For Non Sort :** The message "**Another Original?**" is displayed. Select "**Yes**".
	- **For Sort :** The message "**Last Original?**" is displayed. Select "**No**".

Place the back side of the Original on<br>
the Platen Glass.

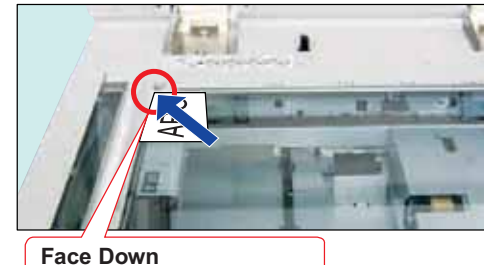

**Align with top left corner**

Press the **Start** key.<br>Start

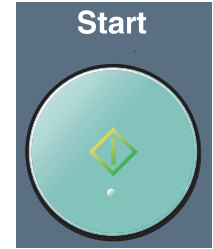

### **For Sort mode only**

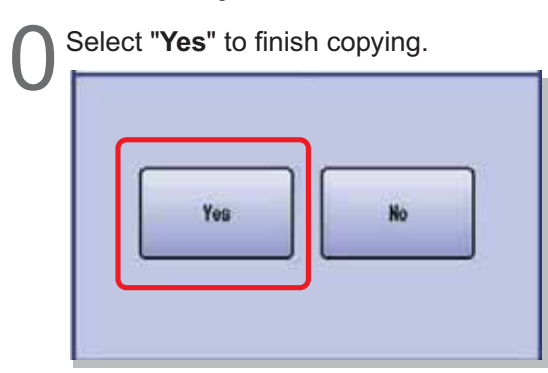

●To continue copying other originals, select "**No**" and place the next original and follow the instructions described on the touch panel display.

### **NOTE**

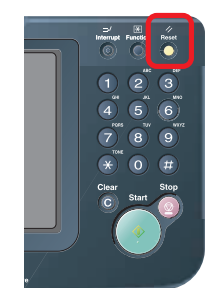

● After finishing copying, press the **Reset** key to return the machine to the initial screen of the current active mode.

### **Printing from SD Memory Card / PC**

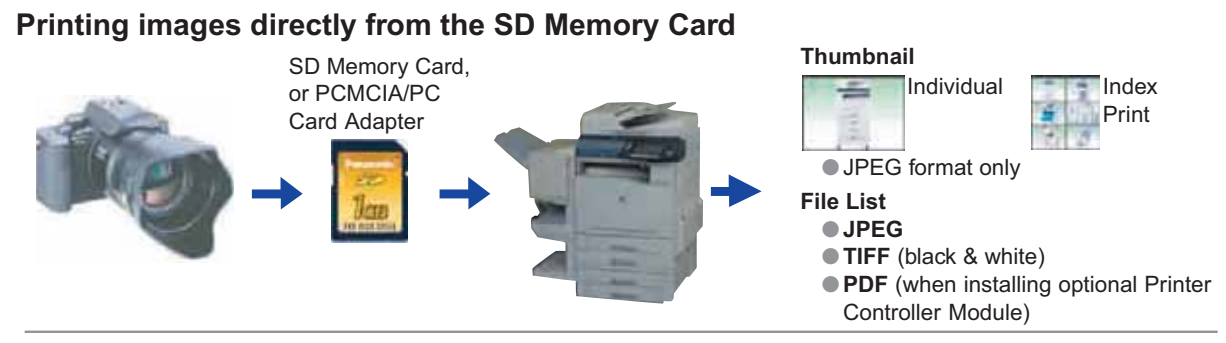

### **Printing from PC**

When using the machine as Printer, installation of Printer Driver is necessary.

For installation, refer to **Printer Driver** in the Operating Instructions (For Setting Up) of provided booklet. For configuration of Printer Driver, refer to **Configuring the Printer Driver Settings** in the Document Management System (PCL Printer Driver) on provided CD-ROM.

### **ATTENTION**

●Be sure to use only Genuine SD Memory Card (up to 1GB).

- ●The image data saved on the SD Memory Card, or the PCMCIA/PC Card cannot be printed if the Function Parameter "**84 SD/PC Card Function**" (General Settings > Key Operator) is set to "**No**".
- For more details on this setting, refer to General Settings in the Operating Instructions (For Function Parameters) on the provided CD-ROM.

### **NOTE**

- Any commercial Genuine SD Memory Card (up to 1 GB) can be used.
- For acceptable memory card for PCMCIA/PC Card Adapter (Type II, 3.3V Operating Voltage Only), refer to the PCMCIA/PC Card Adapter's manual.
- When the printing result differs from the actual photograph image, set the Printer Setting "27 Auto Contrast Mode"<br>to ON and the machine will automatically adjust the print quality (The initial setting of this function the level of improvement will vary with each photograph since the adjustment is done automatically by the machine. For details, please refer to the Operating Instructions (For Function Parameters) on the provided CD-ROM.

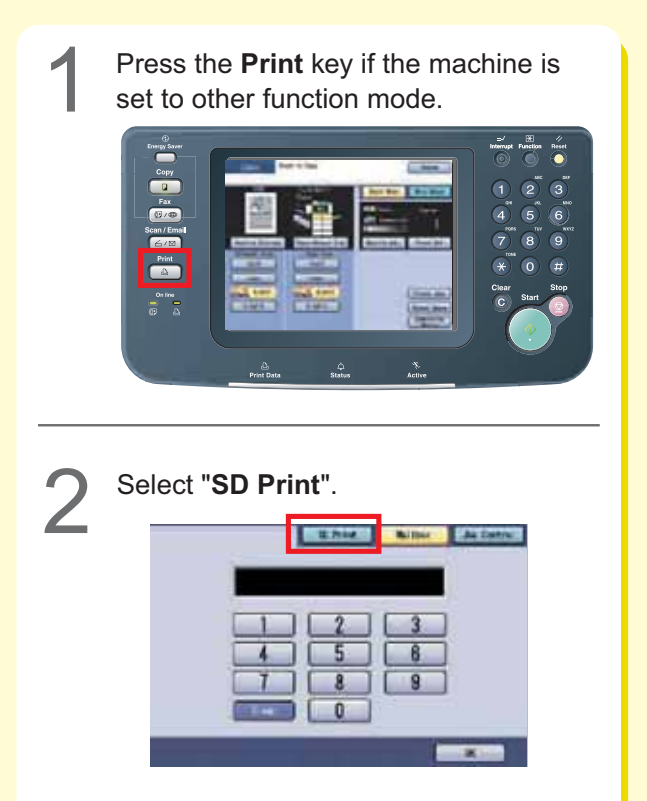

●When installing the Hard Disk Unit, the above "**Mail box**" screen will be displayed. For details about "**Mail Box**" and "**Job Control**", refer to **Print Operation (for Printer)** in the Document Management System (PCL Printer Driver) on provided CD-ROM.

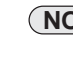

**NOTE** ) [Hard Disk Unit] DP-C354/C264: Standard DP-C323/C263/C213: Option

●If the setting of Function Parameter "**84 SD/PC Card Function**" (General Settings > Key Operator) is set to "**No**", the **Confirmation** screen displays an "**Function not available**" error message and beeps.

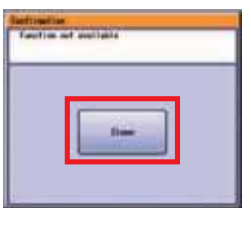

If you do not touch any key for 3 seconds, or select "**Close**" on the touch panel display, the machine will display the previous screen. For more details, refer to **General Settings** in the Operating Instructions (For Function Parameters) on the provided CD-ROM.

**3** Insert the SD Memory Card or PCMCIA/<br>PC Card Adapter into the Card Slot on<br>the machine.

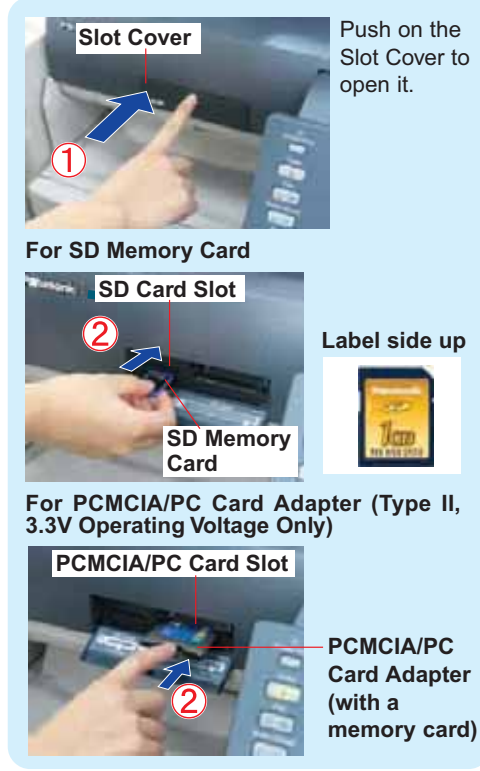

The data on the SD Memory Card and the name of the folder storing the data are displayed automatically.

**Ex:** Thumbnail

4

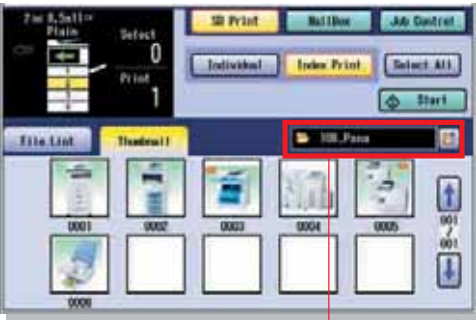

**Folder**

- ●If there are no photos on the SD Memory Card, a file list is displayed instead of the Thumbnails image. ●If the desired data and the name of the folder
- are not displayed, keep pressing the **button** until the desired data and folder appears. For details regarding the folder name, refer to the Camera's manual.
- **Ex:** JPEG files, except from digital camera

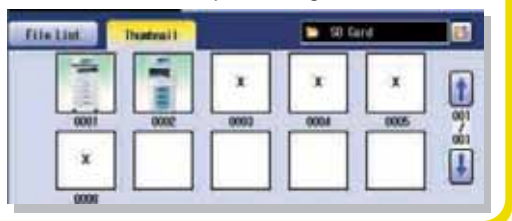

● Only JPEG files (with EXIF format\* ver 2.1, or later for the digital camera) are displayed as photo images. When printing files with different formats, or edited by a computer, select "**File List**" and print the data using the File List. **EXIF** format: Short for Exchangeable Image File, a standard format used for storing interchange information in digital photography image files using **JPEG** compression (**Ex:** Dimensions, Date Picture Taken, Camera Model, File Type, Size).

#### **When printing image from File List.**

When "**File List**" is selected, select Folder and image on the SD Memory Card, and then select "**Start**".

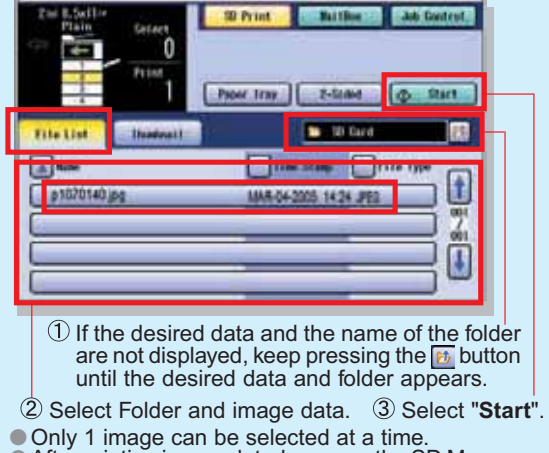

- After printing is completed, remove the SD Memory<br>Card from the Card Slot. (See page 43)<br>● If there is no data on the SD Memory Card, nothing
- is displayed.
- ●The default directory can be set to display either "**DCIM**" (a folder for digital camera images) or "**Scan Img**" by changing the setting of the Function Parameter "**28 SD/ PC Card Def. Dir**" (Printer Settings > Printer User). For more details on this setting, refer to **Printer Settings** in the Operating Instructions (For Function Parameters) on the provided CD-ROM.
- ●The default display type can be set to display either "**Thumbnail**" or "**File List**" by changing the setting of the Function Parameter "**29 SD/PC Card Display Type**" (Printer Settings > Printer User).

For more details on this setting, refer to **Printer Settings** in the Operating Instructions (For Function Parameters) on the provided CD-ROM.

Select the desired Thumbnail(s) or<br>"**Select All**".<br>**Desire the Select All** Desire the Select All n **Index Print** Individual **Select ALL**  $2000$ **File List** 0004 2 Д Select the desired Thumbnails (Up to 80 images) **Select All** ●The images are printed in the selected order. ● "**Select All**" selects all the thumbnails in the same folder. **Continue on the next page...**

### **Printing from SD Memory Card / PC**

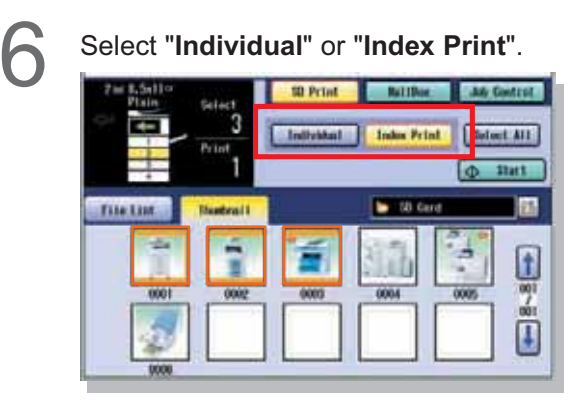

**For Individual :** Go to page 42. **For Index Print :** Go to page 43.

#### **For Individual**

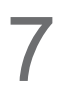

Select the size for the printed Image.

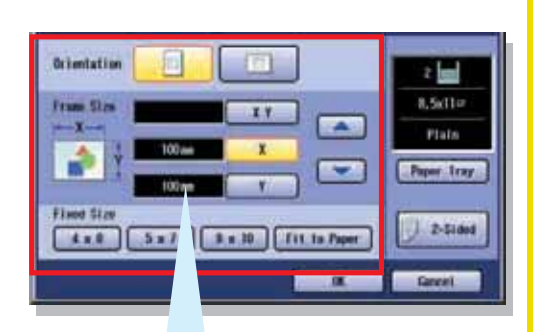

#### **For Variable Size**

Set the Frame size in which the image will be printed without changing the horizontal to vertical ratio.

The frame size is different from the printed image size.

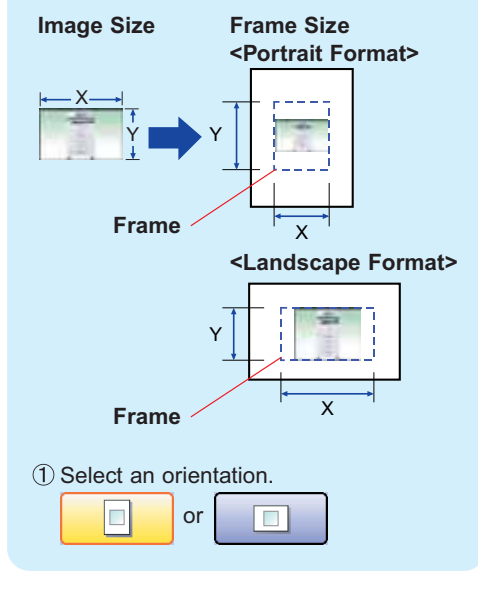

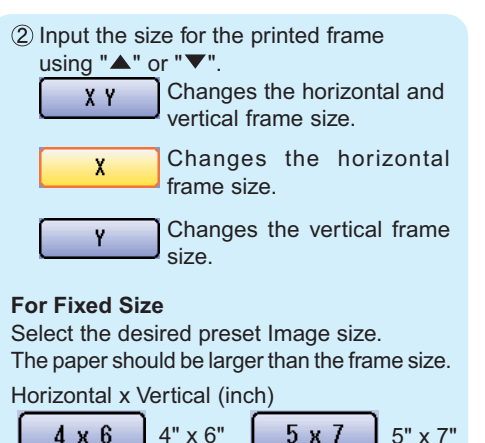

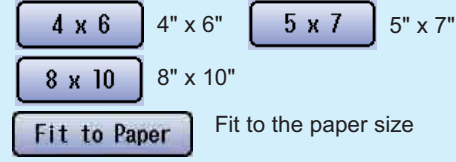

### **For Individual**

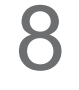

Select the desired Paper Tray by pressing "**Paper Tray**" and/or 2-Sided print, and then select "**OK**".

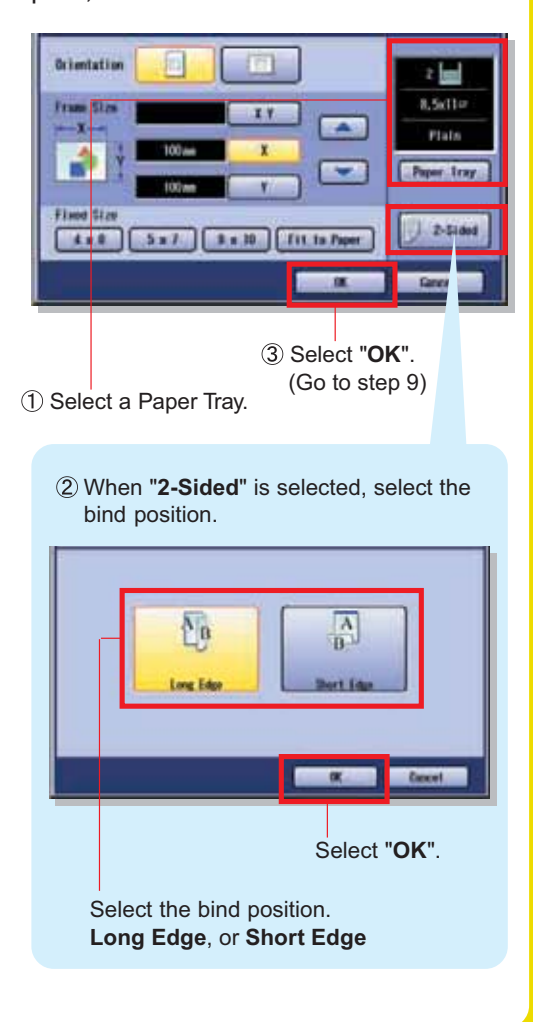

## **Printing**

**For Index Print**

Select a Printing Layout.

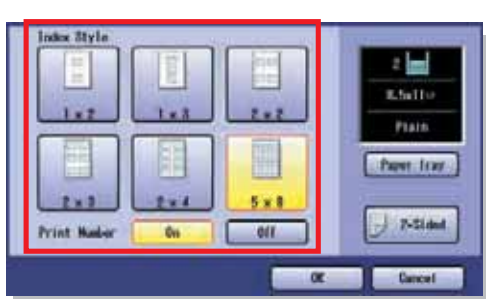

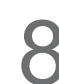

Select the desired Paper Tray and/or 2-<br>Sided print, and then select "OK".

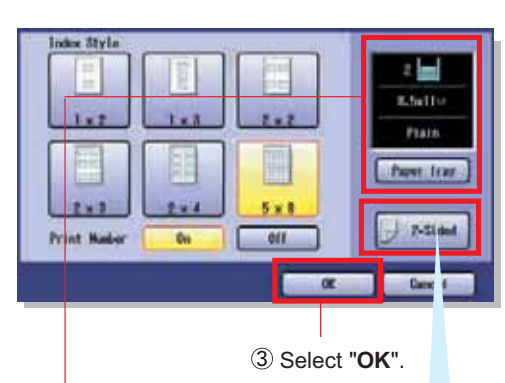

1) Select the desired Paper Tray.

●When the Index Print is selected, only 8.5" x 11", or A4 size paper tray is selectable.

 When "**2-Sided**" is selected, select the bind position.

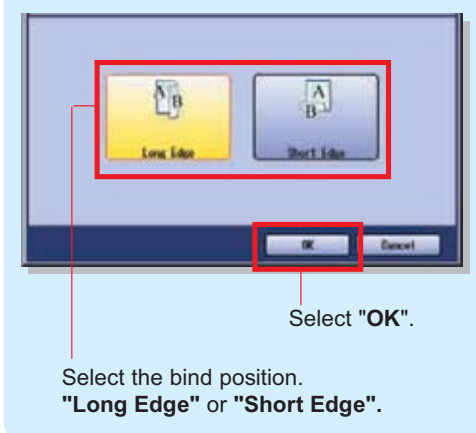

**For Individual / Index Print**

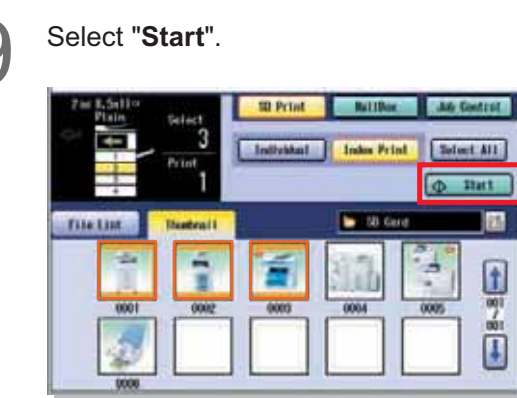

●When printing from SD Memory Card, printed paper is output to the Inner Tray. (Output Tray cannot be selected.)

After printing is completed, remove the SD Memory Card, or PCMCIA/PC Card Adapter from the Card Slot. 10

### **For SD Memory Card**

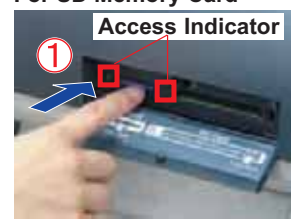

Push the SD Memory Card.

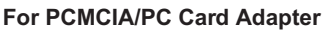

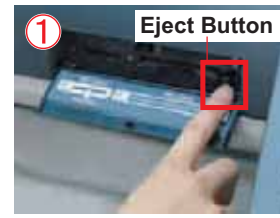

Push the Eject Button beside the PCMCIA/PC Card Slot.

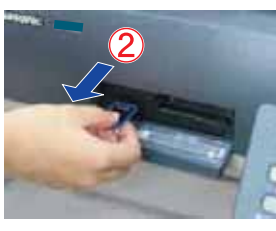

Pull out the SD Memory Card, or PCMCIA/PC Card Adapter.

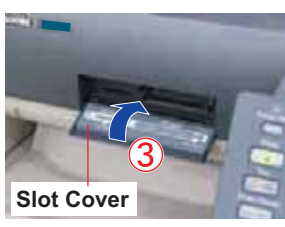

Close the Slot Cover.

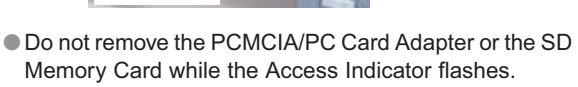

●When re-inserting the SD Memory Card into the slot, please pull it out completely.

### **Scanning**

### **Scan to PC**

Scanned data will be directly transferred to your PC. By using installed provided software (Panasonic Document Management System), you can view, or edit the scanned data on your PC.

### **Scan to SD Memory Card or**

### **PCMCIA/PC Card Adapter**

Scanned data will be directly transferred to the SD Memory Card, or PCMCIA/PC Card Adapter.

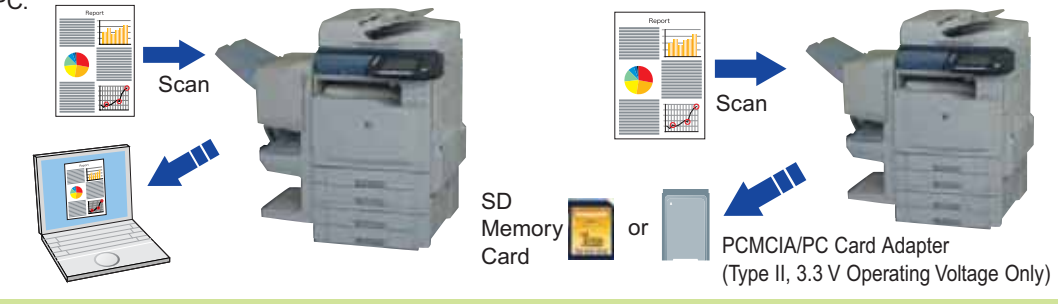

### **ATTENTION**

- ●Be sure to use only Genuine SD Memory Card (up to 1 GB).
- ●Use only Type II, PCMCIA/PC Card Adapters intended for 3.3 V operating voltage. Refer to your PCMCIA/PC Card Adapter's user manual for compatible Memory Cards and operating voltage specifications. ●The scanned image(s) cannot be saved to the SD Memory Card, or the PCMCIA/PC Card if the setting of Function
- Parameter "**84 SD/PC Card Function**" (General Settings > Key Operator) is set to "**No**". For more details on this setting, refer to **General Settings** in the Operating Instructions (For Function Parameters) on the provided CD-ROM.

### **NOTE**

- **The acceptable memory card for PCMCIA/PC Card Adapter, refer to the PCMCIA/PC Card Adapter's manual.**
- ●When scanning to the PCMCIA/PC Card Adapter, refer to **Scan to the PCMCIA/PC Card** in the Operating Instructions
- (For Scanner and Email) on the provided CD-ROM. ●When transferring scanned data to your PC, it is necessary first to install the Panasonic Document Management System software and set up the scanner configuration on your PC. For more details, refer to the Operating Instructions (For Setting Up) of provided booklet.

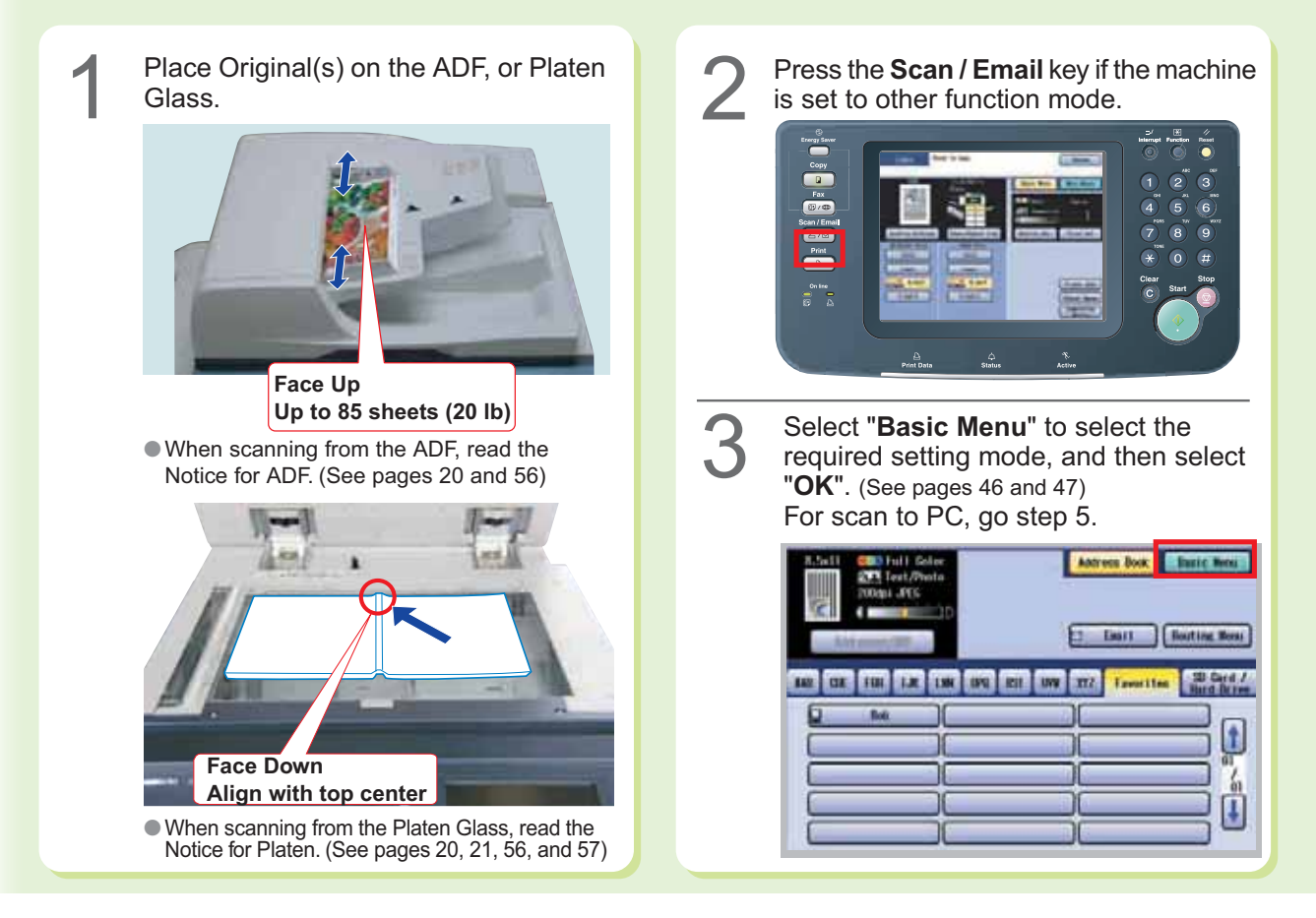

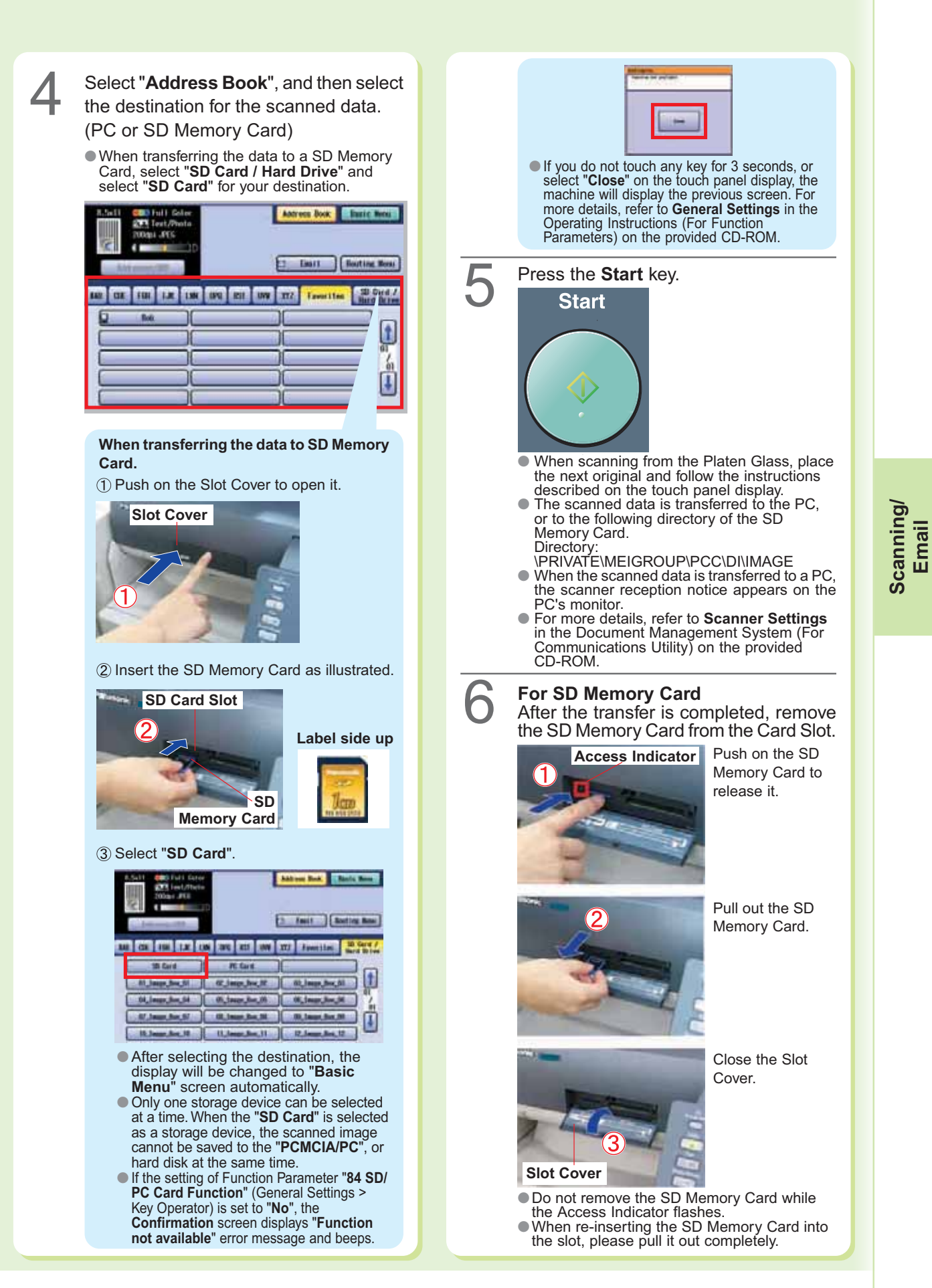

### **Scanning**

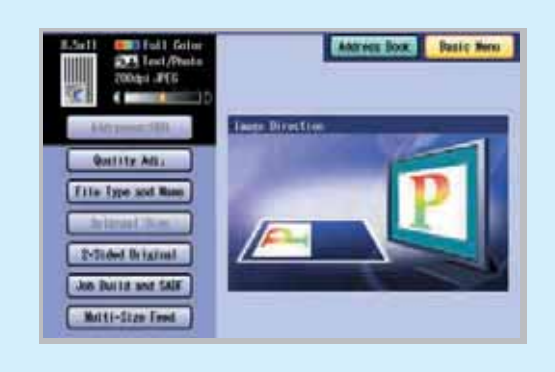

#### ●While in **Scan / Email** mode, select "**Basic Menu**" to configure the following scanner settings.

●For more details, refer to **Scanner Settings** in the Operating Instructions (For Scanner and Email) on the provided CD-ROM.

**When "Quality Adj." is selected.** Change the required default settings.

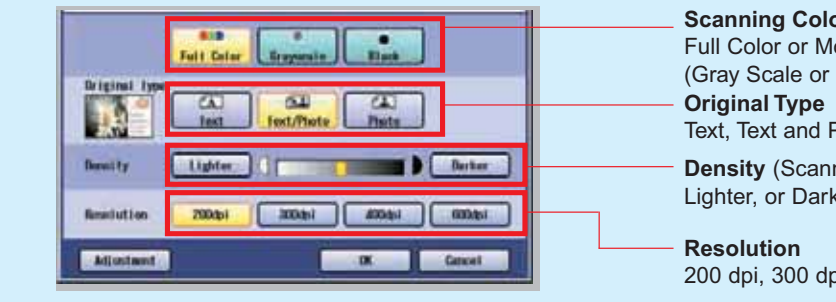

#### **When "File Type and Name" is selected.**

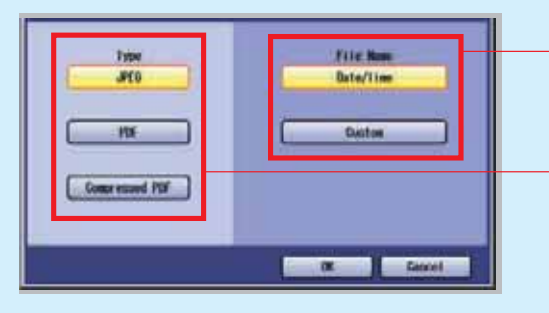

#### **When "Original Size" is selected.**

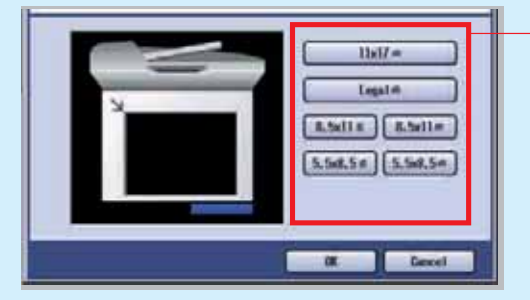

### **Scanning Color Mode** Full Color or Monochrome (Gray Scale or Black) Text, Text and Photo, or Photo

**Density** (Scanning Density)

Lighter, or Darker (7 Levels)

200 dpi, 300 dpi, 400 dpi, or 600 dpi

Select a File Name. **Date/Time Custom** (Custom file name)

Select a File Type. **JPEG**

### **PDF**

#### **Compressed PDF**

- ●When choosing "**Black**" within the Scanning Color Mode, only PDF, or TIFF file is available for selection.
- ●Refer to **Scanner Settings** in the Operating Instructions (For Scanner and Email) on the provided CD-ROM.

Select an Original Size. 11" x 17" Legal 8.5" x 11" (Portrait Orientation) 8.5" x 11" (Landscape Orientation) 5.5" x 8.5" (Portrait Orientation) 5.5" x 8.5" (Landscape Orientation)

●When scanning from ADF, "**Original Size**" can not be selected because the size is automatically detected.

#### **When "2-Sided Original" is selected.**

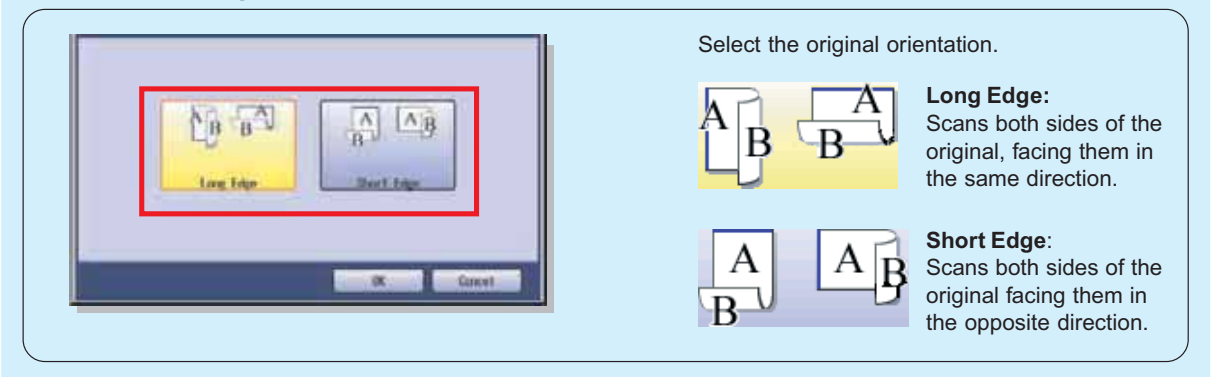

**When "Job Build and SADF" is selected.** Refer to **Scanner Settings** in the Operating Instructions (For Scanner and Email) on the provided CD-ROM.

**When "Multi-Size Feed" is selected.** Refer to **Scanner Settings** in the Operating Instructions (For Scanner and Email) on the provided CD-ROM.

**Scanning/** Scanning/<br>Email

### **Address Book (Email)**

### ■ Creating an Address Book

### **NOTE**

- ●For details on how to edit a registered address, refer to **Adding to the Address Book** in the Operating Instructions (For Scanner and Email) on the provided CD-ROM.
- ●Up to 1000 addresses can be registered.

# Press the **Function** key.

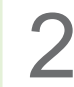

Select "**Scanner Settings**". 2

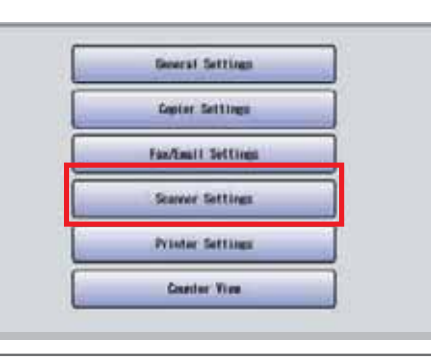

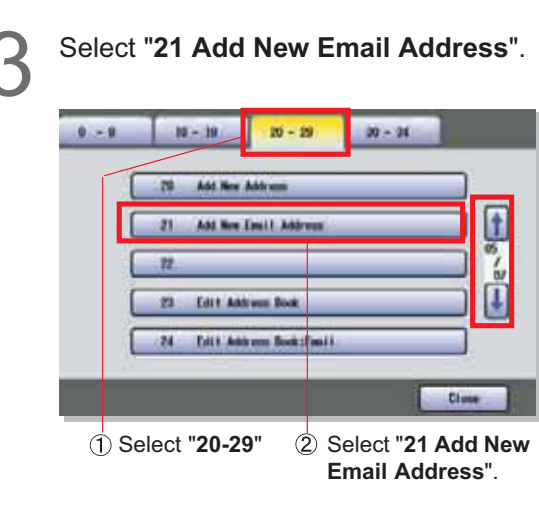

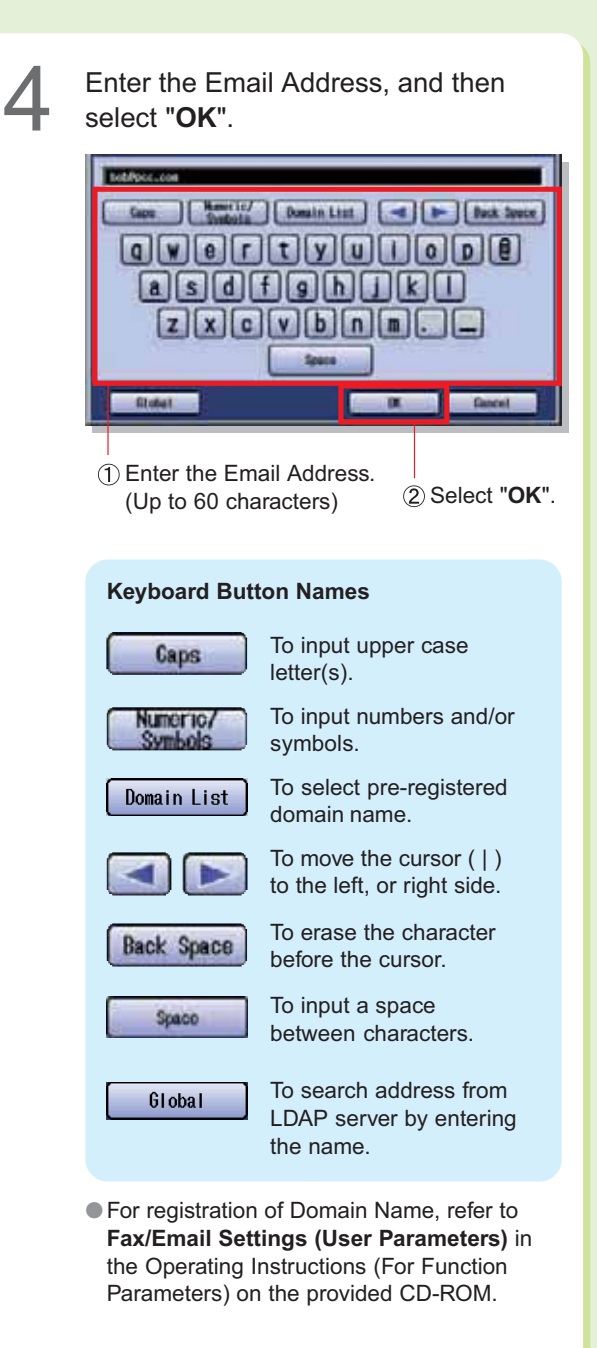

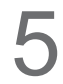

Enter the destination Station (PC) Name,<br>and then select "**OK**".

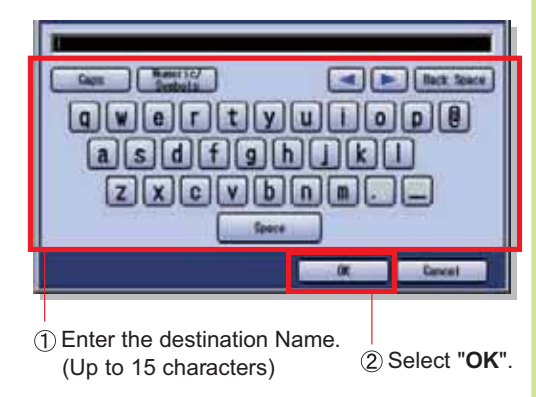

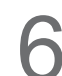

Enter the Key Name for the Email 6 address, and then select "**OK**".

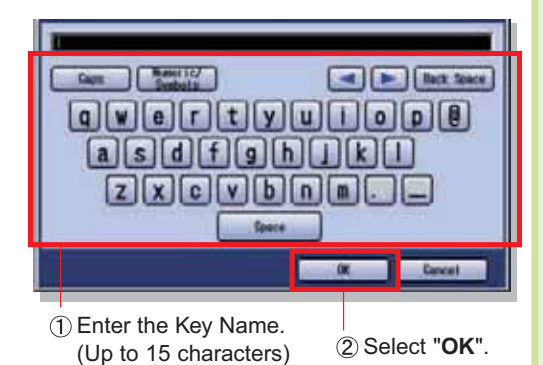

●Key Names are used to select destinations on the touch panel display.

Select whether you wish to add this New<br>Email Address to Favorites.

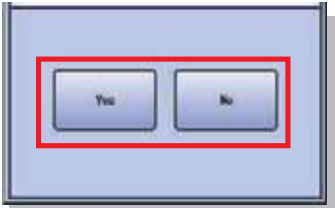

8

### **To enter other (PC) destination addresses:**

Repeat steps 4 to 7. or

**To exit this setting mode:** Press the **Reset** key.

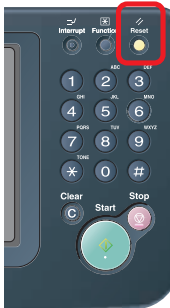

### **Sending Email**

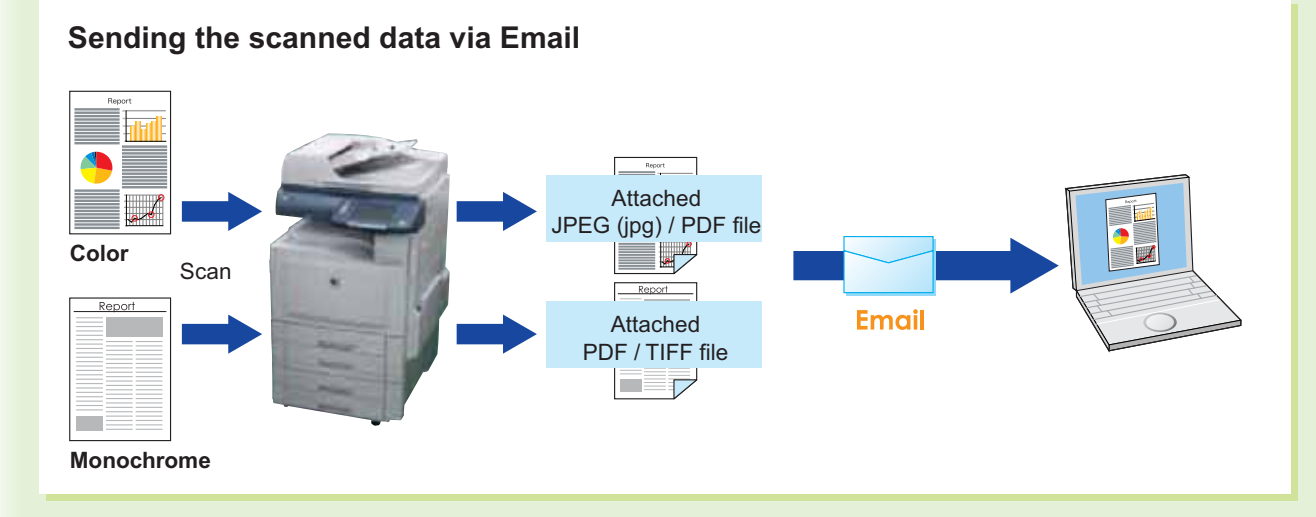

### **NOTE**

- JPEG form data is different from PDF or TIFF form, as one file is only for one page. In case of sending plural documents, one file does not go to plural pages and files of plural pages are attached.
- JPEG (jpg) file is only available in Color/Gray Scale mode.
- TIFF file is only available in Monochrome mode.
- When selecting the destination from the Address Book, the address must be registered in advance. (See pages 48 and 49)
- For more details, refer to Scan/Email Operations in the Operating Instructions (For Scanner and Email) on the provided CD-ROM.

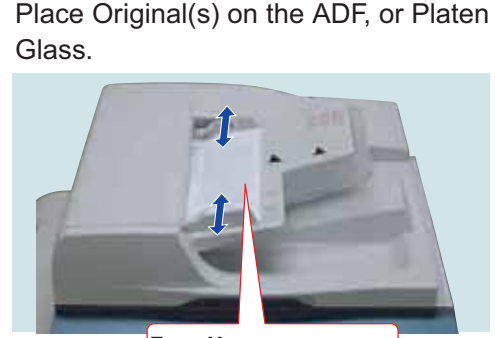

**Face Up Up to 85 sheets (20 lb)**

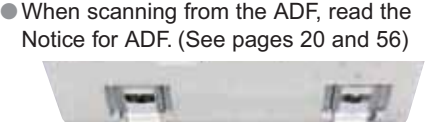

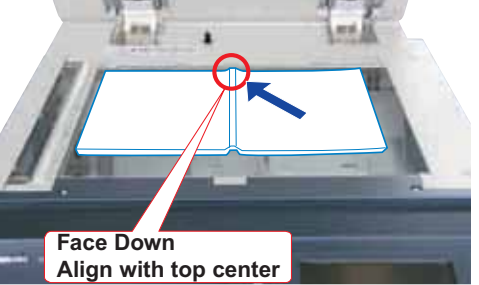

●When scanning from the Platen Glass, read the Notice for Platen. (See pages 20, 21, 56, and 57)

### Press the **Scan / Email** key if the machine is set to other function mode.

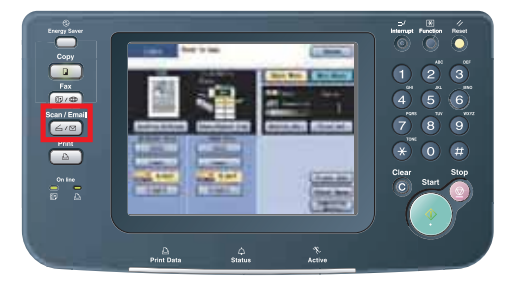

3

Select "**Email**", and then enter the Email Address or select an Email Address from the Address Book.

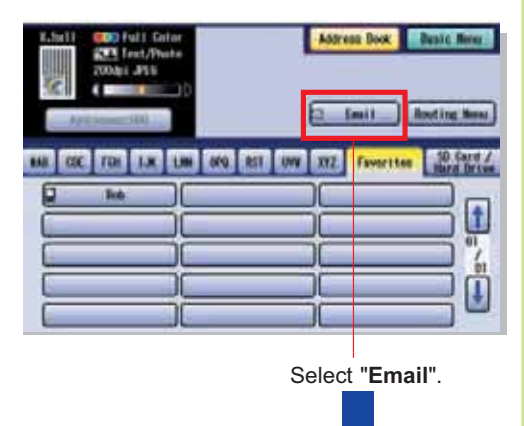

#### **Address Book**

The Address must be registered in advance. (See pages 48 and 49)

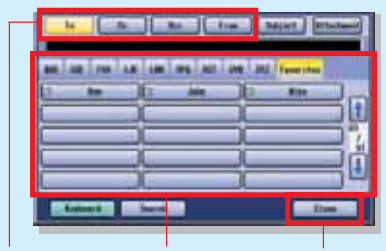

Select **To**, **Cc**, Select an **Bcc** or **From**. Email Address Select "**Close**".

**Subject:** Enter the subject using the Keyboard. **Keyboard:** Allows manual input of the Email Address, Subject, etc.

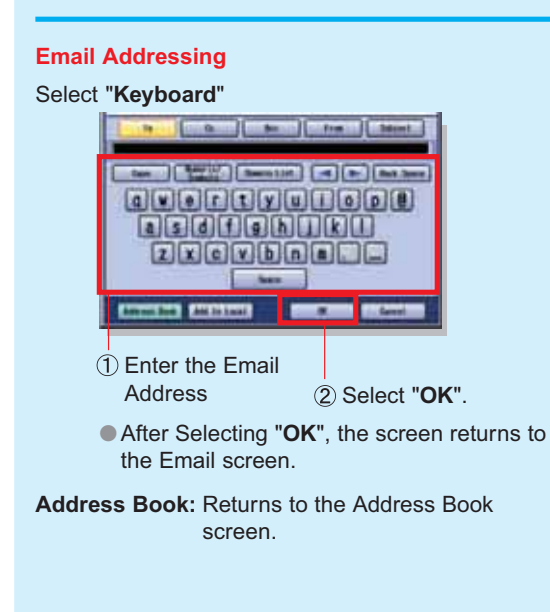

Select "**Basic Menu**" to select the required setting mode. (See pages 46 and 47)

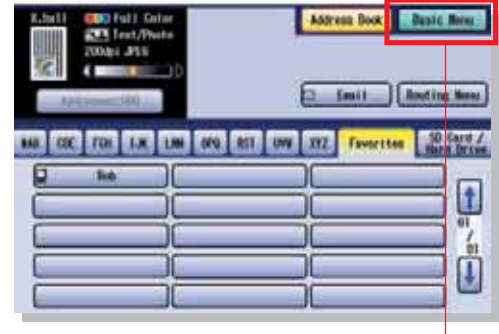

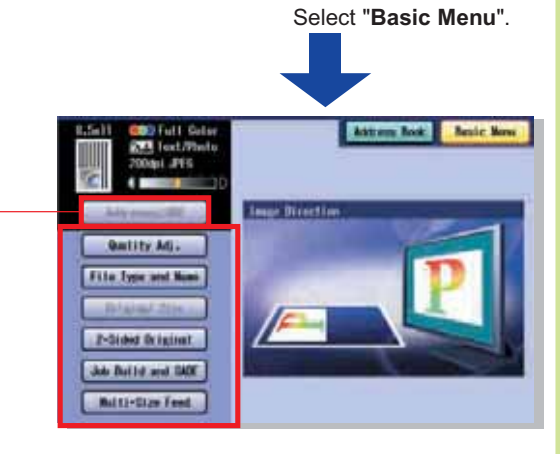

●To check the addresses that have been selected, select "Addresses:000" (The "Addresses:000" button becomes active only when the address is selected).

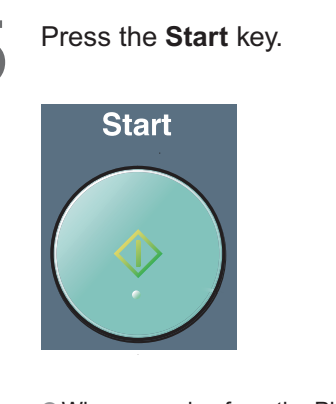

●When scanning from the Platen Glass, place the next original and follow the instructions described on the touch panel display.

### **Address Book (Facsimile)**

### ■ Creating an Address Book

### **NOTE**

- For details on how to edit a registered address, refer to **Address Book** in the Operating Instructions (For Facsimile and Internet Fax) on the provided CD-ROM.
- For DP-C354/C264, up to 1000 addresses can be registered.
- For DP-C323/C263/C213, up to 200 addresses can be registered. (In case the optional HDD is installed, up to 1000 addresses can be registered)

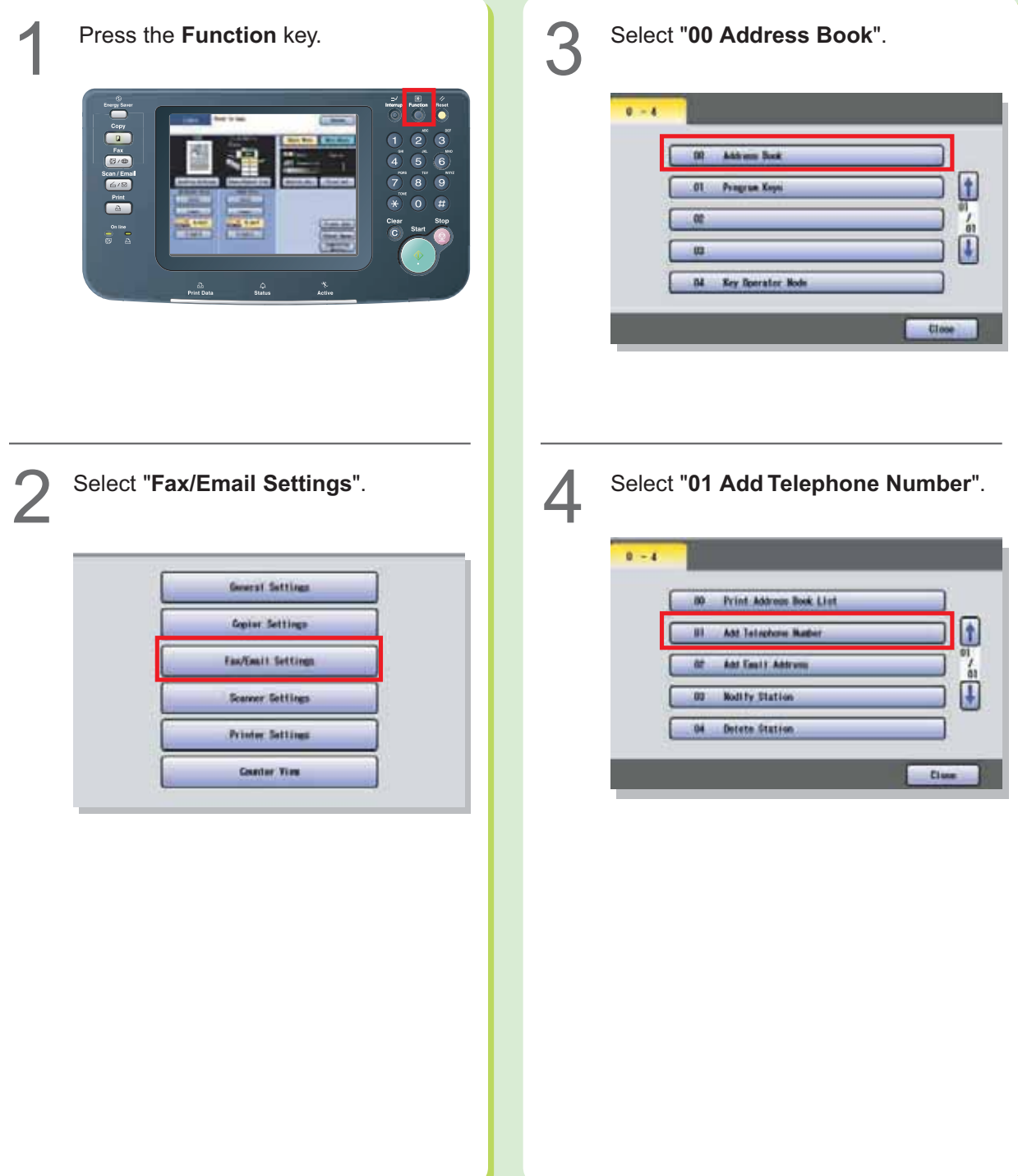

Enter the Fax number, and then select "OK".

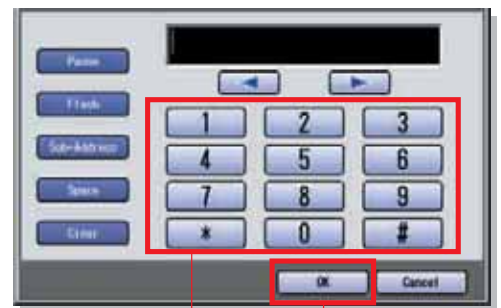

- Enter the Fax number. (Up to 36 digits including pauses and spaces) Select "**OK**".
- ●If you need a special access number to get an outside line, dial it first then select "**Pause**" to enter a pause (represented by a "**-**") before dialing the full number. **Ex:** 9 Pause 5551234 -> 9-5551234
- If you are using Pulse dialing and you wish to change to Tone dialing in the middle of dialing, select "  $*$  " (represented by a "/"). The dialing mode will change from Pulse to Tone after dialing the digit "**/**".

**Ex:** 9 Pause  $*$  5551234 -> 9-/5551234

- ●A "**/**" symbol appears when "**Tone**" is changed to "**Pulse**" in "**06 Dialing Method**".
- Enter the name of the destination, and then select "OK".

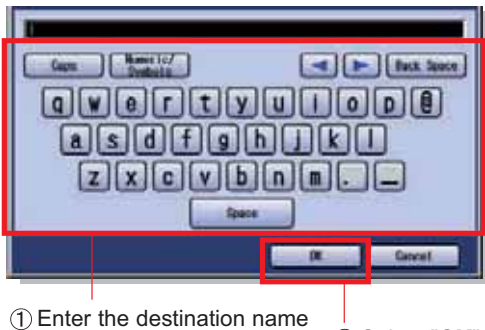

(Up to 15 characters) 2 Select "OK".

 $\bullet$  To correct a mistake, press  $\bullet$  or  $\bullet$  to move the cursor to the right side of the incorrect character.

To delete, press "**Back Space**" and re-enter the correct character. (See page 48)

Enter the Key Name for the Address 7 Book, and then select "**OK**".

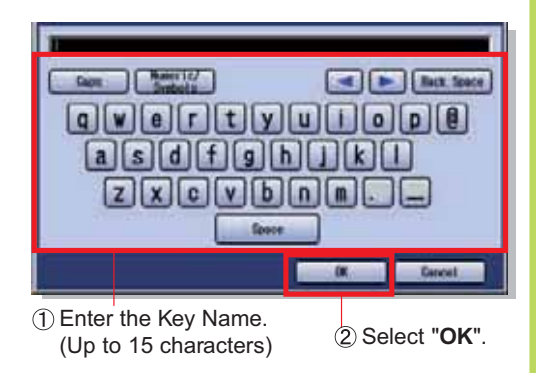

●Key Names are used to select destinations on the touch panel display.

Select whether you wish to add this<br>Telephone Number to Favorites.

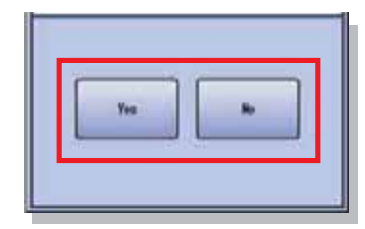

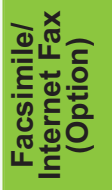

**To enter other Fax numbers:** 9

Repeat steps 5 to 8 or

**To exit this setting mode:** Press the **Reset** key.

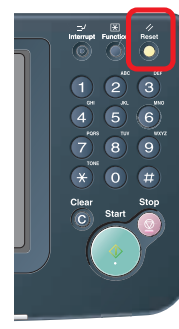

### **Address Book (Internet Fax)**

### ■ Creating an Address Book

### **NOTE**

- For details on how to edit a registered address, refer to **Address Book** in the Operating Instructions (For Facsimile and Internet Fax) on the provided CD-ROM.
- For DP-C354/C264, up to 1000 addresses can be registered.
- For DP-C323/C263/C213, up to 200 addresses can be registered. (In case the optional HDD is installed up to 1000 addresses can be registered)

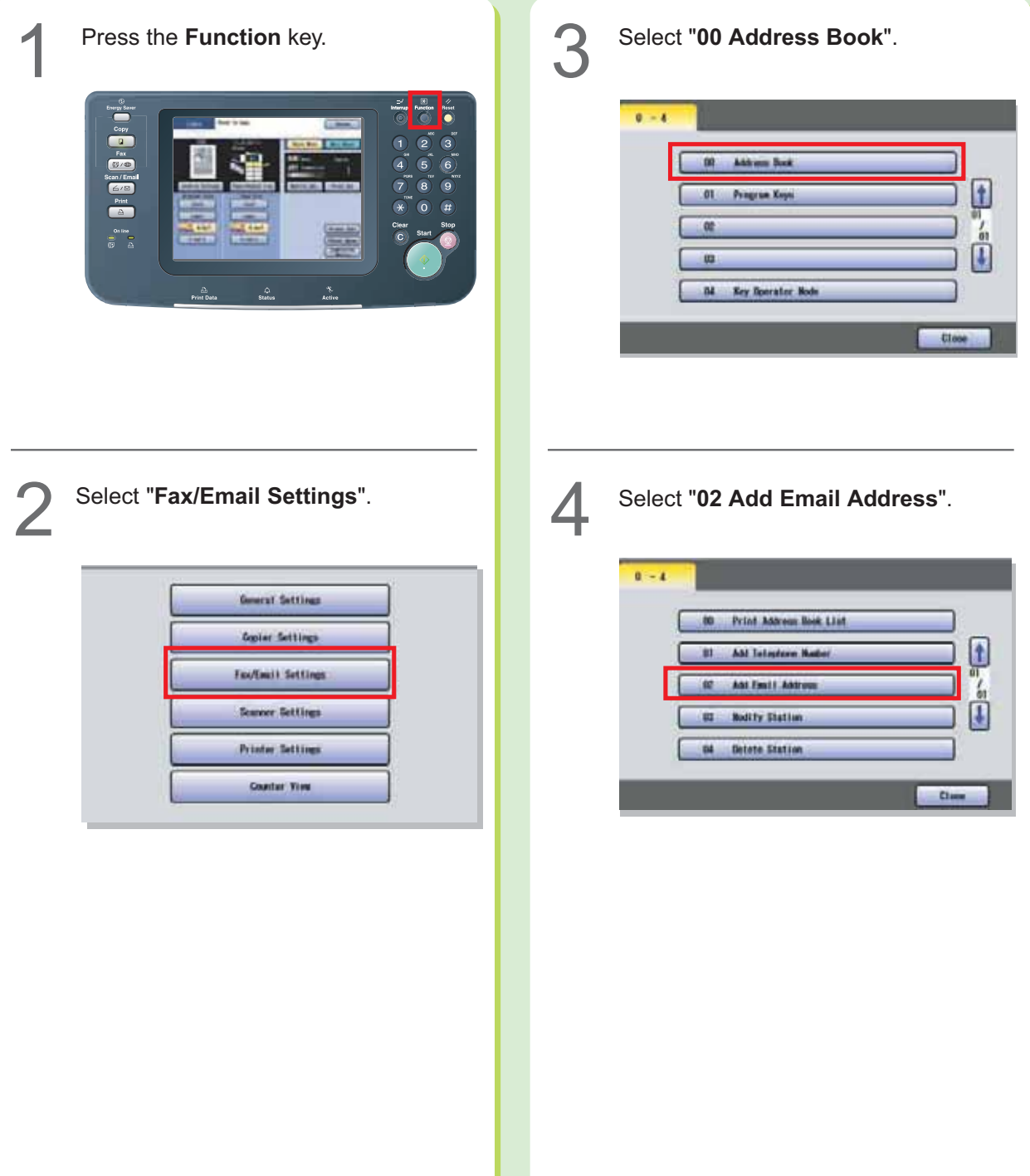

Enter the Email Address, and then select "OK". Select "**IFax**", and then select "OK". **IFax** PC  $|a|$  $d$   $f$   $g$   $h$  $f$  $\vert \mathbf{k} \vert$  $z|x|c|v|b|n|m|$ **Glabal**  $\mathbf{u}$  $0<sup>K</sup>$ Cancel Enter the Email Address. (Up to 60 characters) 2 Select "OK". (1) Select "IFax". 2) Select "OK". ● To correct a mistake, press < or B to move ●When selecting "**PC**", the registered address is displayed on both Internet Fax and Email the cursor to the right side of the incorrect character. Address Book screen. To delete, press "**Back Space**" and re-enter the correct character. (See page 48) Enter the name of the destination, and then select "OK". Select whether you wish to add this<br>Email Address to Favorites.  $\frac{1}{2}$ **EXECUTE PACK Space**  $\boxed{\mathbf{q}}\boxed{\mathbf{w}}\boxed{\mathbf{e}}\boxed{\mathbf{r}}\boxed{\mathbf{t}}\boxed{\mathbf{y}}\boxed{\mathbf{u}}\boxed{\mathbf{t}}\boxed{\mathbf{o}}\boxed{\mathbf{p}}\boxed{\mathbf{0}}$  $\boxed{a}$  $g$ ||h|  $|c|$ Ini - Ca Concet: Enter the destination name. (Up to 15 characters) <sup>(2)</sup> Select "OK". Enter the Key Name for the address book, and then select "**OK**". **To enter other Email Addresses:** 10 Repeat steps 5 to 9 or **To exit this setting mode:** Press the **Reset** key.  $\left| \begin{array}{c} \text{Hence } G \\ \text{Hence } G \end{array} \right|$ **EXECUTE LOCK SCHOOL**  $C_{\text{HWH}}$  $s d f g h$  $|a|$  $z \mid x \mid c \mid y \mid b \mid n \mid m$ .  $\alpha$ Enter the Key Name. (Up to 15 characters) 2 Select "OK". ●Key Names are used to select destinations on the touch panel display.

**Facsimile/ Internet Fax (Option)**

'acsimile/<br>ternet Fax

### **Placing Originals (Facsimile/Internet Fax)**

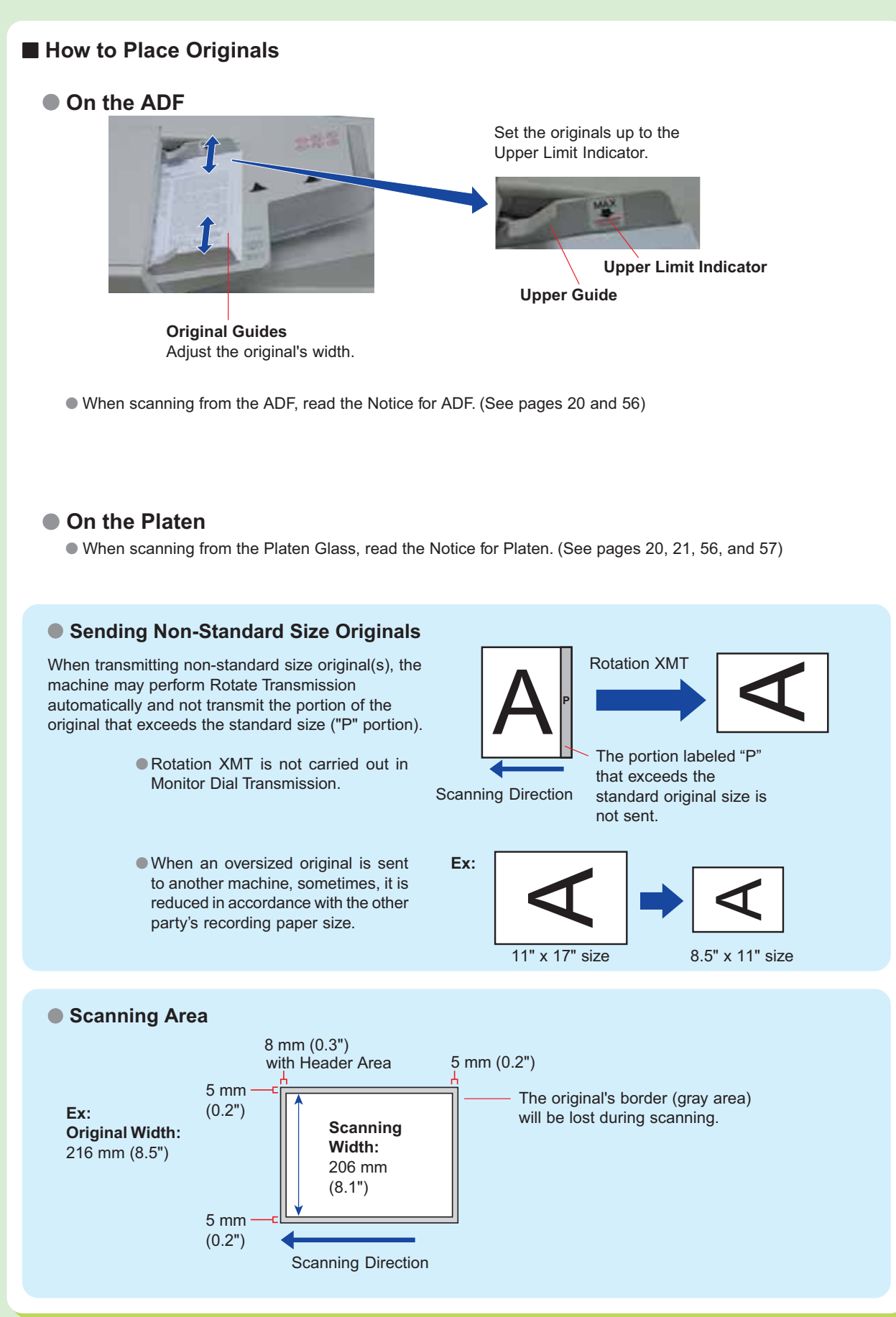

### ● **Original Size**

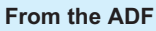

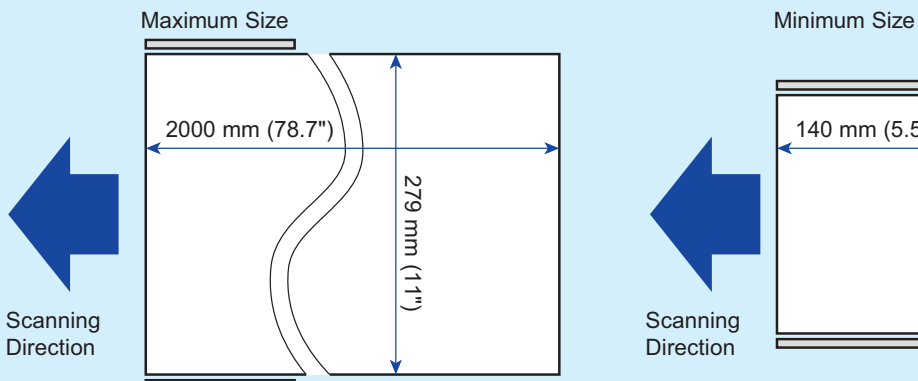

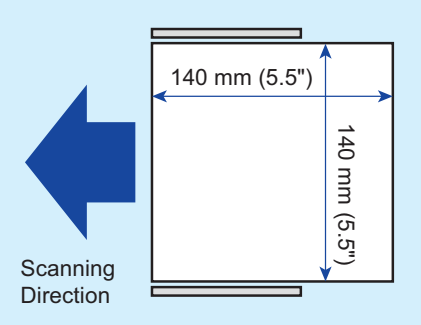

### **From the Platen Glass**

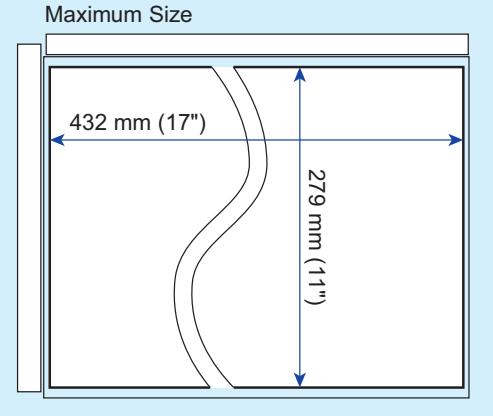

#### ● **For Auto Reset**

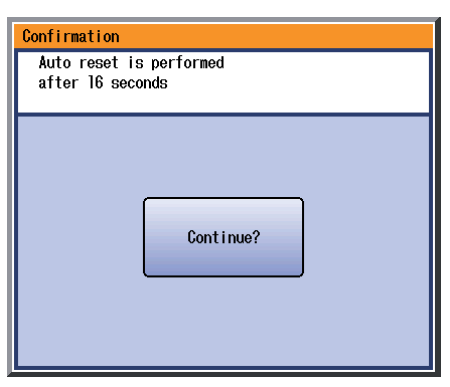

When the popup screen is displayed while setting the address and/or facsimile mode, select "**Continue?**" on the touch panel display, or press the Stop key on the control panel.

#### **NOTE**

The initial setting for Auto Reset Time is 1 minute. If you do not touch any key for 1 minute, the touch panel display will be back to the initial screen of the active function automatically. 20 seconds before resetting, the "**Continue?**" screen is displayed to extend the auto reset time for another 1 minute. If you wish to change Auto Reset Time, consult with your Key Operator.

**Facsimile/ Internet Fax Facsimile/**<br>Internet Fax<br>(Option)

### **Sending Originals (Facsimile)**

### **Sending scanned data via Facsimile**

You can send originals via a telephone line by simply entering the Fax number using the Keypad, or the Address Book.

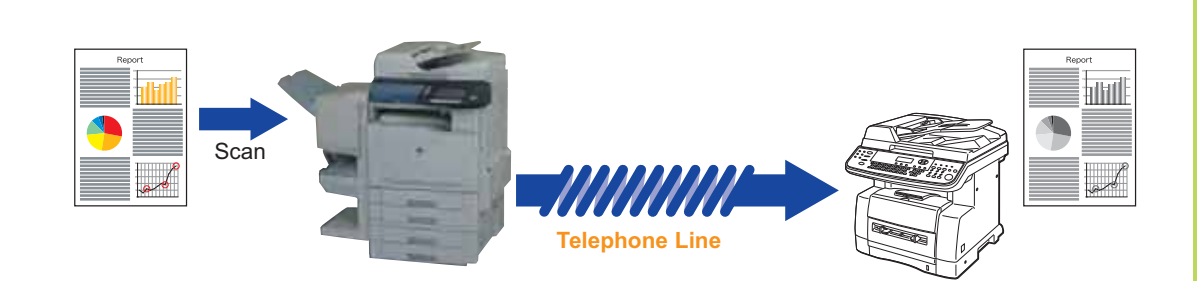

### **NOTE**

- When scanning Full-color originals, select Text/Photo, or Photo to add more details to the scanned data. However, the scanned data is sent in Black and White (Gray Scale).
- When selecting the destination from the Address Book, the address must be registered in advance. (See pages 52 and 53)
- For details on how to print the transaction journal, **refer to Reading Reports/Lists** in the Operating Instructions (For Facsimile and Internet Fax) on the provided CD-ROM.

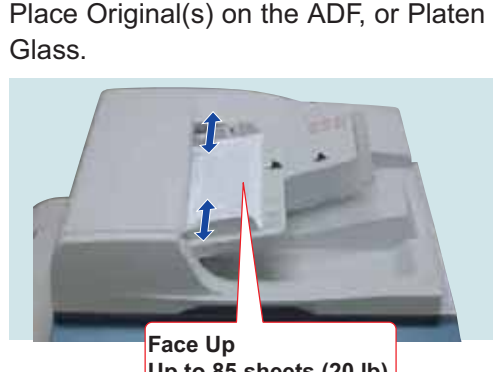

**Up to 85 sheets (20 lb)**

●When scanning from the ADF, read the Notice

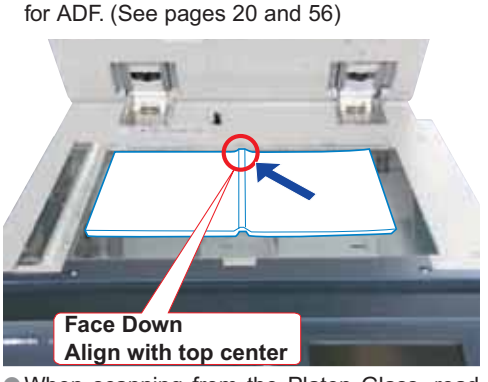

●When scanning from the Platen Glass, read the Notice for Platen. (See pages 20, 21, 56, and 57)

### Press the **Fax** key if the machine is set to other function mode.

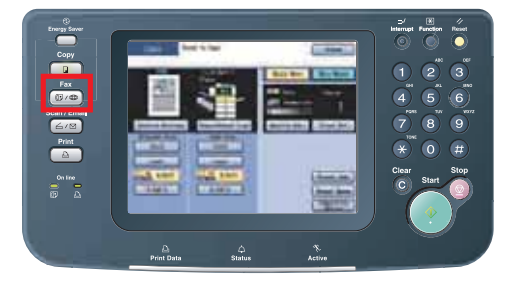

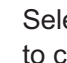

Select "Basic Menu" or "More Menus"<br>to configure the desired Fax mode<br>estings (Senang F<sup>o</sup>) to configure the desired Fax mode settings. (C

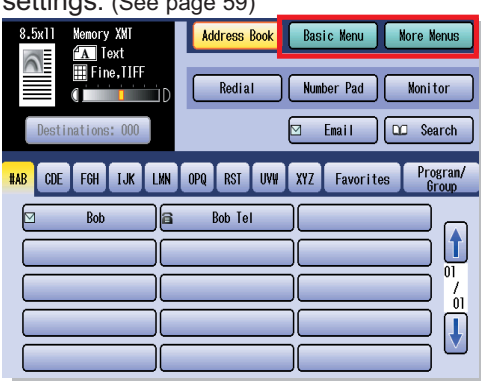

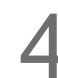

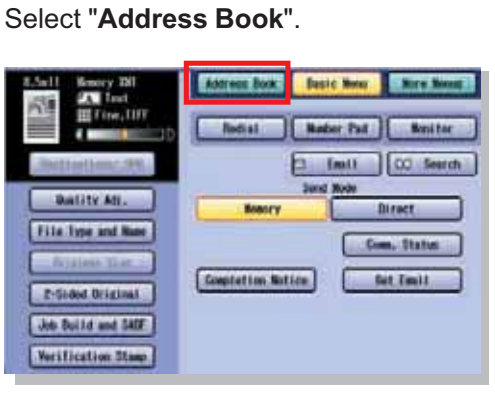

Enter the fax number.

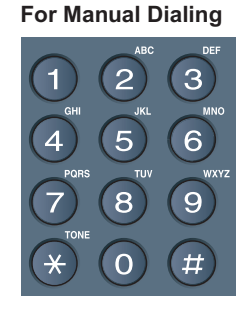

Enter the Fax number, and then select "OK".

#### **For Address Book Dialing**

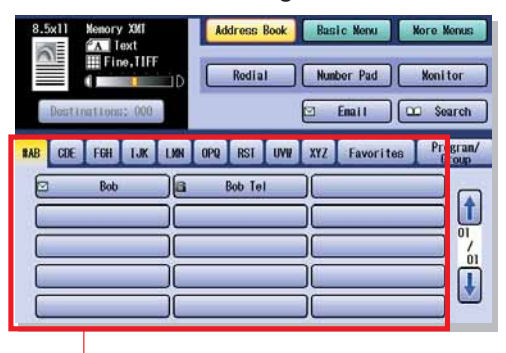

Select the destination station(s) ● The Address Book is available only when it contains registered destinations.

(See pages 52 and 53)

### Press the **Start** key.

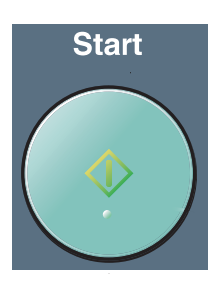

●When sending from the Platen Glass, place the next original and follow the instructions described on the touch panel display.

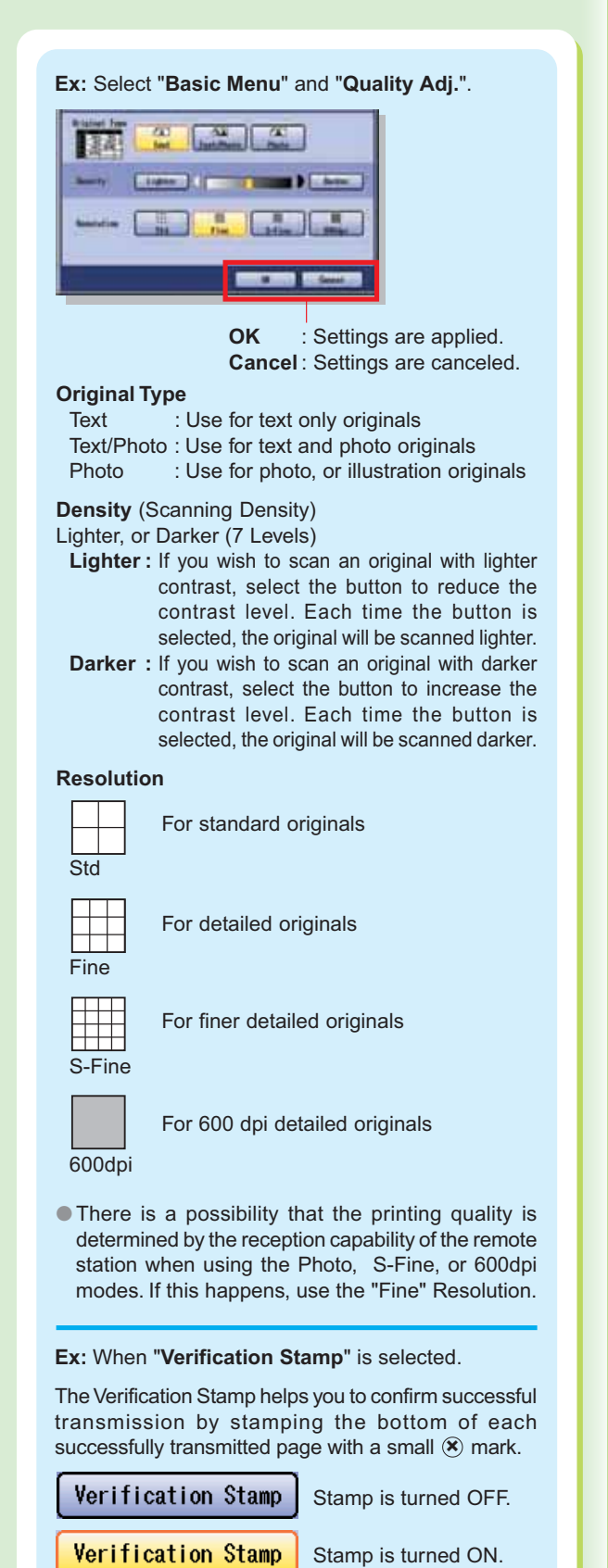

●For more details, refer to **Basic Fax Transmission** in the Operating Instructions (For Facsimile and Internet Fax) on the provided CD-ROM.

### **Sending Originals (Internet Fax)**

### **Sending scanned data via Internet Fax**

You can send originals via LAN. Please check that the other party has Internet Fax capability before using this function.

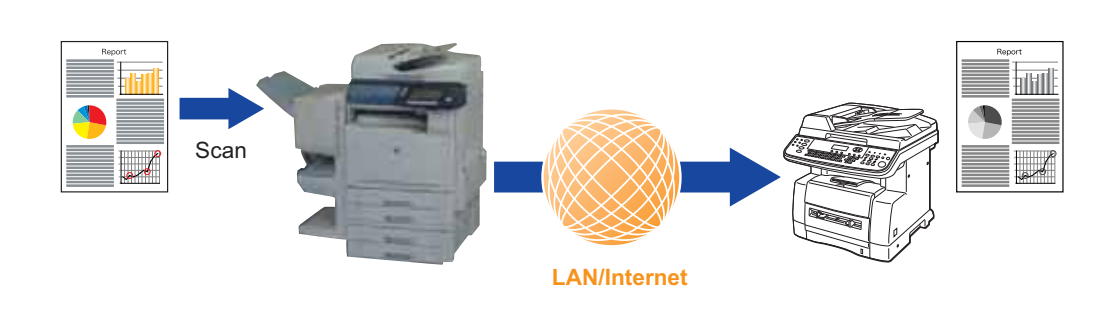

### **NOTE**

- When scanning Full-color originals, select Text/Photo or Photo to add more detail to the scanned data. However, the scanned data is sent in Black and White (Gray Scale).
- When selecting the destination from the Address Book, the address must be registered in advance. (See pages 54 and 55)
- For details on how to print the transaction journal, refer to **Reading Reports/Lists** in the Operating Instructions (For Facsimile and Internet Fax) on the provided CD-ROM.

Place Original(s) on the ADF, or Platen<br>Glass. (See pages 20, 21, 56, and 57)

2 Press the **Fax** key if the machine is set to other function mode.

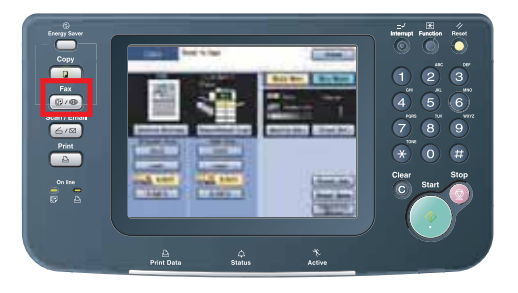

Select "Basic Menu", or "More Menus"<br>to configure the desired Internet Fax<br>made estimate (8, 194) to configure the desired Internet Fax mode settings. (See page 61)

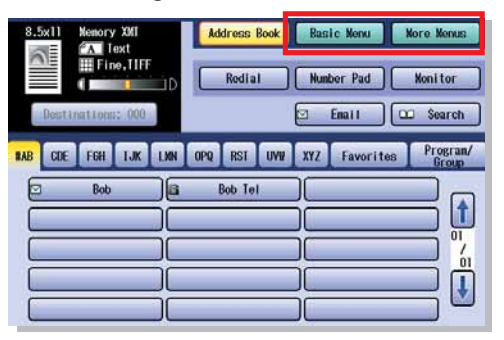

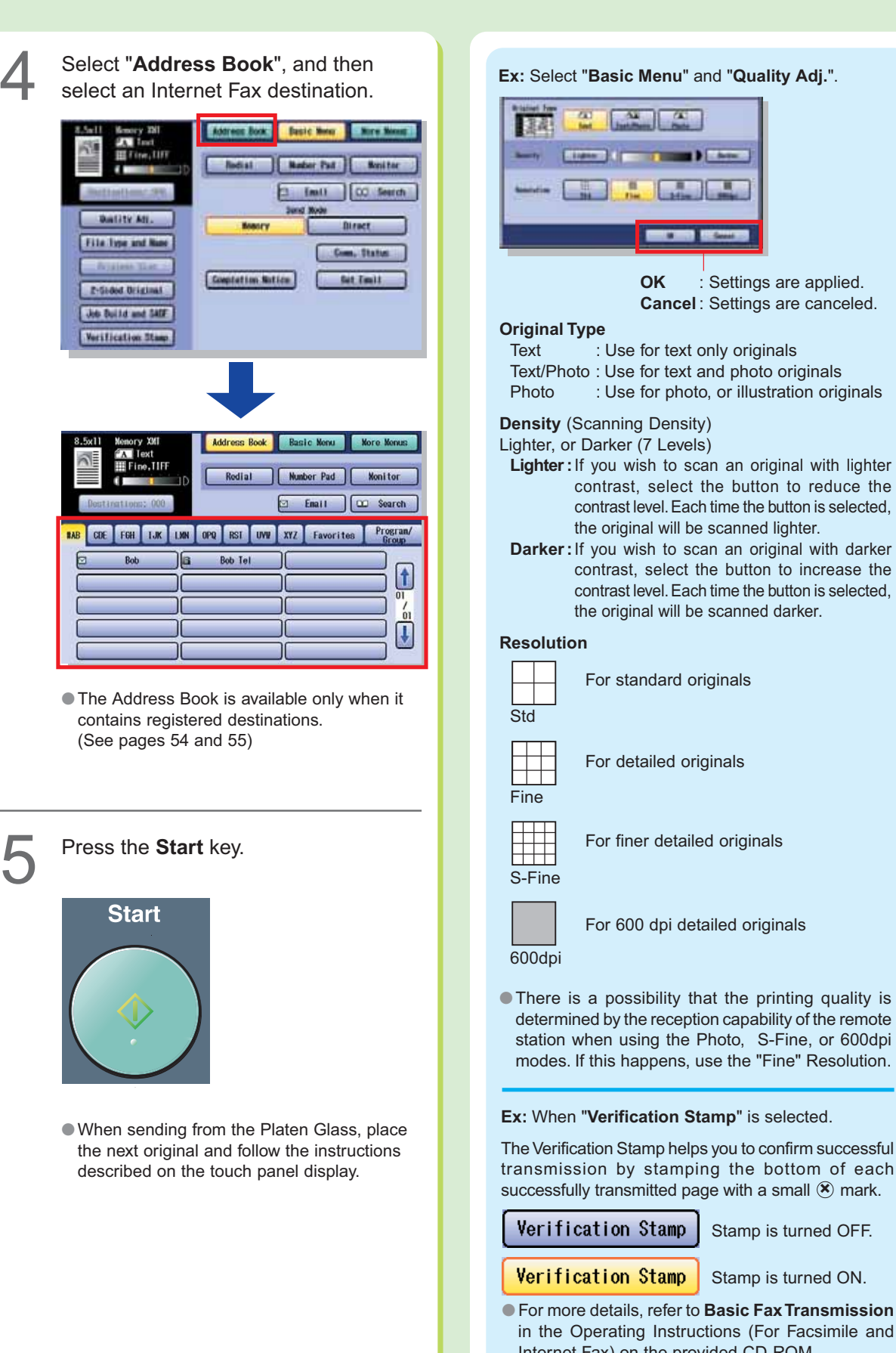

α **OK** : Settings are applied. **Cancel** : Settings are canceled. Text : Use for text only originals Text/Photo : Use for text and photo originals Photo : Use for photo, or illustration originals **Density** (Scanning Density) Lighter, or Darker (7 Levels) **Lighter :**If you wish to scan an original with lighter contrast, select the button to reduce the contrast level. Each time the button is selected, the original will be scanned lighter. **Darker:**If you wish to scan an original with darker contrast, select the button to increase the contrast level. Each time the button is selected, the original will be scanned darker. For standard originals For detailed originals For finer detailed originals For 600 dpi detailed originals ● There is a possibility that the printing quality is determined by the reception capability of the remote

#### **Ex:** When "**Verification Stamp**" is selected.

The Verification Stamp helps you to confirm successful transmission by stamping the bottom of each successfully transmitted page with a small  $\circledast$  mark.

Stamp is turned OFF.

Stamp is turned ON.

●For more details, refer to **Basic Fax Transmission** in the Operating Instructions (For Facsimile and Internet Fax) on the provided CD-ROM.

**Facsimile/ Internet Fax (Option)**

Facsimile/<br>tternet Fax

### *Se* Troubleshooting

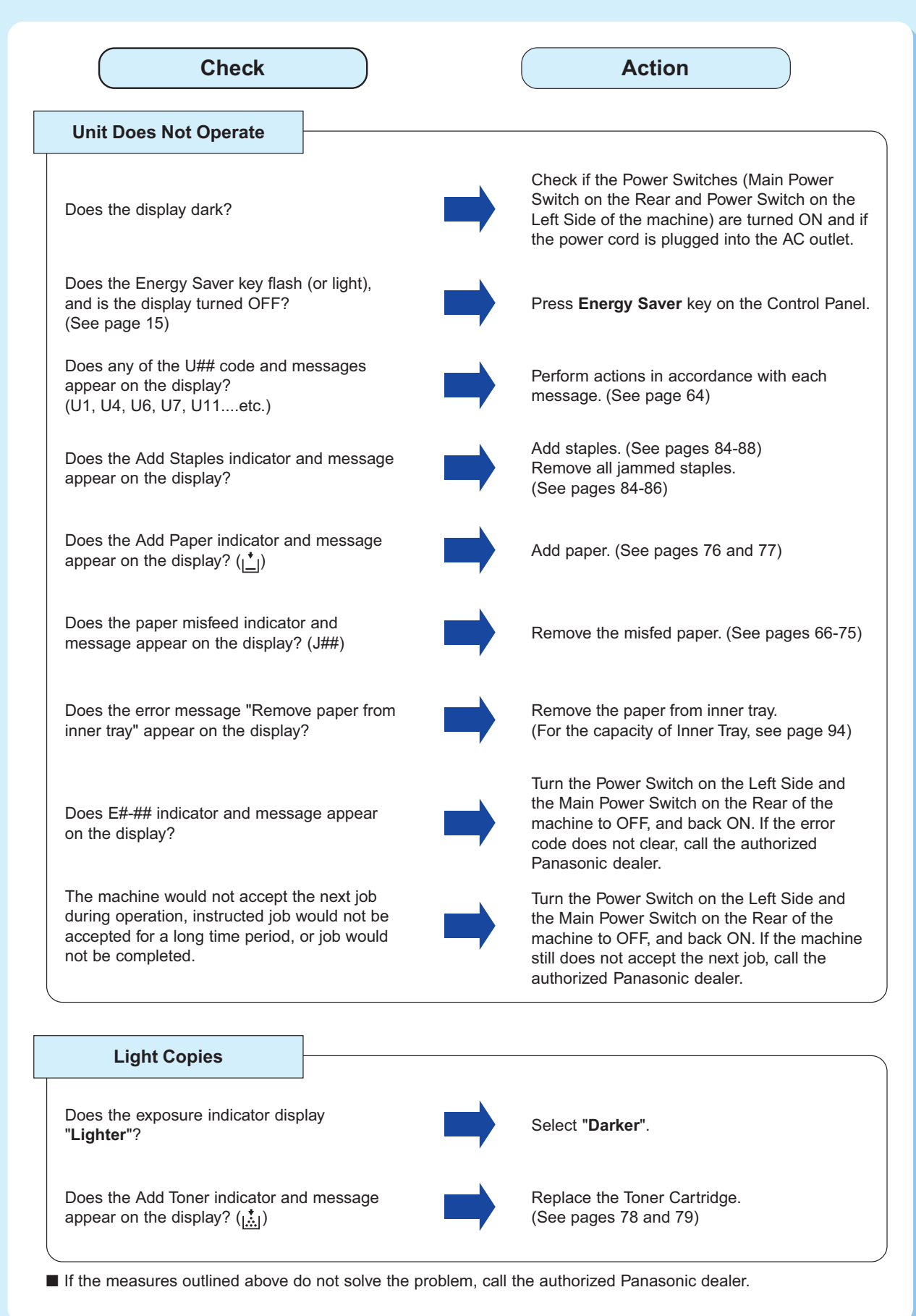

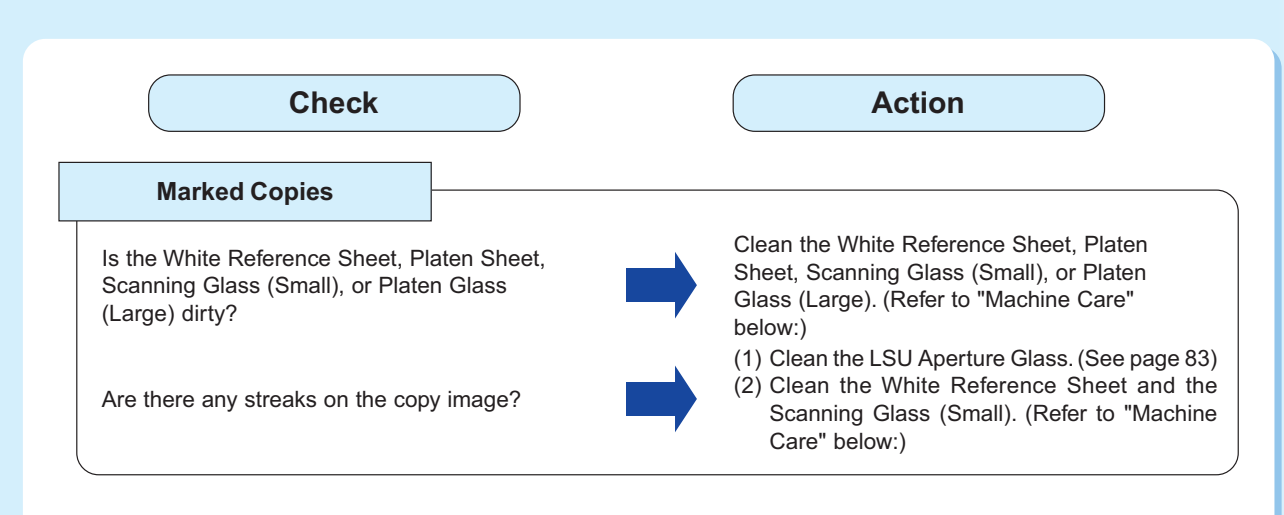

■ If the measures outlined above do not solve the problem, call the authorized Panasonic dealer.

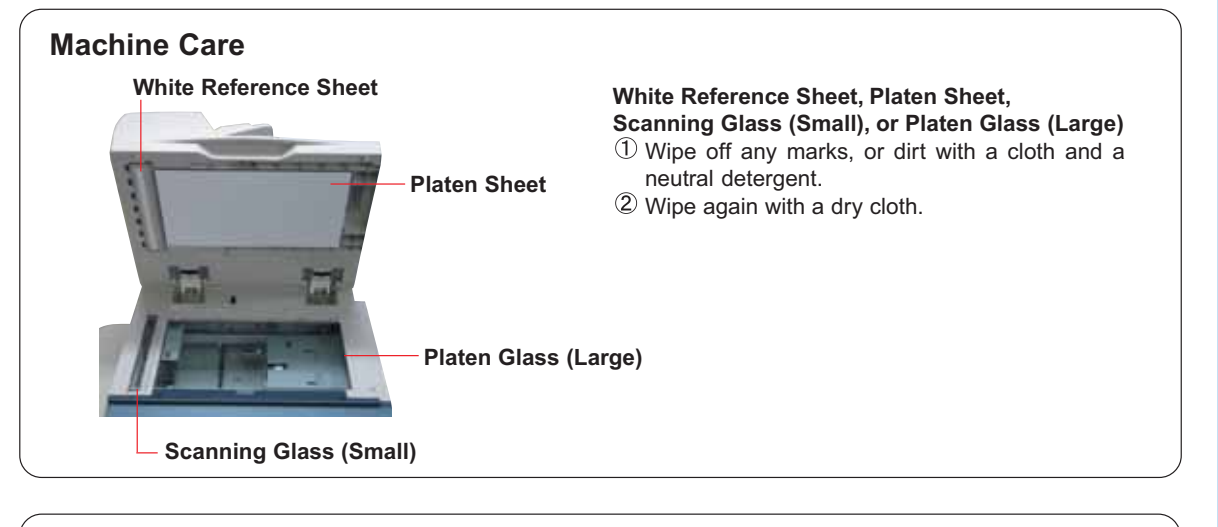

### **Displaying Status**

Normally, "**Status**" is displayed in gray on each function screen. However, "**Status**" is displayed in yellow if the paper tray is empty, or toner becomes low. Select "**Status**" that is displayed in yellow to confirm the status details.

1. Select "**Status**" in yellow. (**Ex:** Copy function screen)

2. Check the status, and then select "**Close**". (**Ex:** Paper Empty)

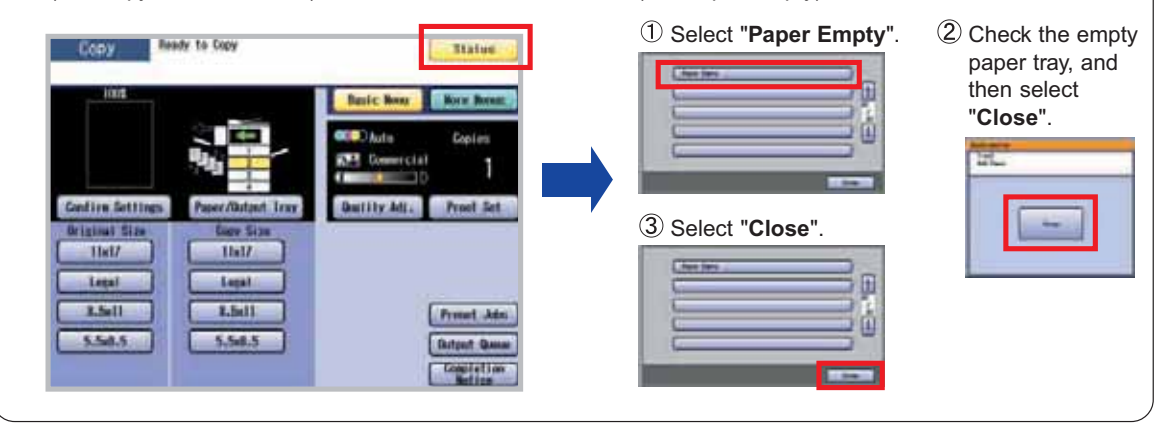

### **Waar (U) / Jam (J) / Machine (E) Error Codes**

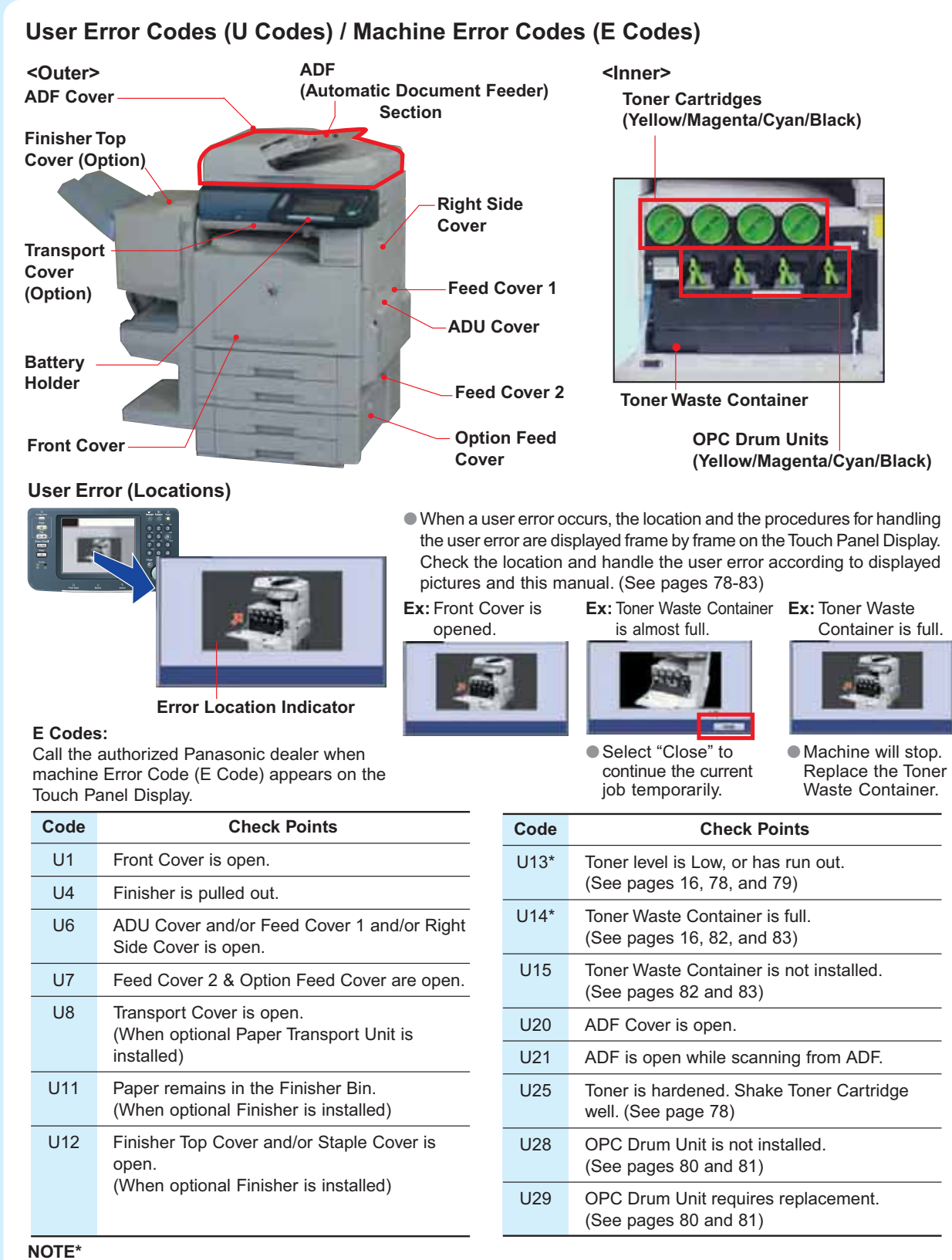

A. Blinking Maintenance and Toner/Toner Waste Container Indicators

The machine will complete the current job and stop operating. To continue using the machine temporarily while waiting for a replacement toner/container, press any key. (**Ex:** For Toner Waste Container, approximately 300 additional copies can be made) B. Light up Maintenance and Toner/Toner Waste Container Indicators

The machine stops and will not allow further operation until the Toner Waste Container is replaced.

### **Jam Error Codes (J Codes)**

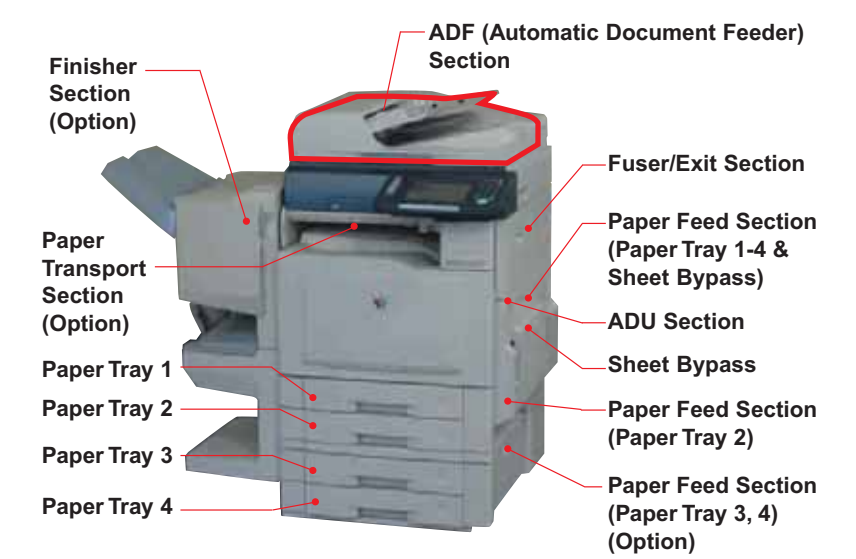

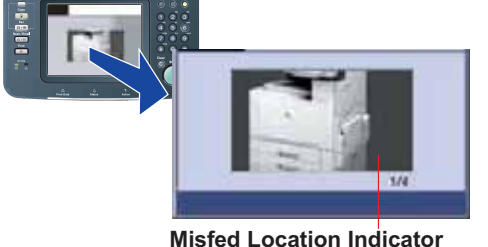

### **Removing a Misfed Paper (Locations)** ●When a misfed paper occurs, the location and the procedures for removing misfed paper are displayed frame by frame on the Touch Panel Display.

Check the location and remove all misfed papers according to displayed pictures and this manual. (See pages 66-75)

**Ex: ADU Section**

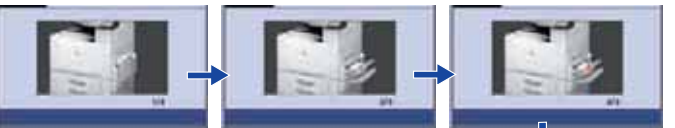

Return to 1st step

**Code Check Points** J00 Sheet Bypass (Remove the misfed paper and load the paper again) J01, J11, Paper Tray 1 & Paper Feed Section (Paper J21 Tray 1-4 & Sheet Bypass) (See page 66) J02, J12, Paper Tray 2 & Paper Feed Section J22 (Paper Tray 2) (See page 69) J03, J13, Paper Tray 3 & Paper Feed Section J23 (Paper Tray 2-4) (See pages 69 and 70) J04, J14, Paper Tray 4 & Paper Feed Section J24 (Paper Tray 3, 4) (See page 70) J06, J26 Paper Feed Section (Paper Tray 2) (See page 69) J07, J08, Paper Feed Section J09, J27, (Paper Tray 2 & Optional Paper Tray 3 & 4) J28 (See pages 69 and 70) J18, J33, Paper Feed Section J35 (Paper Tray 1-4 & Sheet Bypass) Verify that the media type selection in the control panel matches the media loaded on the trays. **Ex:**Select "Transparency" when Transparencies are loaded in the Sheet Bypass (See pages 66, 69, 70, and 77)

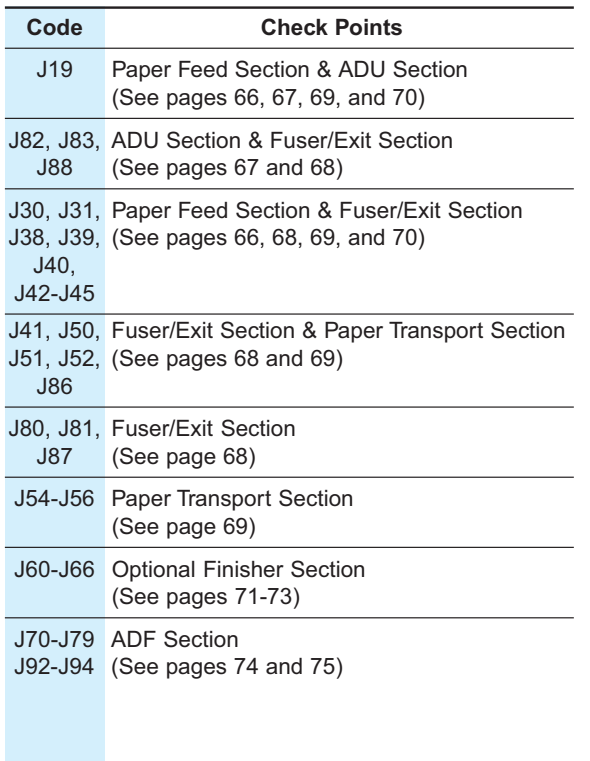

### **ATTENTION**

● The display indicates the section of the misfed paper. Remove the misfed paper and check to see if the misfeed indicator has been cleared.

If other locations indicate presence of paper, remove them and check the display again.

● When clearing a misfed paper that is difficult, or impossible to see, switch off the machine and contact the authorized Panasonic dealer.

> Problem Solving **Problem Solving**

### **Removing Misfed Paper**

■ Paper Feed Section (Paper Tray 1)

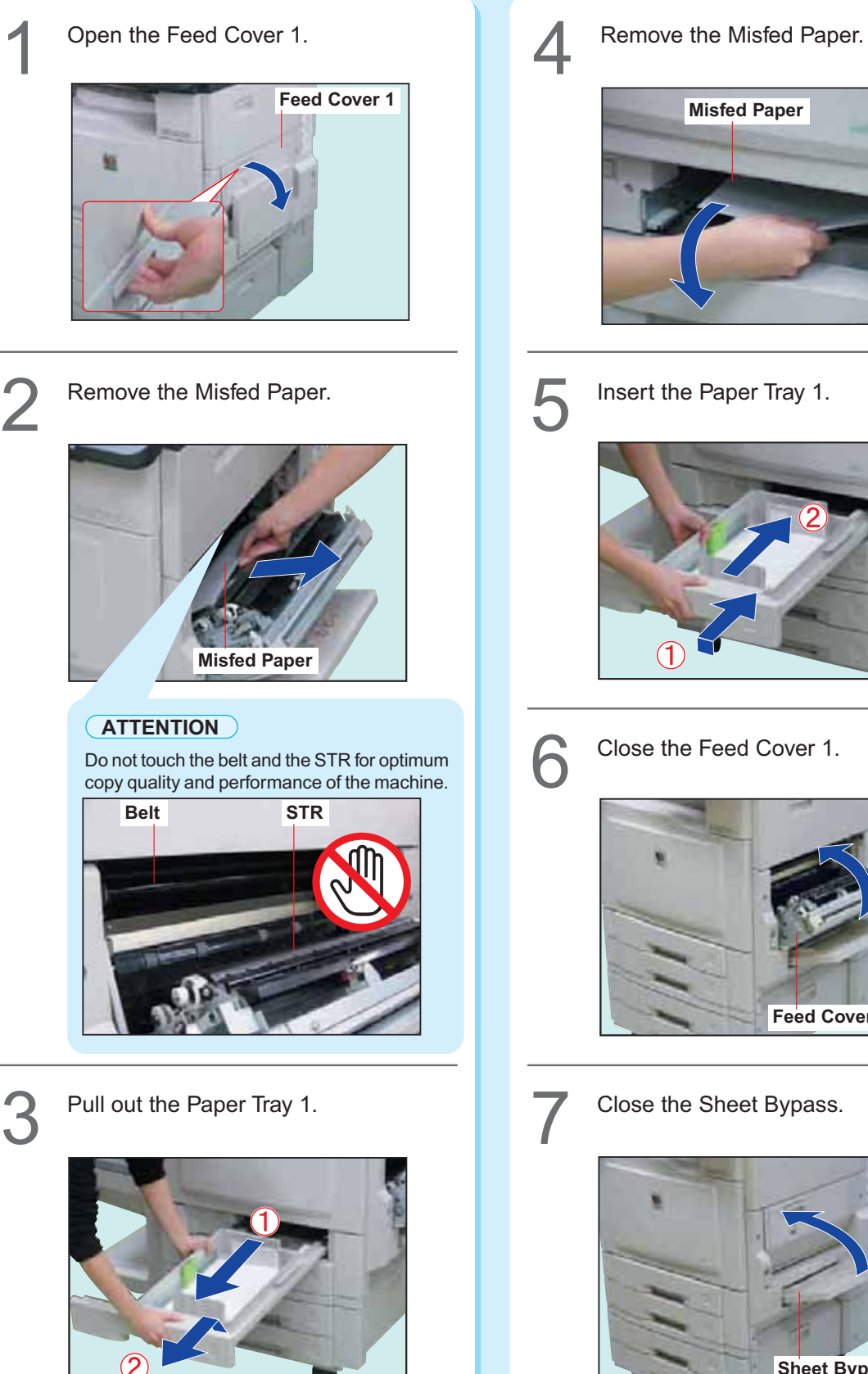

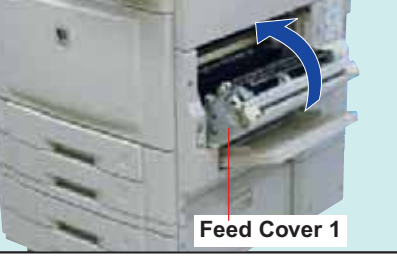

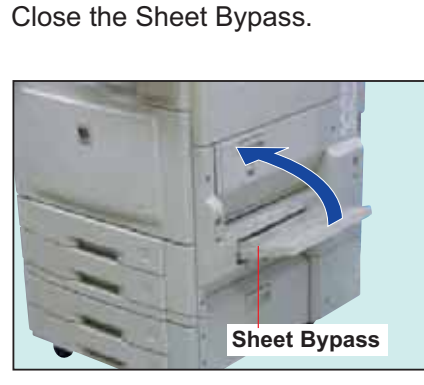

### ■**ADU Section**

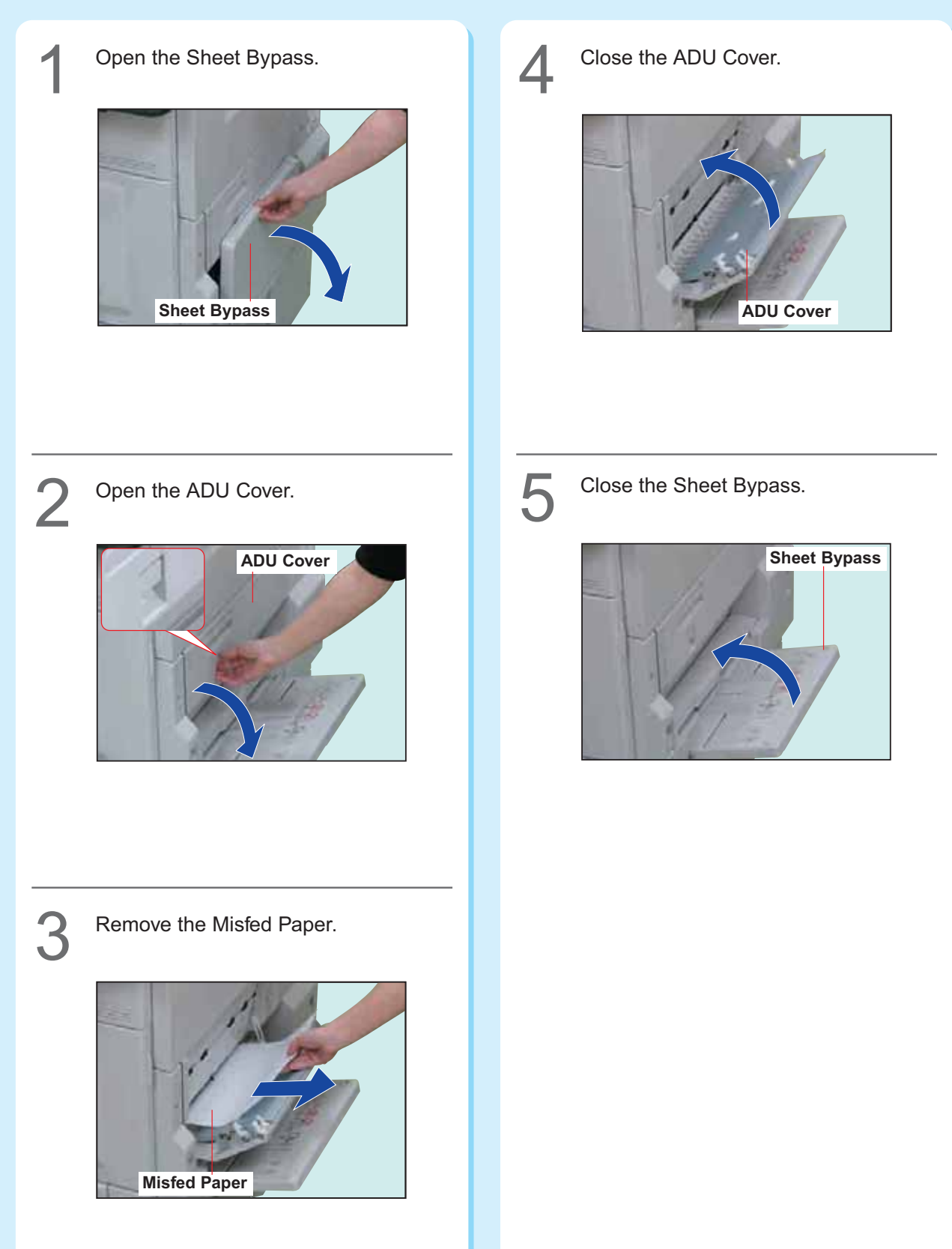

Problem Solving **Problem Solving**

### **Removing Misfed Paper**

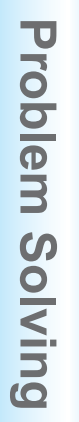

### ■ Fuser/Exit Section

Open the Feed Cover 1.

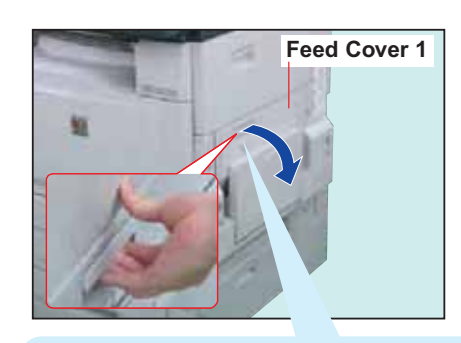

### **ATTENTION**

Do not touch the belt and the STR for optimum copy quality and performance of the machine.

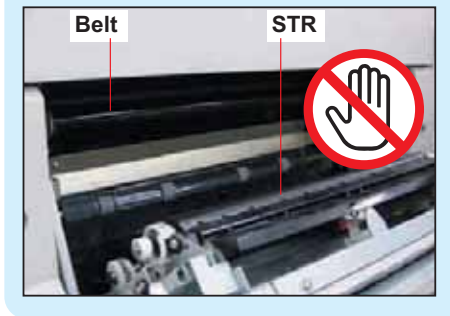

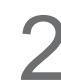

2 Open the Right Side Cover.

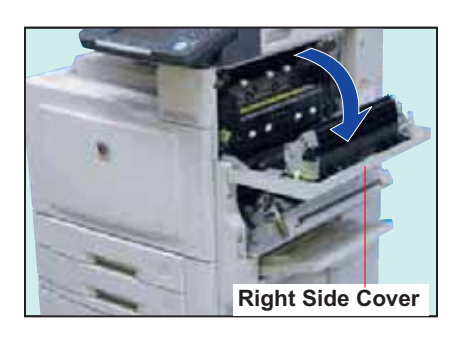

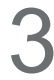

**3** Turn the Paper Transport Knob counterclockwise.

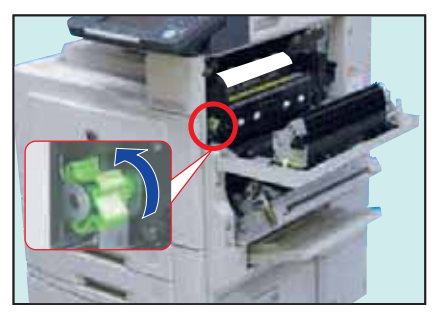

- Misfed paper is transported downward by turning the knob.
- ●Do not forcibly pull out the misfed paper upward as toner may adhere to the transfer unit and blot the next copy with toner. Follow the steps below to remove the misfed paper.

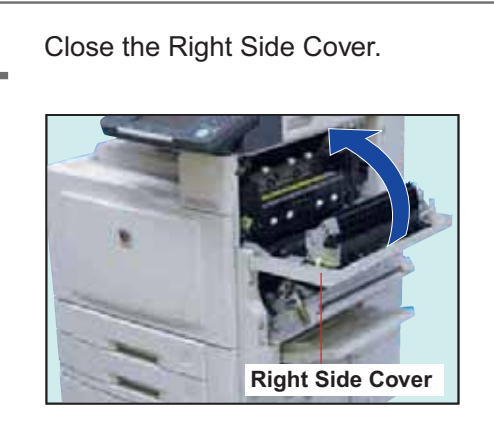

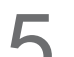

Remove the Misfed Paper.

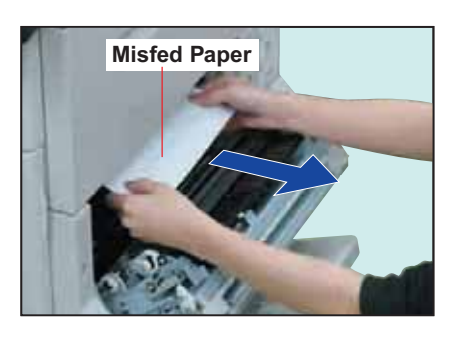

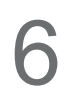

Close the Feed Cover 1 and Sheet<br>Bypass.

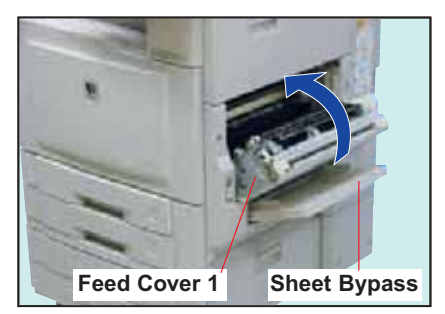

### ■ Paper Transport Section

Open the Transport Cover.

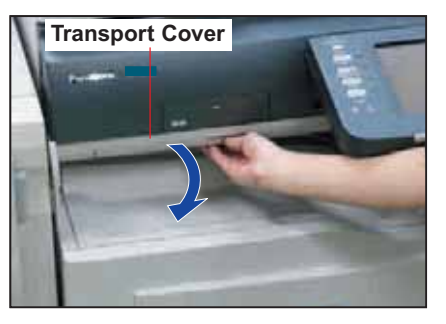

●Press the button on the Transport Cover to open.

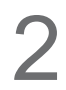

1

Remove the Misfed Paper.

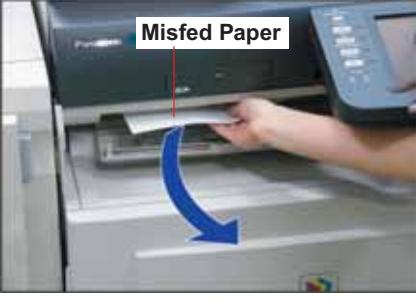

- 
- Close the Transport Cover.

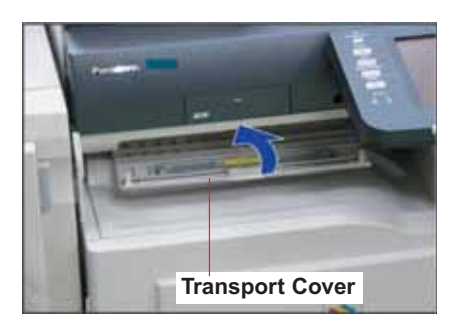

### ■ Paper Feed Section (Paper Tray 2)

Open the Feed Cover 2, and then remove the Misfed Paper. 1

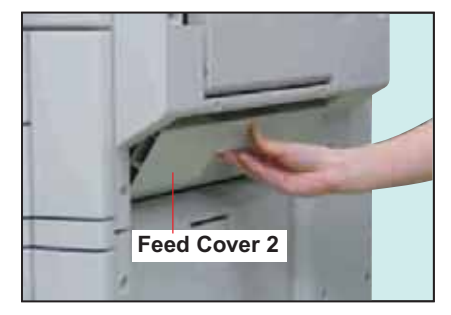

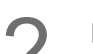

Pull out the Paper Tray 2.

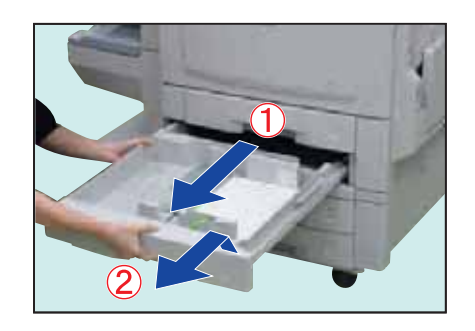

Remove the Misfed Paper.

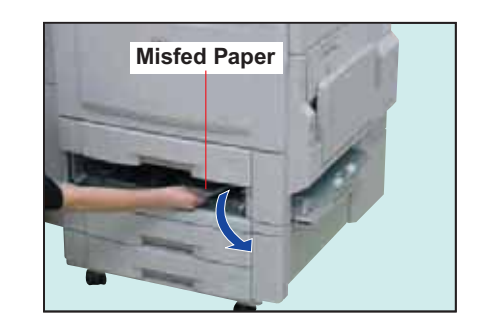

Insert the Paper Tray 2, and then close the Feed Cover 2.

### **Removing Misfed Paper**

### ■ Paper Feed Section (Optional Paper Tray 3 or 4)

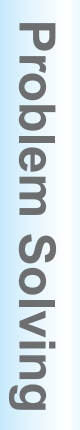

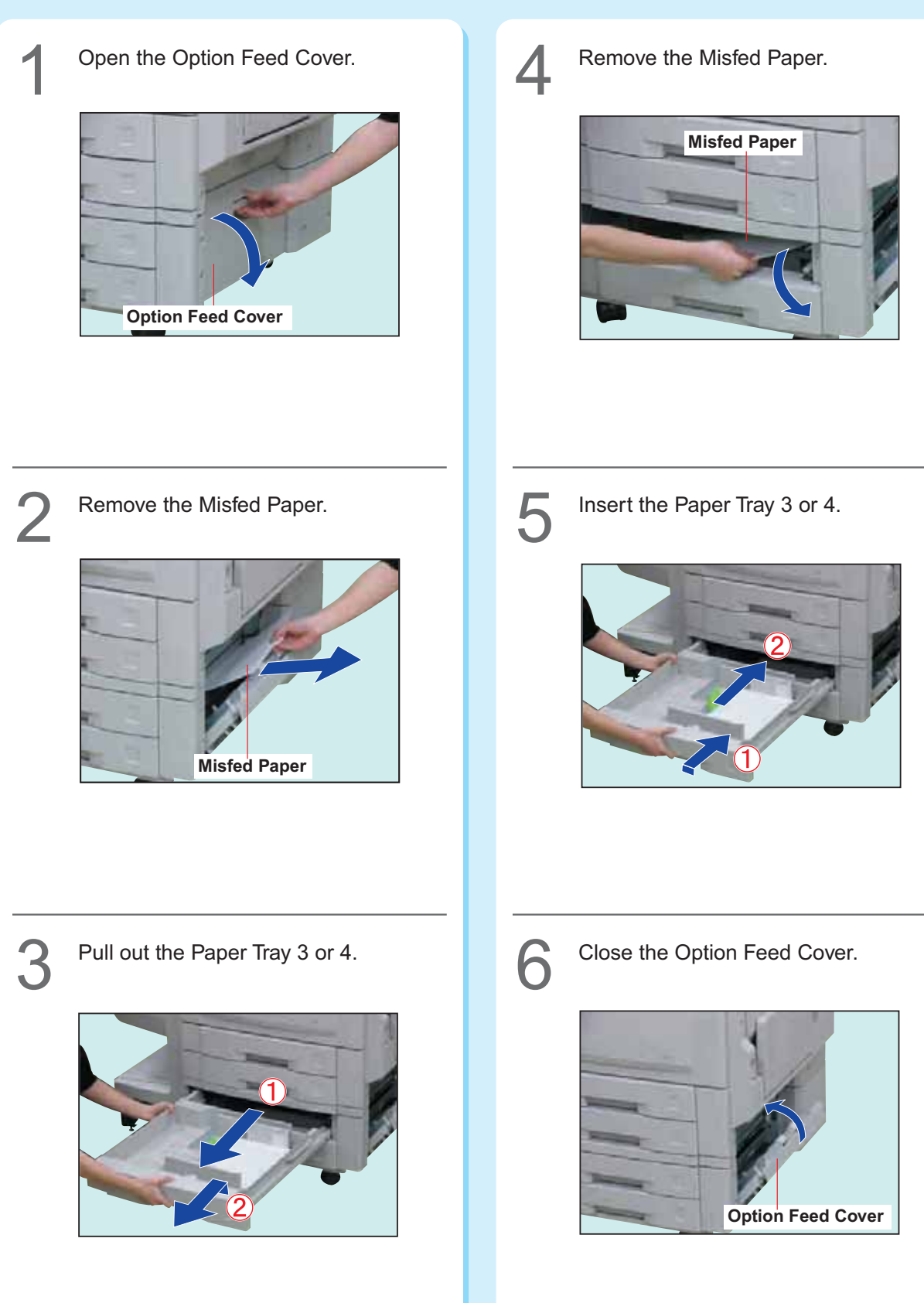

### ■ 1-Bin Finisher Section

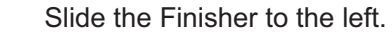

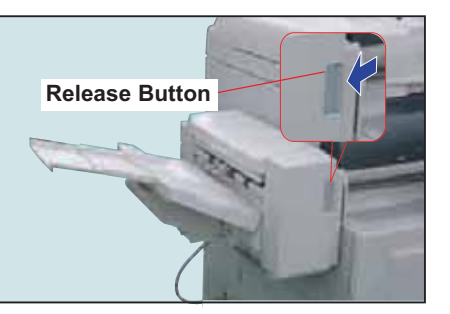

●Push the Release Button to free the Finisher from the machine.

Open the Finisher Top Cover, and then<br>remove the Misfed Paper.

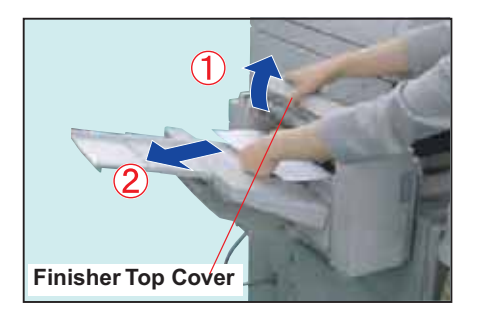

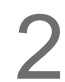

Remove the Misfed Paper.

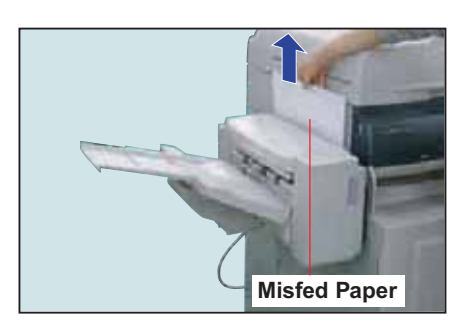

Slide the Finisher back until it locks into place.

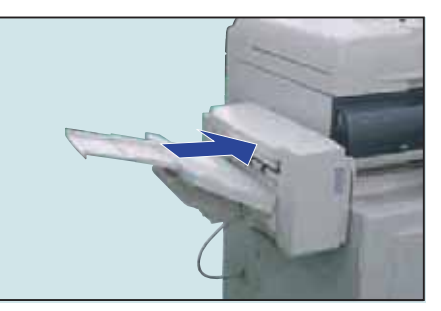

5

Slowly release your hand from the Finisher Top Cover, and then the cover is closed automatically.

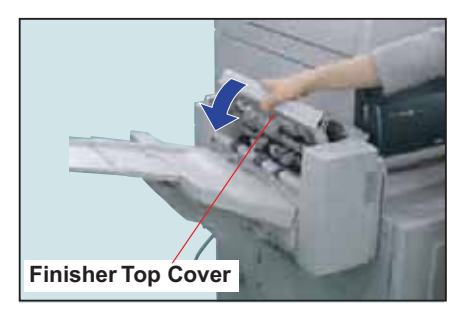

### **Removing Misfed Paper**

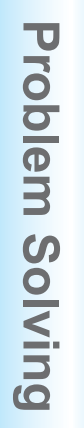

### ■ 1-Bin Saddle-Stitch Finisher Section

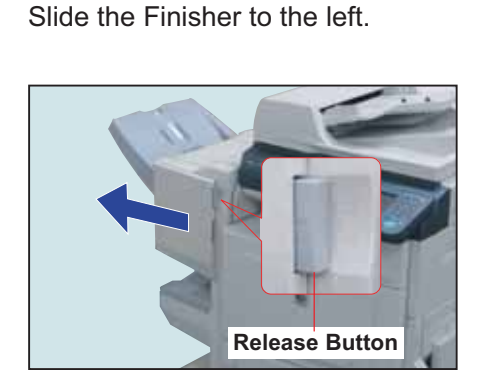

●Push the Release Button to free the Finisher from the machine.

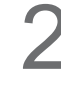

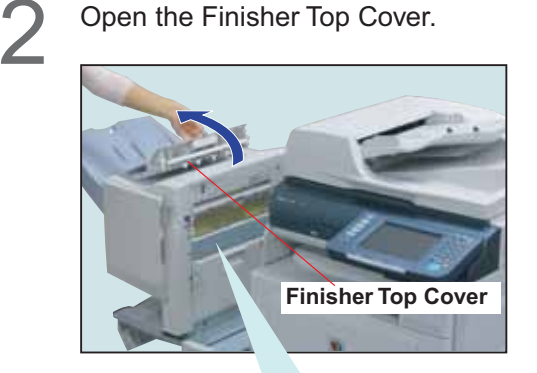

**When optional Punch Unit is installed:** Align the mark with the Black Arrow as illustrated below:

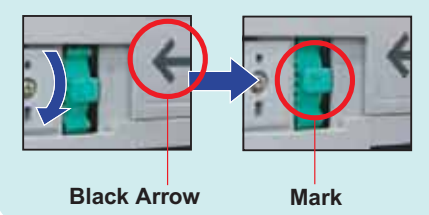

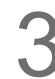

Remove the Misfed Paper.

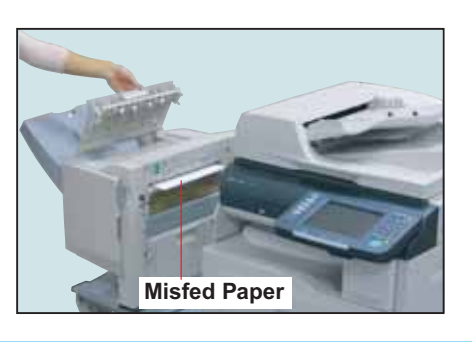

Close the Finisher Top Cover. 4

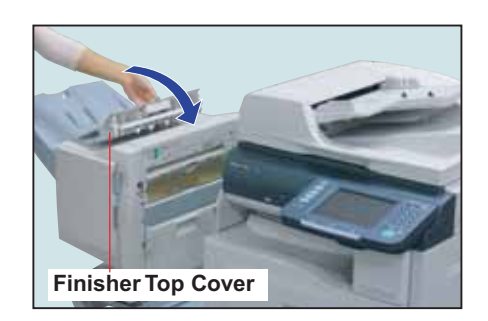

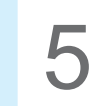

Open the Staple Cover.

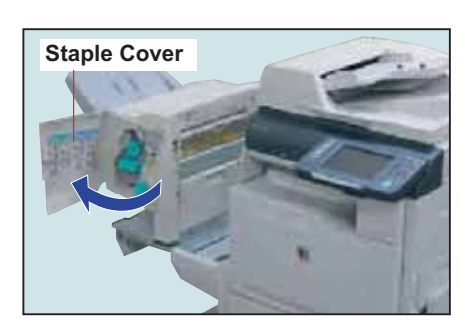

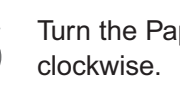

**6** Turn the Paper Transport Knob clockwise.

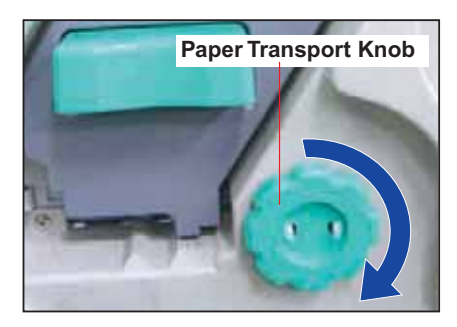
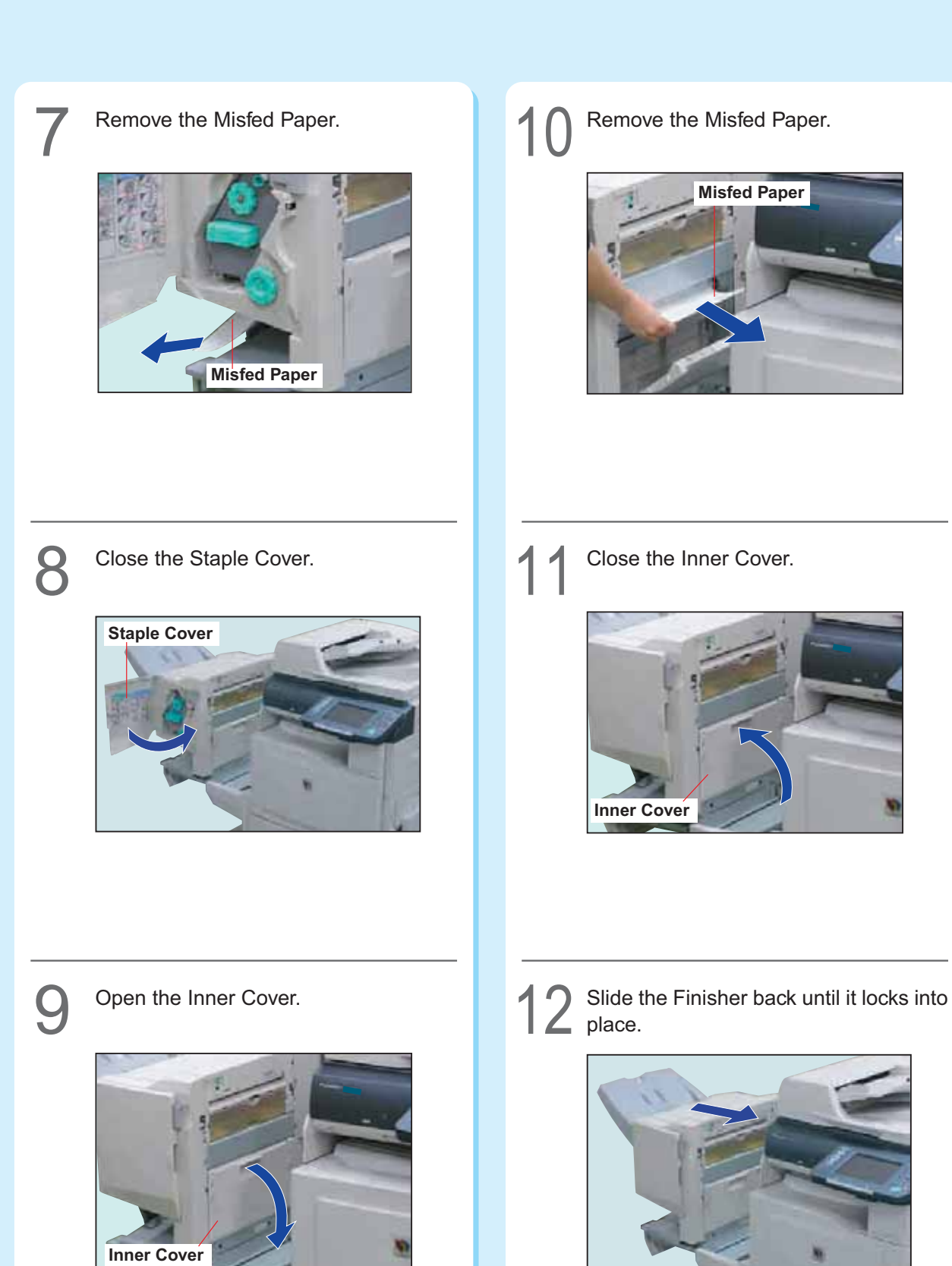

### **Removing Misfed Paper**

### ■**ADF** Section

Open the ADF Cover, and then remove<br>the Misfed Paper.

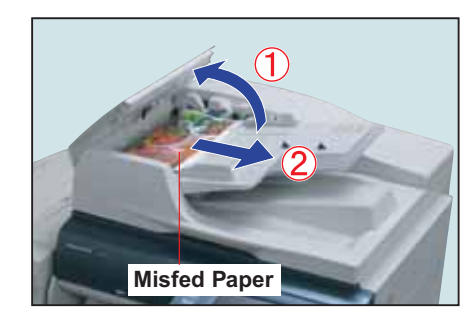

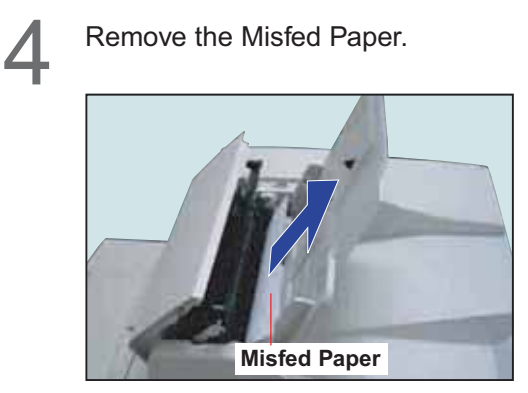

Open the Inner Cover, and then remove<br>the Misfed Paper.

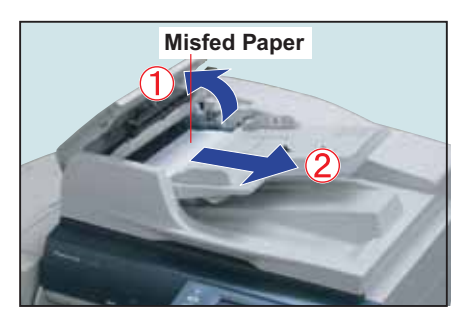

Open the Exit Unit, and then remove<br>
the Misfed Paper.

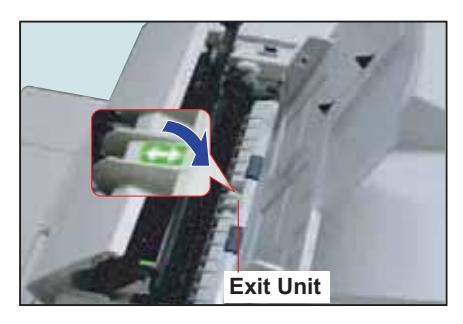

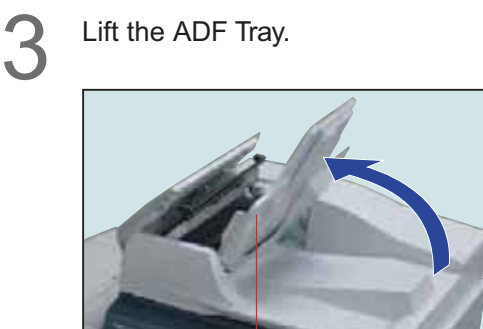

**ADF Tray**

**6** Close the Exit Unit.

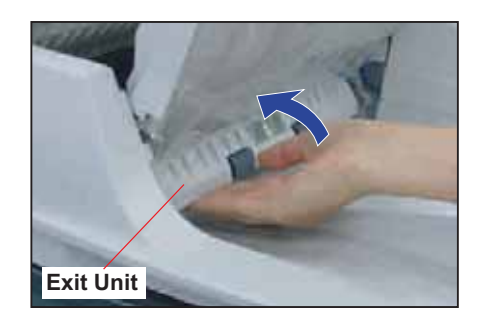

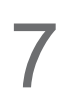

Pull down the ADF Tray, and then close<br>the Inner Cover.

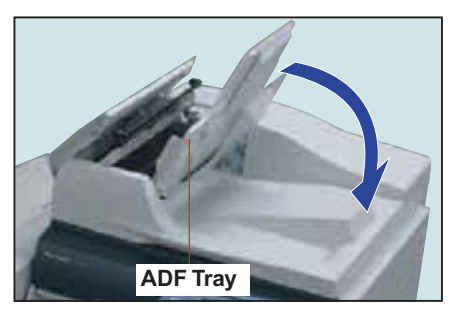

Close the ADF Cover.

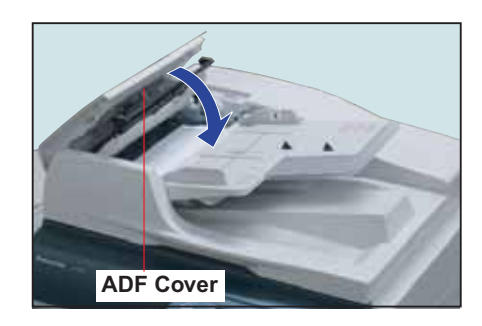

Open the ADF.

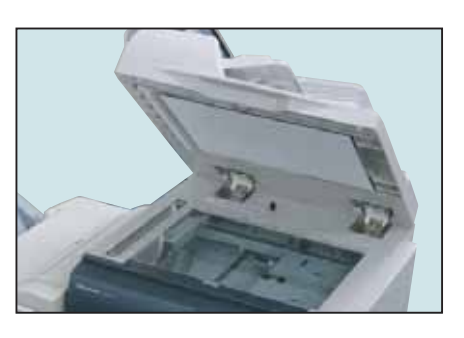

Remove the Misfed Paper, and then close the ADF.

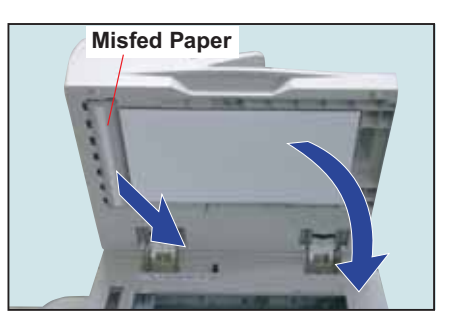

Problem Solving **Problem Solving**

### **Adding Paper <Printing Media>**

### **ATTENTION**

- If you wish to change the preset paper size used in the Paper Tray, contact your authorized Panasonic dealer.
- Do not place the following types of printing media into the paper tray, use the Sheet Bypass instead. **Ex:** Transparencies, Label, Envelope, Curled paper
- When changing the paper type (Plain, Glossy, or Recycled) in the Paper Tray, refer to **General Settings (Key Operator)** in the Operating Instructions (For Function Parameters) on the provided CD-ROM.
- Fan the paper and straighten the stack when loading paper to avoid the double feeding, or paper jam.

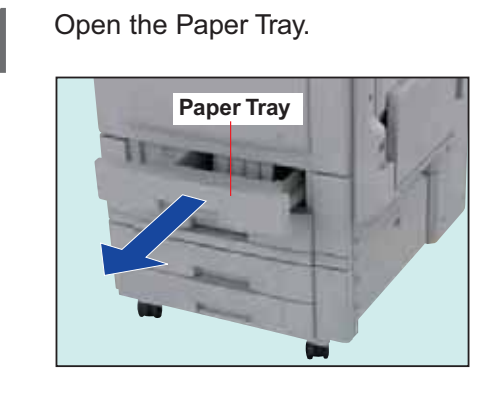

Fan and align the paper together, and then<br>load paper with printing side facing up.

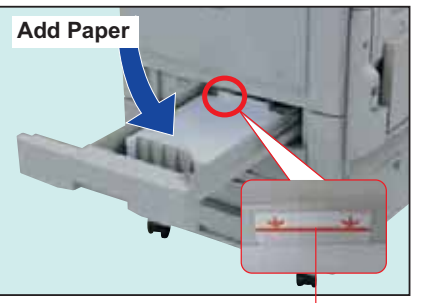

**Upper Limit Indicator**

Paper Capacity: 550 sheets (20 lb) **Paper Weight** : 18-28 lb (Bond Paper)

Close the Paper Tray.

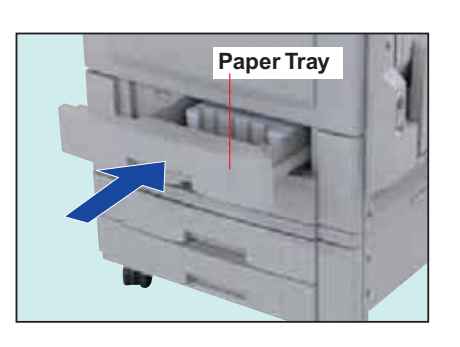

### ■ Paper Tray ■ Sheet Bypass

Open and pull out the Sheet Bypass. 1

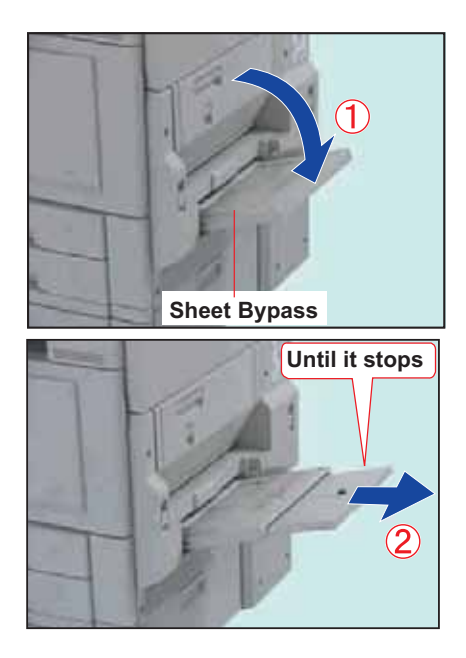

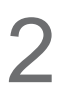

Load paper with printing side facing<br>down.

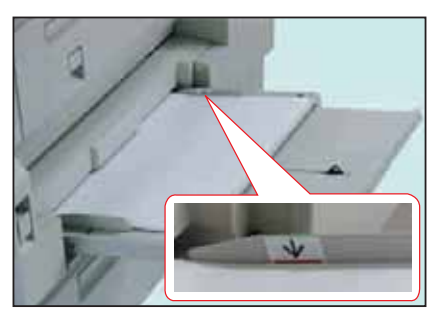

● Align the paper together, and then place them on the Sheet Bypass.

#### **ATTENTION**

#### **Sheet Bypass Capacity**

- Weight : 18-28 lb (Bond Paper), 90-121 lb (Index Paper)
- Size : 12" x 18" to 5.5" x 8.5" (Invoice)
- Paper Capacity : 50 sheets (8.5" x 11"/20 lb)
- Suitable media : Plain Paper, Thin Paper, Glossy Paper, Recycled Paper, Thick Paper, Coated Paper, Index/Cover Paper, Coated/Cover Paper, Transparency, or Labels.
- For more details about media type, see page 98.

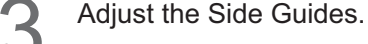

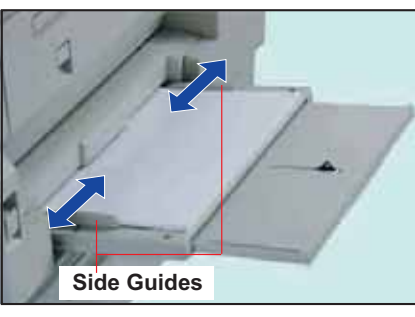

- Incorrect adjustment may cause the paper to wrinkle, misfeed, or skew.
- $\bullet$  If the paper size is not detected, remove the paper and press the **Reset** key. Then, load the paper again.
- Ensure to change the media type selection in the control panel when changing the media loaded on the trays. (**Ex:** Select "Transparency" when Transparencies are loaded in the Sheet Bypass)

**If using other than Plain Paper, follow the steps below to set for your desired type of printing media.**

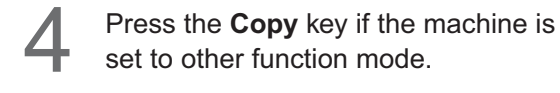

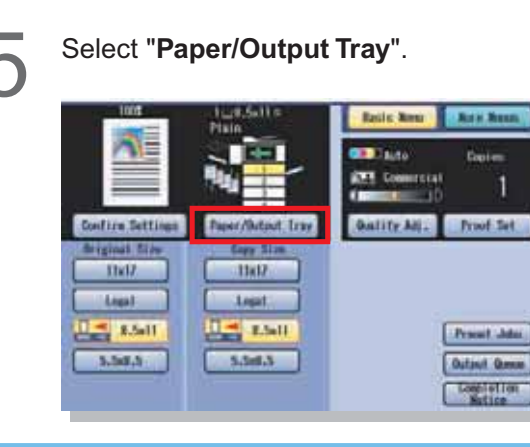

Select "Change Size/Media".  $7.58112$ Plain.  $2$  lighter Plate  $2$  Helfa Plate 4 listin **Fiale**  $\blacksquare$  Plain **Chess**  $-1$ **Cancel** Select "**Change Type**". 7 **EXAMPLE EXAMPLE \$550.57** ŧ 331 ALL MH П ■ 2 **B** 前半二 **River 1 CATHER Contract of Contract** ●**"Auto"** can detect the standard sizes of paper (11" x 17", Legal, 8.5" x 11", 5.5" x 8.5"). When selecting "**Auto**", ensure that standard sizes of paper are loaded in the trays before printing. Select a printing media type, and then<br>select "**OK**". Diarge State

> Select the best suited  $\hat{2}$ Select "**OK**".  $(1)$ media type (see page 98) to match the one loaded in step 3 above.

 $\bullet$  Preprinted form is represented by a " $*$ ".

### Replacing<br>Consumables **Consumables Replacing**

## **Replacing Toner Cartridge**

### **ATTENTION**

- Be sure to use only Genuine Panasonic Color Toner designed for this machine.
- When the display indicates that the Toner is getting low, prepare the new Toner Bottle in advance.
- When the black toner runs out, all Copy/Print functions cease to operate.
- Even if one of the color toner runs out, only monochrome copying/printing will be available.

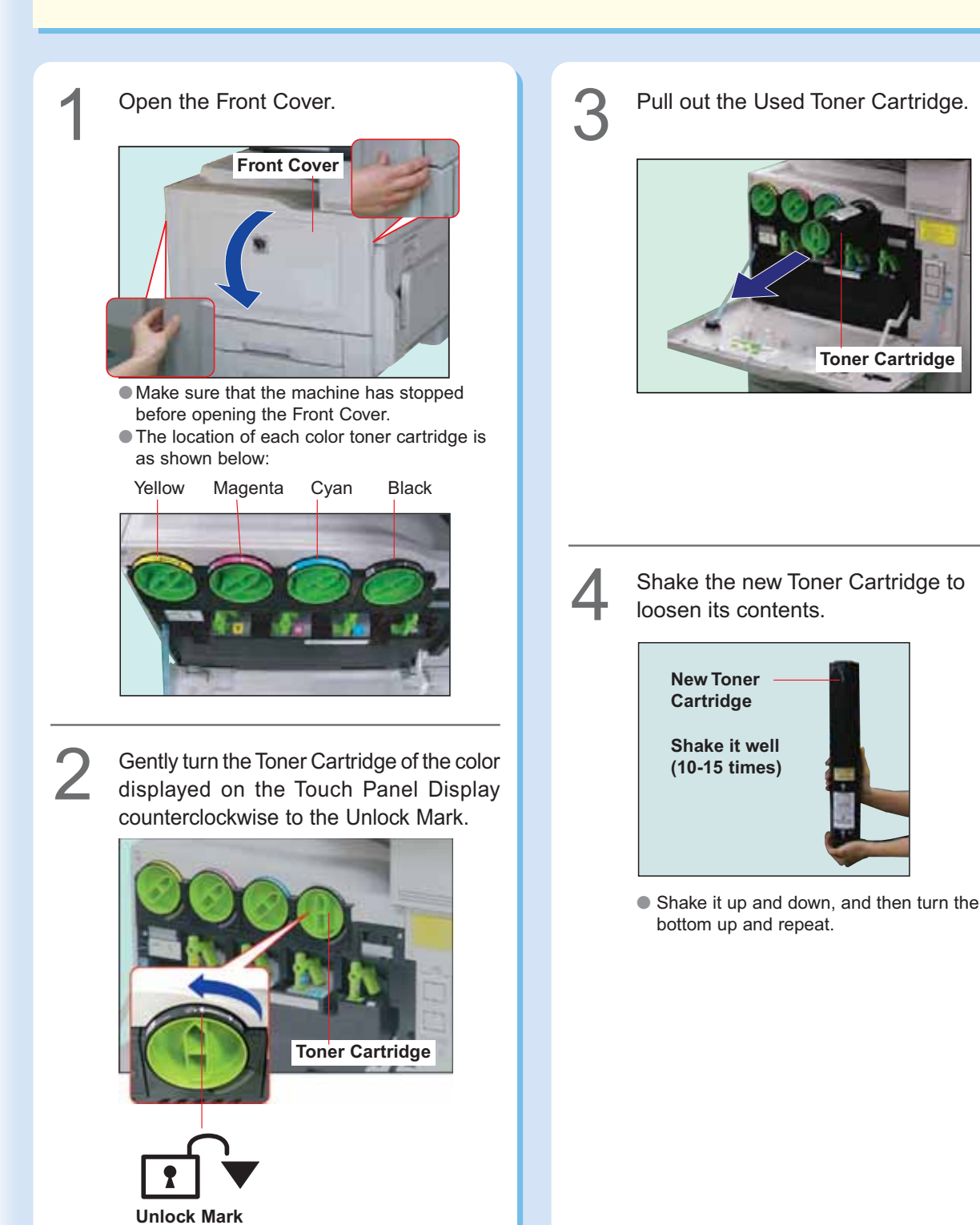

Gently peel the Tape off in the direction of the arrow.

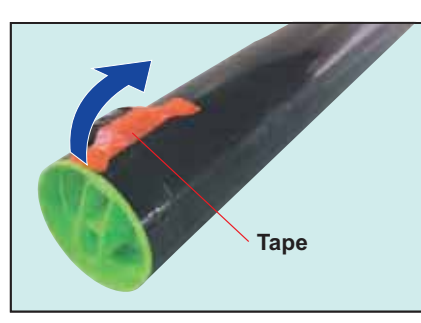

●Do not open the Shutter, otherwise toner will but the Shanel, officially will be the Toner Cartridge is not turned to Lock spill.

6

Insert the new Toner Cartridge as far as possible with the arrow label pointing to the Unlock Mark.

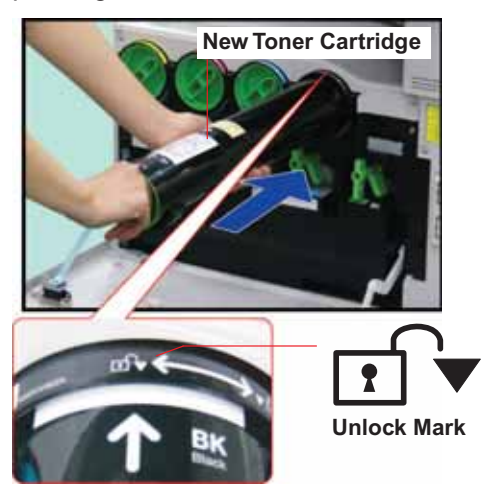

Turn the new Toner Cartridge<br>clockwise gently until it stops.

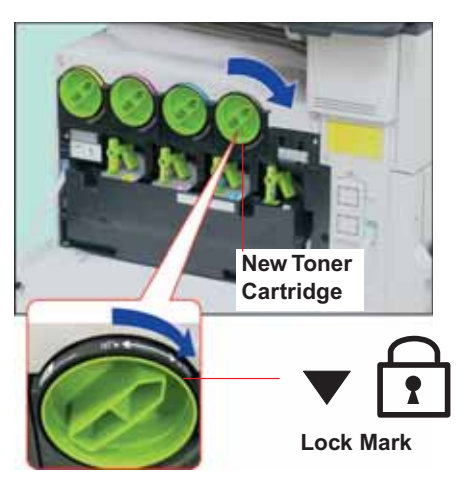

**Paramel Strate Front Cover.**<br> **8** Firmly close the Front Cover.

**Front Cover**

Mark properly, you cannot close the Front Cover.

Never dispose of toner, toner cartridge or a toner waste container into an open flame. Toner remaining in the cartridge can cause an explosion, burns and/or injuries. For disposal or recycling information, contact your local authorities, or your local waste officials.  $\mathbf O$ 

> Replacing<br>Consumables **Consumables Replacing**

# **Replacing the OPC Drum Unit**

### **ATTENTION**

- Replace the OPC Drum Unit of the color shown on the touch panel display.
- Be sure to use only Genuine Panasonic OPC Drum Unit designed for this machine.
- Do not scratch or touch the surface of the OPC Drum with bare hands.
- The OPC Drum Unit is sensitive to light. To prevent optical exposure problems, do not expose the OPC Drum Unit to direct sunlight, or bright light.
- Be careful not to soil your hands with the toner on the surface of the OPC Drum Unit.

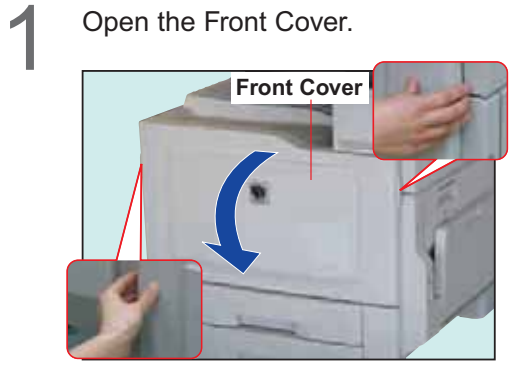

● Make sure that the machine has stopped printing before opening the Front Cover.

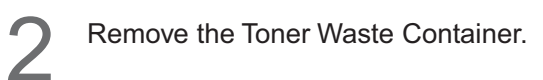

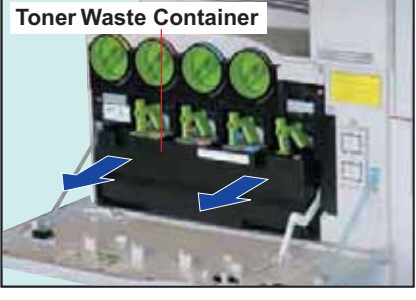

●Exercise care not incline the container, or Toner may spill.

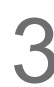

Identify the location of the color OPC<br>Drum Unit requiring replacement.

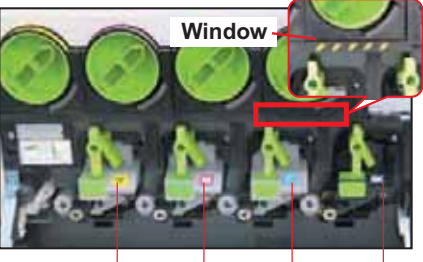

**Yellow Magenta Cyan Black**

●When the windows are Yellow, close all of the doors and turn the Main Power Switch OFF and ON again. After the machine completes the warm-up routine, turn the Main Power Switch OFF and confirm that the windows are BLACK prior to removing any drum.

Unlock the OPC Drum Unit by turning the<br>Drum Release Knob counterclockwise.

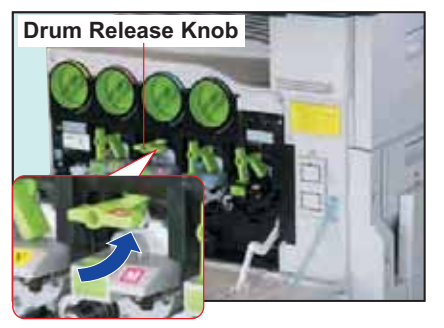

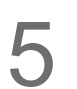

6

Pull the old OPC Drum out of the machine.

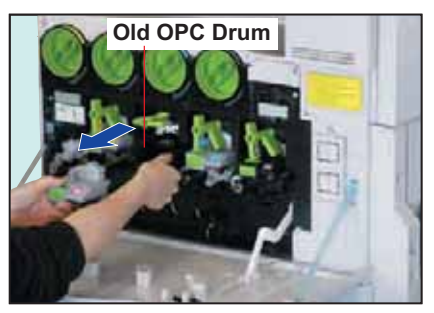

● Hold by the frame while pulling it out.

Open the box, and then pull the new OPC Drum Unit out of the box. Remove the plastic bag covering the new drum. (It will be reused in step 12.)

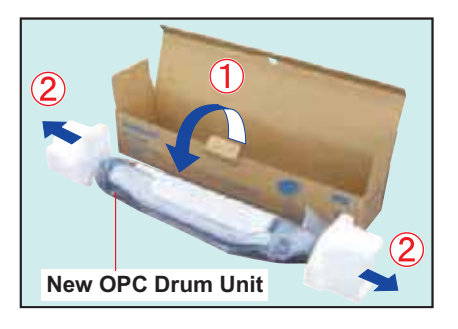

### **ATTENTION**

Do not remove the Drum Protective Cover until step 8.

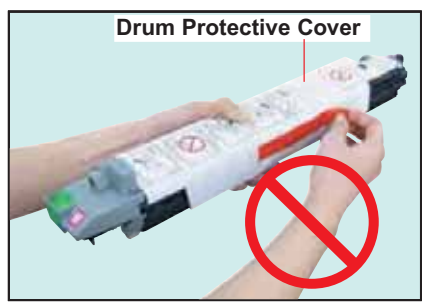

Do not touch or turn around the Gear of OPC Drum Unit.

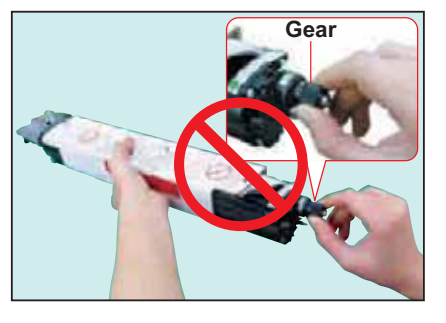

Align the Green Arrows of the new OPC Drum Unit with the ones on the machine, and then insert the OPC Drum Unit into the machine up to the Black Arrow on the Drum Protective Cover.

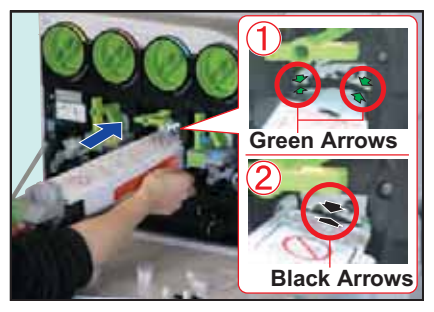

8

7

 $\circled{1}$  Peel off the Orange Tape.

(2) Remove the Drum Protective Cover.

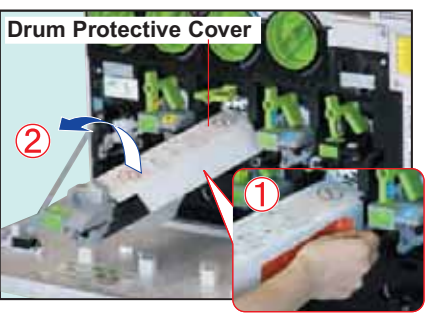

Carefully insert the new OPC Drum Unit<br>all the way into the machine until it stops.

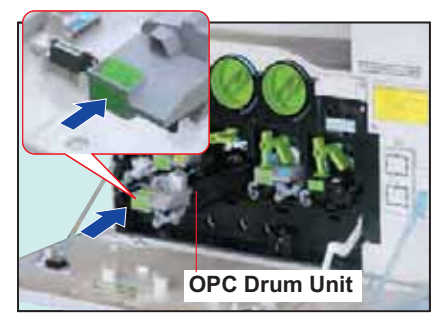

10

Lock the new OPC Drum Unit by turning the Drum Release Knob clockwise.

Paste one of the enclosed color labels matching in color with the one on the replaced drum and attach it to the same position on the new drum.

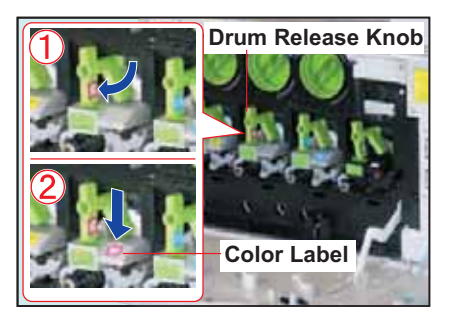

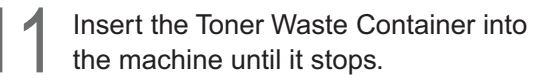

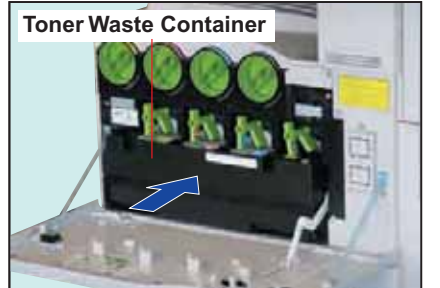

●Exercise care not incline the container, or Toner may spill.

Gently close the Front Cover. Place the old OPC Drum Unit inside the<br>Place the old OPC Drum Unit inside the plastic bag and dispose of it according to your local regulations.

### **Replacing Toner Waste Container / Cleaning the LSU Aperture Glass**

#### **Always clean the LSU Aperture Glass at the same time the Toner Waste Container is replaced.**

#### **ATTENTION**

- Do not reuse toner from the Toner Waste Container.
- Do not use the Cleaner if it is dirty.
- When the Toner adheres to the machine, wipe it off with a cloth.

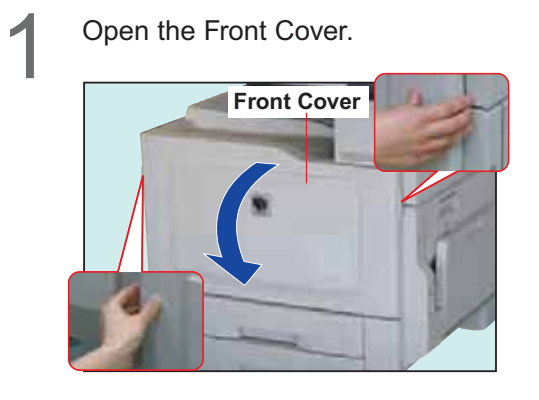

2 Open the box and carefully unzip the<br>
plastic bag. Pull the new Toner Waste plastic bag. Pull the new Toner Waste Container out of the box and remove the plastic wrapping (it will be reused in step 4) covering the new container.

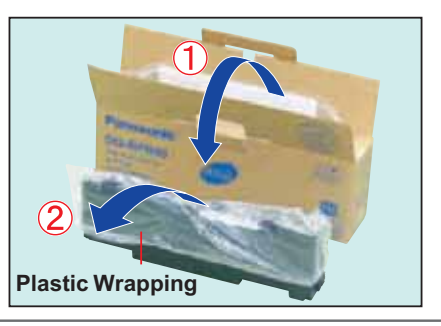

Pull out the old Toner Waste Container out of the machine.

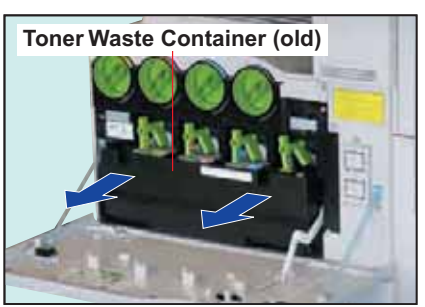

●Exercise care not incline the container, or Toner may spill.

4 Place the old Toner Waste Container on top of the opened Front Cover.

Cover the old Toner Waste Container with the plastic wrapping which was removed in step 2.

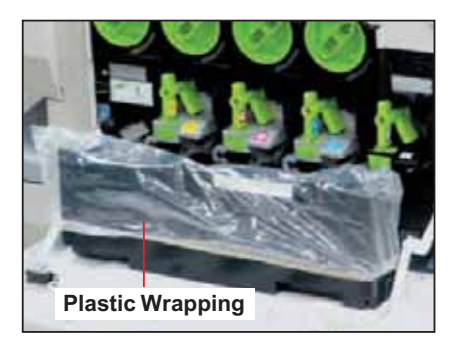

Place the old Toner Waste Container<br>inside the box and zip the plastic bag<br>closed closed.

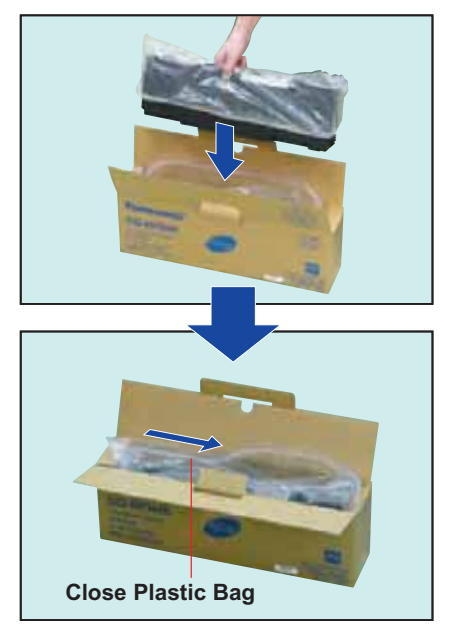

● For disposal or recycling information, contact your local authorities, or your local waste officials.

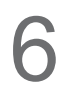

Remove the Cleaner from the inside of<br>
the Front Cover.

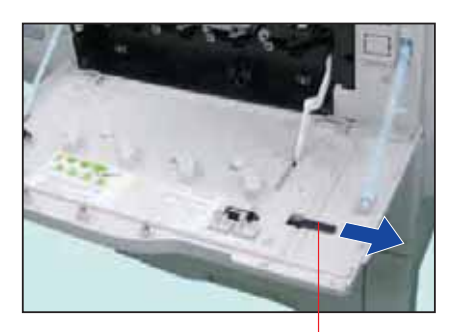

**Cleaner**

**O** Insert the Cleaner back inside the Front Cover.

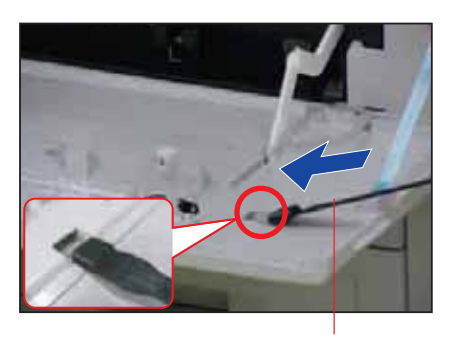

**Cleaner**

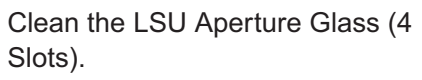

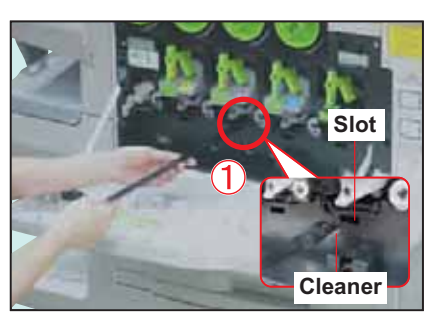

Insert the Cleaner (felt side down) into the LSU Aperture Slot.

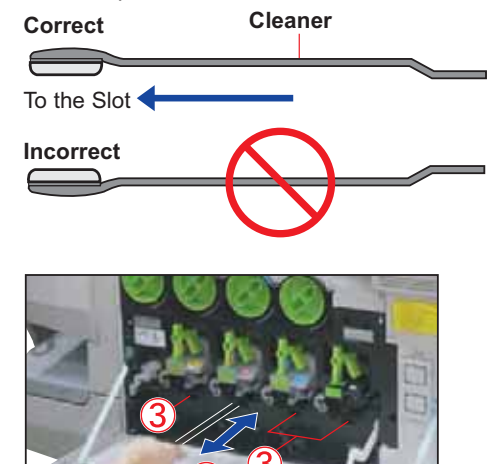

2 Insert and pull out the Cleaner several times.

Clean the remaining 3 Slots in the same manner as step  $\textcircled{1}$  and  $\textcircled{2}$ .

**Toner Waste Container (new)**

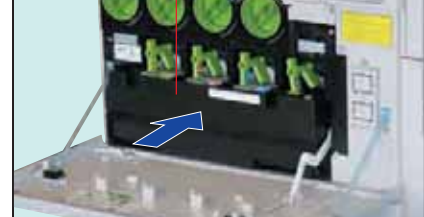

Insert the new Toner Waste Container<br>into the machine until it stops.

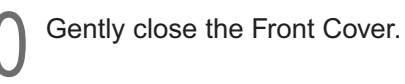

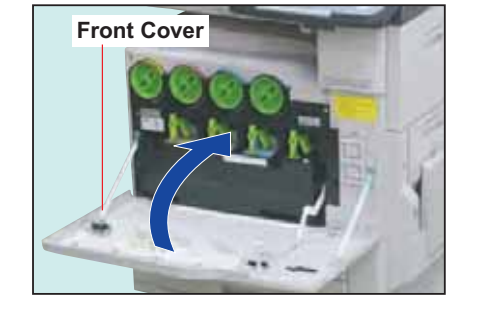

## Replacing<br>Consumables **Consumables Replacing**

# **Replacing Staples (FQ-SS32)**

### **Replacing Staples**

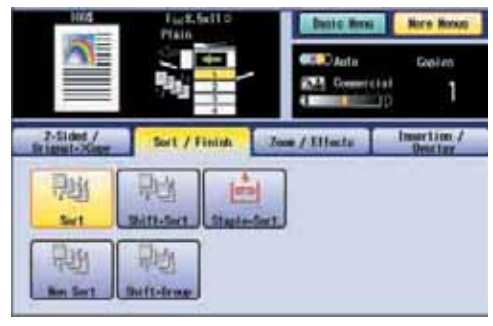

60

Add Staples indicator illuminates.

Staple Cartridge (FQ-SS32)

### **NOTE**

● When the Staple jams, an error message will be displayed. Remove the jammed staple from the staple cartridge as illustrated.

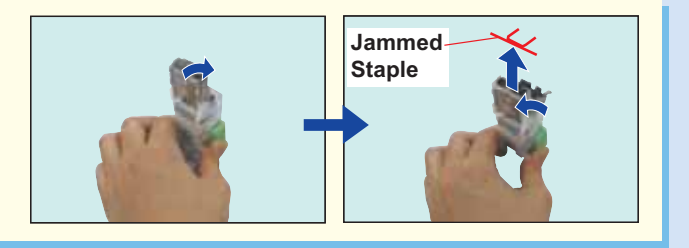

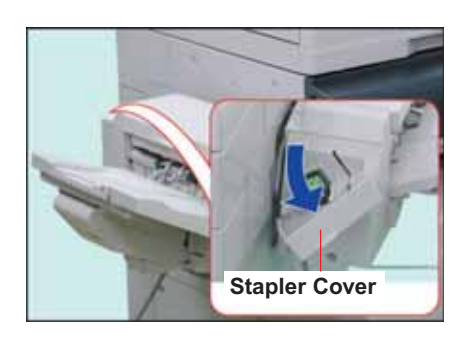

Open the Stapler Cover. **1 Pull out the Staple Cartridge.** 

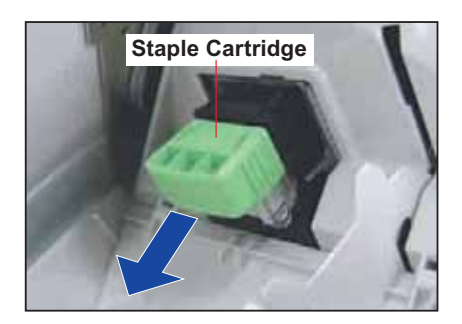

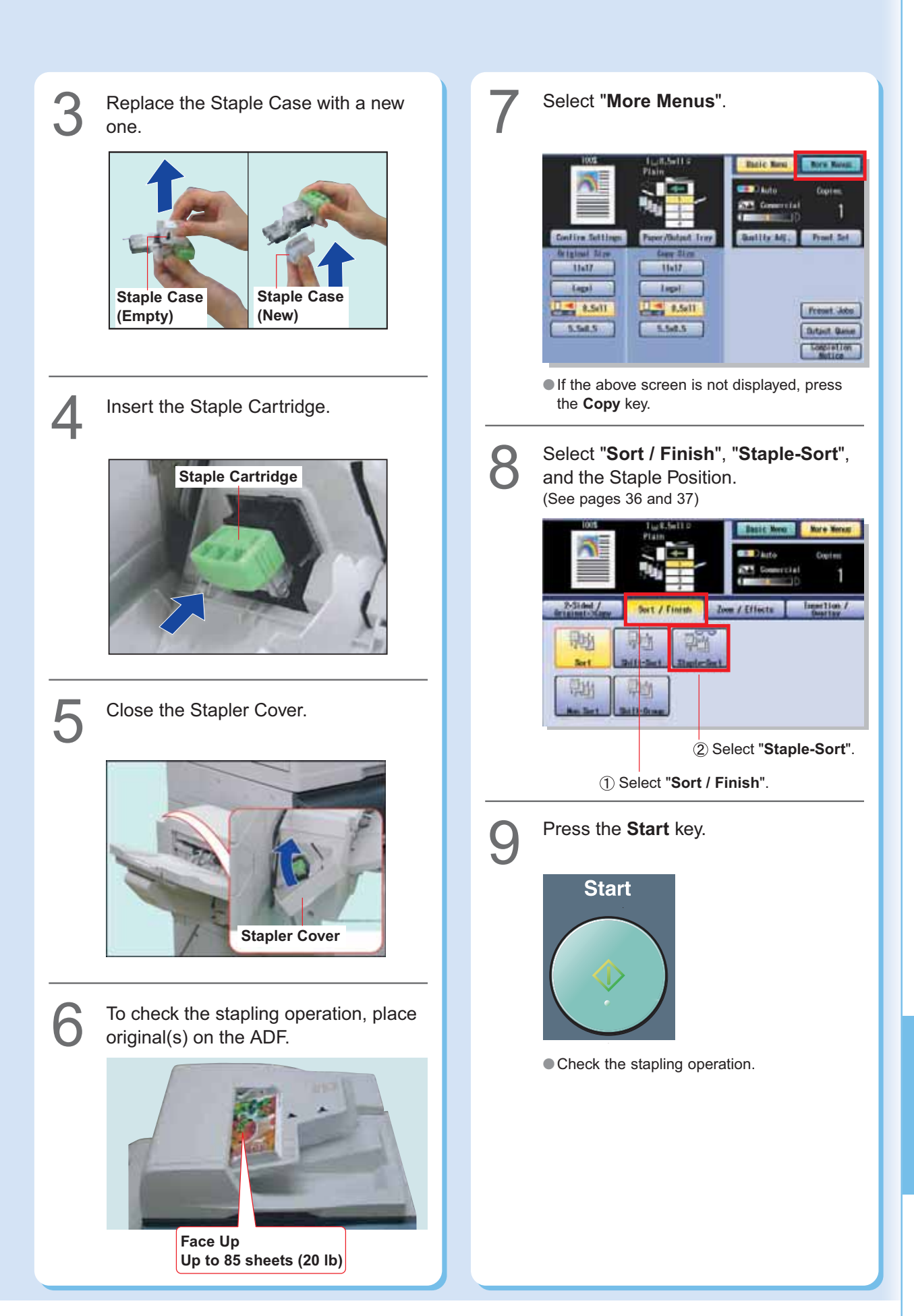

## **Replacing Staples (DQ-SS35)**

### **Replacing Staples**

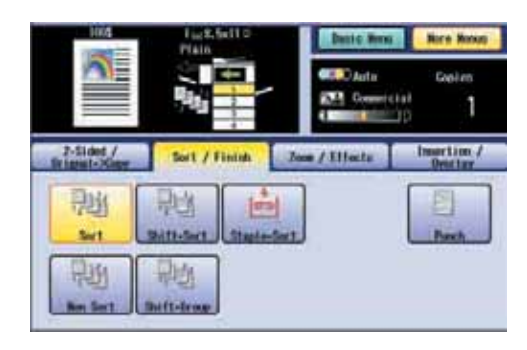

60

Add Staples indicator illuminates.

Staple Cartridge (DQ-SS35)

### **NOTE**

● When the Staple jams, an error message will be displayed. Remove the jammed staple from the staple cartridge as illustrated.

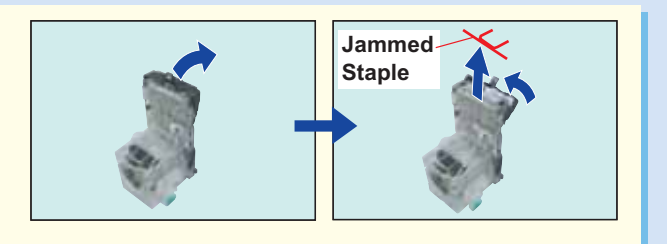

Open the Staple Cover.

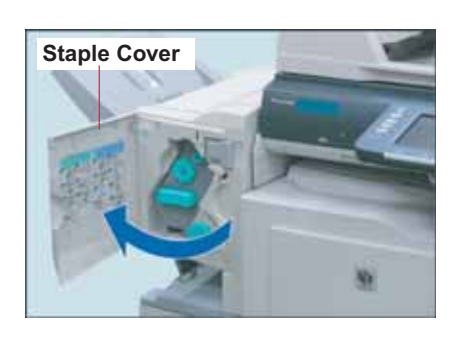

Turn the Knob on the Stapler Unit clockwise.

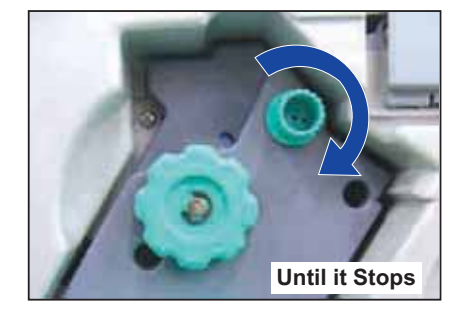

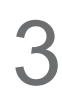

### Pull out the Stapler Unit.

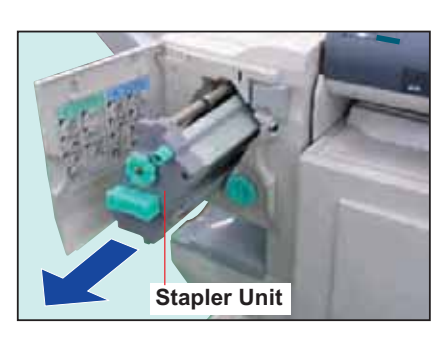

Pull out the Staple Cartridge by pinching<br>the green buttons.

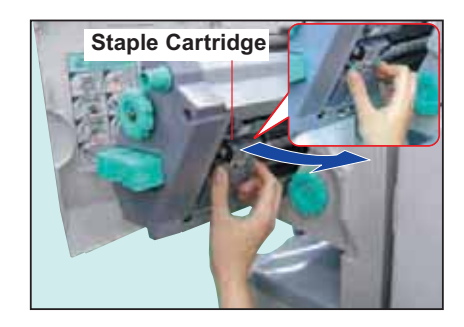

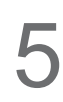

Remove the Staple Case (Empty).

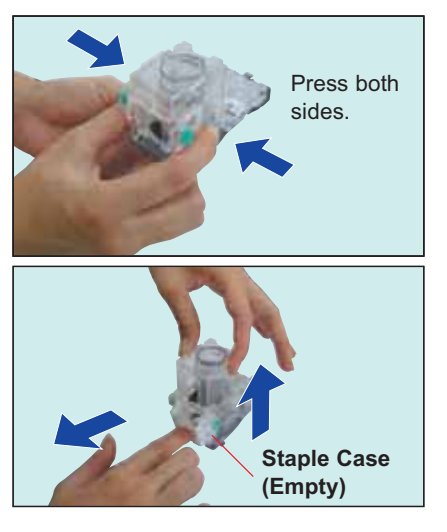

●Push on each side of the Cartridge, and then remove the cover.

Set the Staple Case (new).

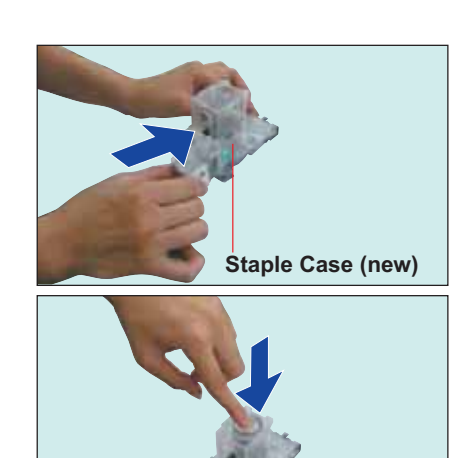

● Slide the new staple case into the staple cartridge, and then push the cover to close.

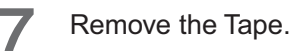

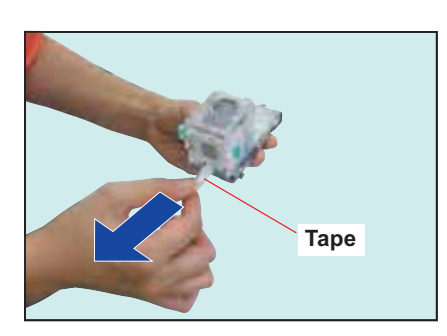

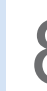

**Parameter Staple Cartridge.** 

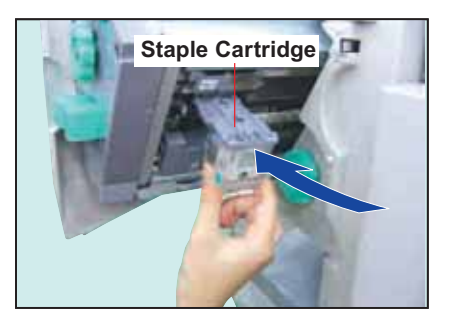

●Insert it all the way in until it locks.

**Continue on the next page...**

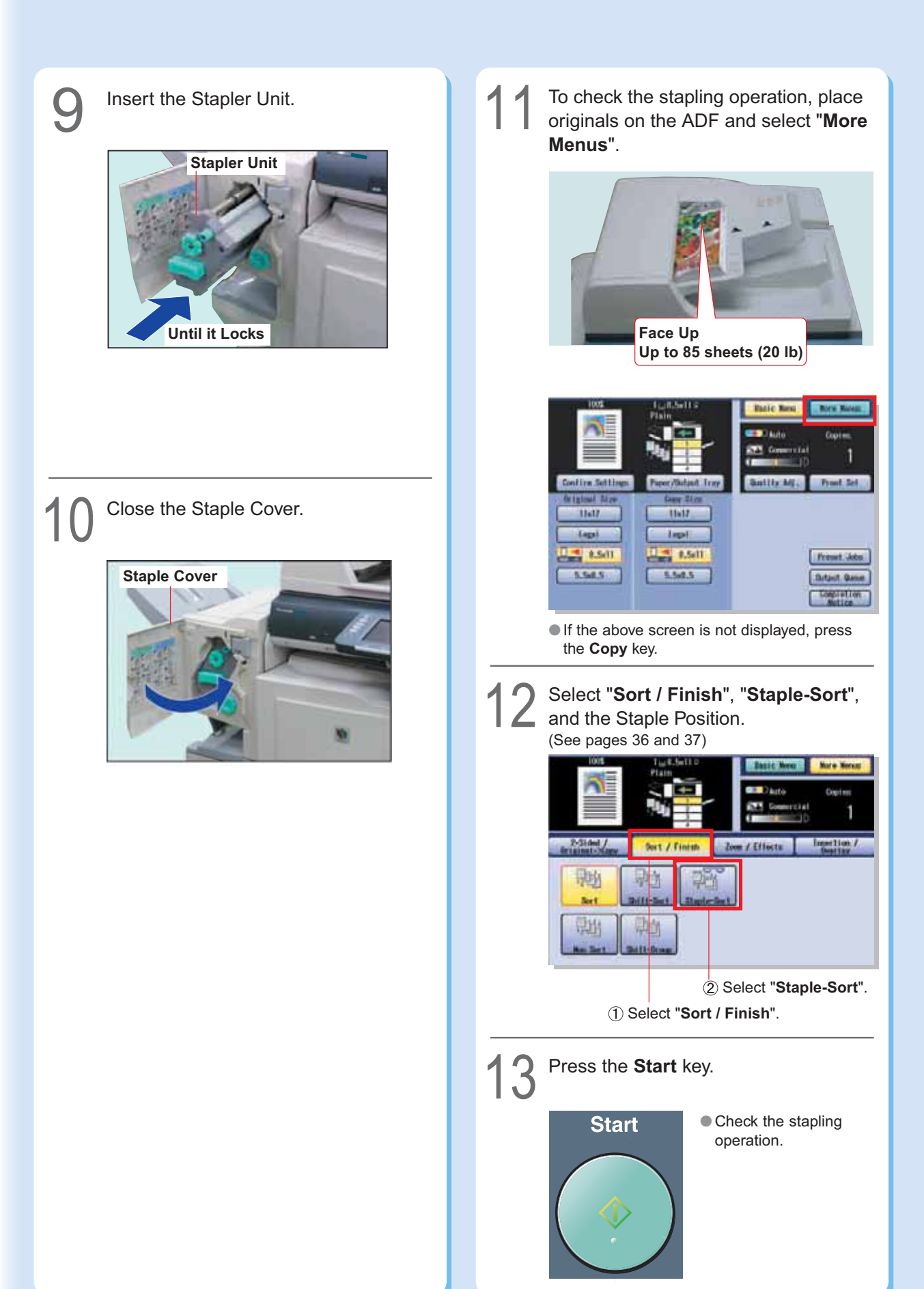

memo:

## **Dispose of the Punch Hole Residue**

### **Dispose of the Punch Hole Residue (1-Bin Saddle-Stitch Finisher)**

When the Container becomes full with punch hole residue, an error message is displayed.

Slide the Finisher to the left.

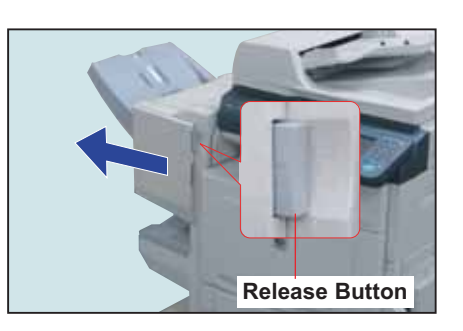

● Push the Release Button to free the Finisher from the machine.

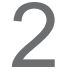

Pull out the Punch Hole Residue<br>
Container (Full).

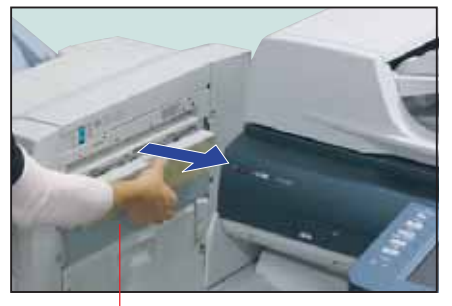

**Punch Hole Residue Container (Full)**

Empty out the Punch Hole Residue<br>Container.

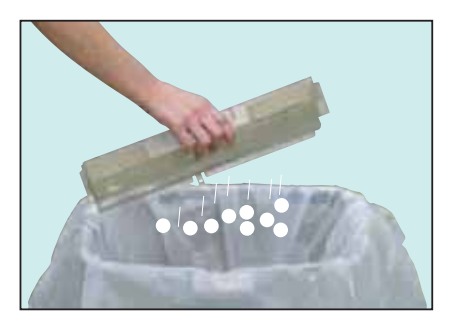

Insert the Punch Hole Residue<br>Container (Empty).

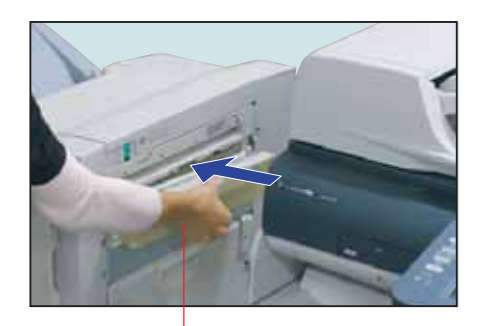

**Punch Hole Residue Container (Empty)**

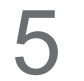

Slide the Finisher back until it locks<br>into place.

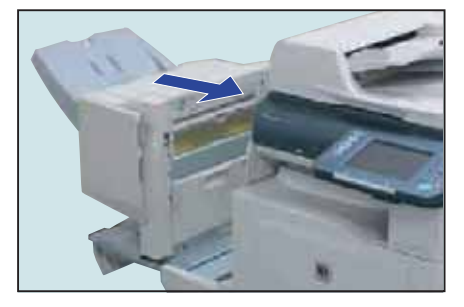

memo:

### **Replacing the Battery**

### **Replacing the Battery**

The machine has an internal battery (Product No.: **CR2032**) which maintains the date and time. When the battery requires replacement, the Status button changes from Gray to Yellow. (See page 63) If the status indicates "**Replace Battery**", replace it by following the procedures below: The service life of the battery is approximately 1 year under normal use.

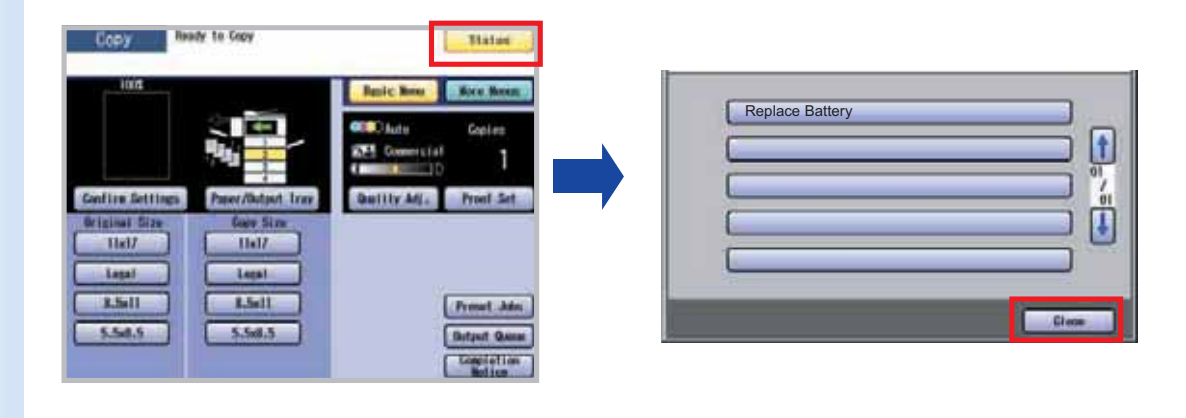

#### **! CAUTION**

- THIS PRODUCT CONTAINS A LITHIUM BATTERY. REPLACE ONLY WITH THE SAME OR EQUIVALENT TYPE. IMPROPER USE OR REPLACEMENT MAY CAUSE OVERHEATING, RUPTURE OR EXPLOSION RESULTING IN INJURY OR FIRE. DISPOSE OF USED BATTERIES ACCORDING TO THE INSTRUCTIONS OF YOUR LOCAL SOLID WASTE OFFICIALS AND LOCAL REGULATIONS.
- Be sure to use the specified type of battery only.
- Ensure that the battery is installed with correct polarity.

#### ■ **Notice: California only:**

**This product contains a CR Coin Cell Lithium Battery which contains Perchlorate Material special handling may apply.**

**See www.dtsc.ca.gov/hazardouswaste/perchlorate**

Remove the screw with a screwdriver.  $\Box$  Pull out the Battery Holder.

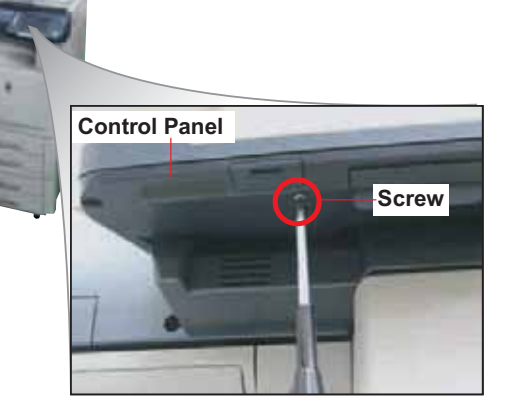

●To facilitate removing the screw, adjust the viewing angle of the Control Panel to the Normal position. (See page 3)

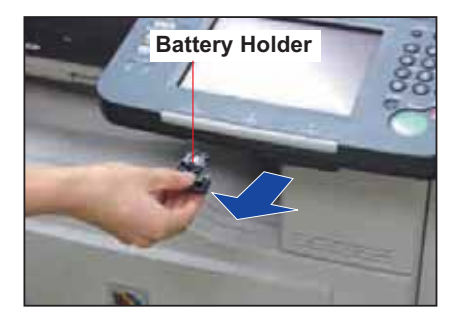

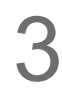

**3** Turn the Battery Holder upside down.

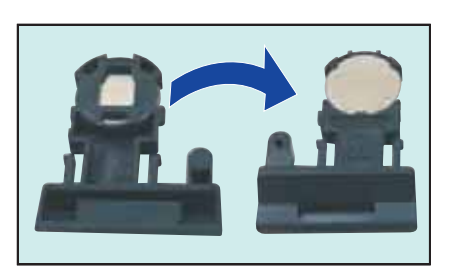

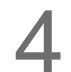

Remove the old Battery.

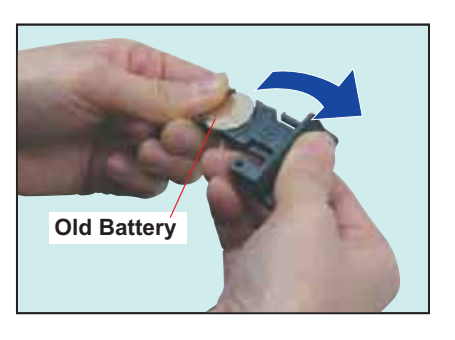

Insert the new Battery into the holder.

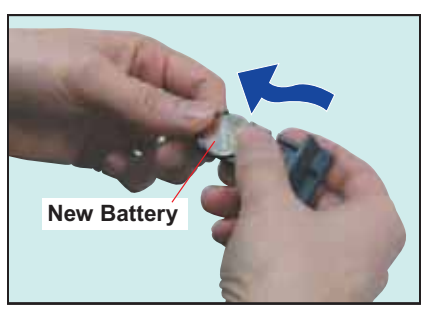

● "+" side of battery should be facing upwards. ●Replace only with the same or equivalent type of battery.

**6** Turn the Battery Holder upside down, and then insert it into the machine.

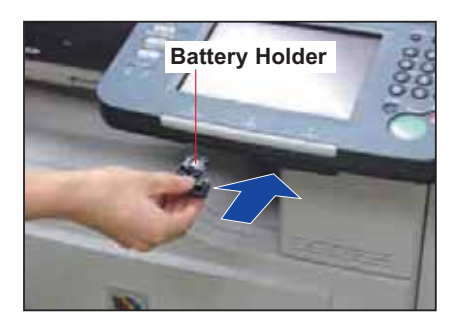

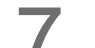

Fasten it with the Screw.

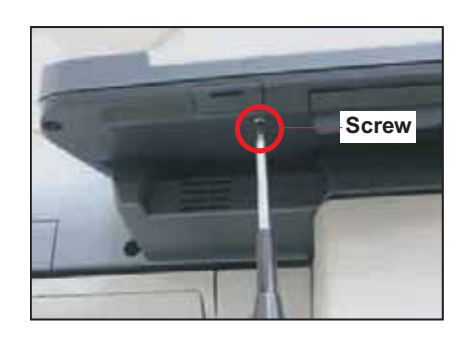

Replacing<br>Consumables **Consumables Replacing**

# **Specifications**

### **Main Unit**

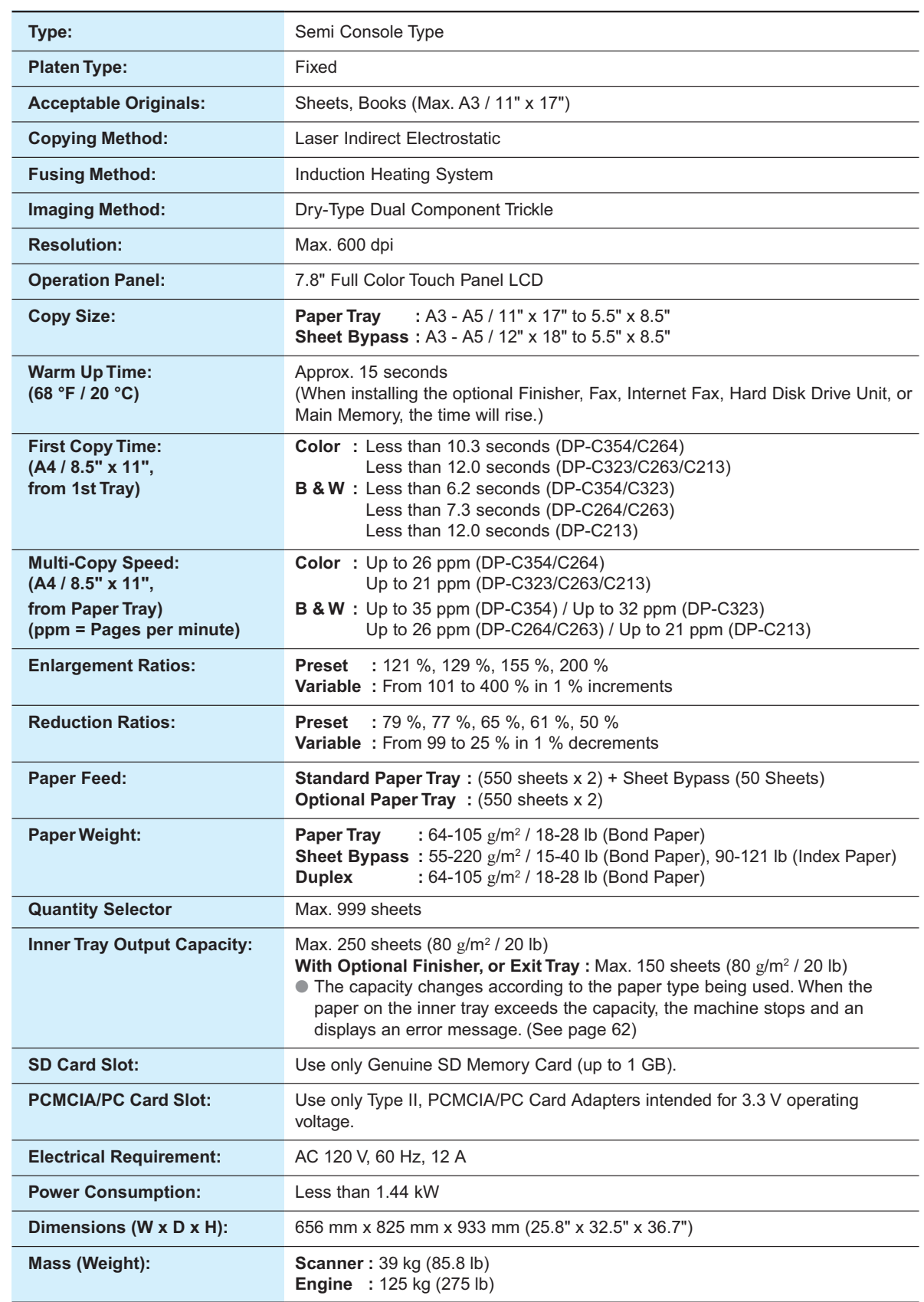

### **ADF (Standard)**

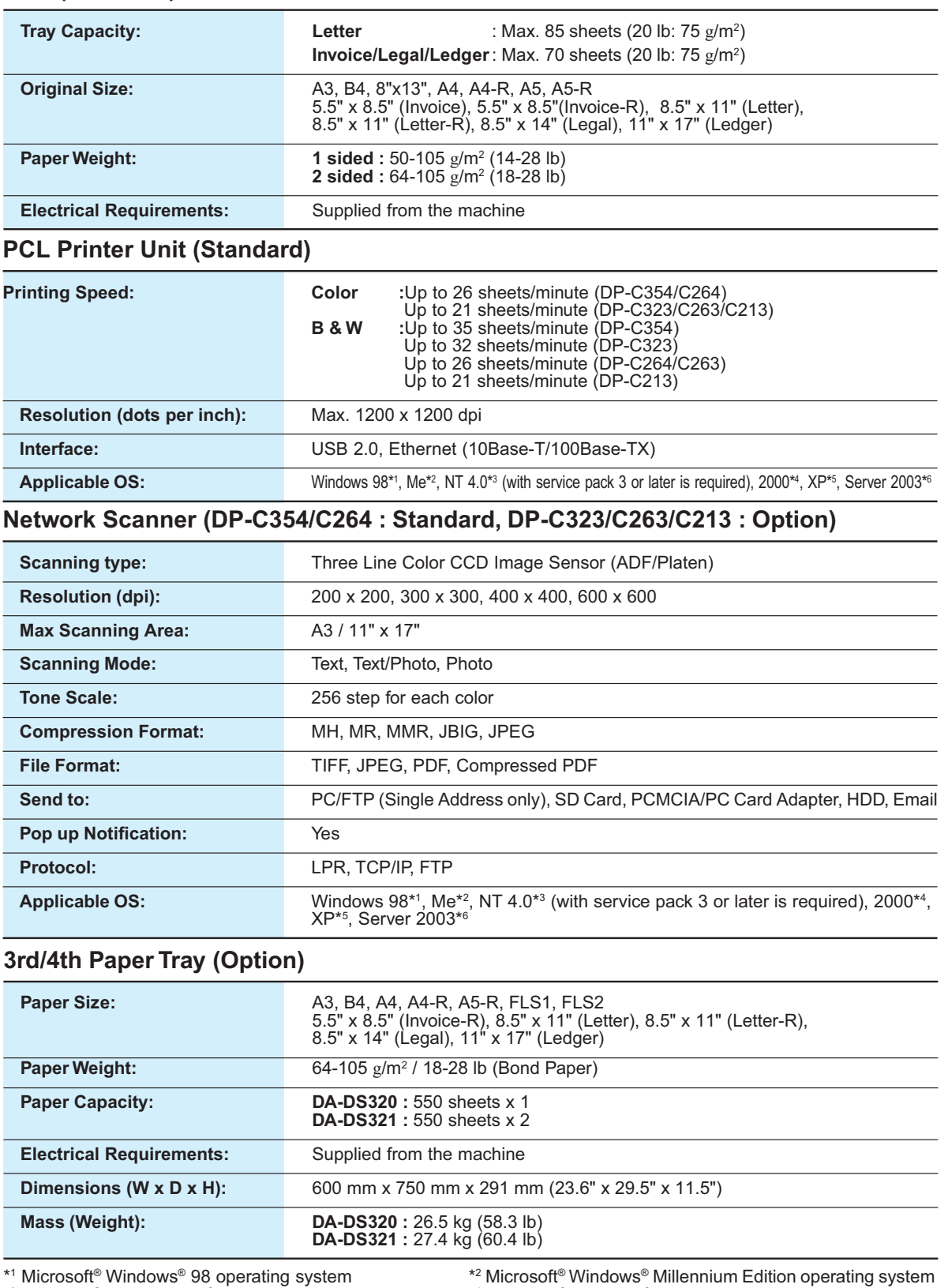

\*5 Microsoft® Windows® XP operating system \*6 Microsoft® Windows Server® 2003 operating system

\*3 Microsoft® Windows NT® operating system Version 4.0 \*4 Microsoft® Windows® 2000 operating system

The specifications are subject to change without notice. Panasonic Communications Co., Ltd. reserves the right to make improvements in the product design without reservation and without notice.

**Appendix**

### **Specifications**

### **G3 Facsimile (Option)**

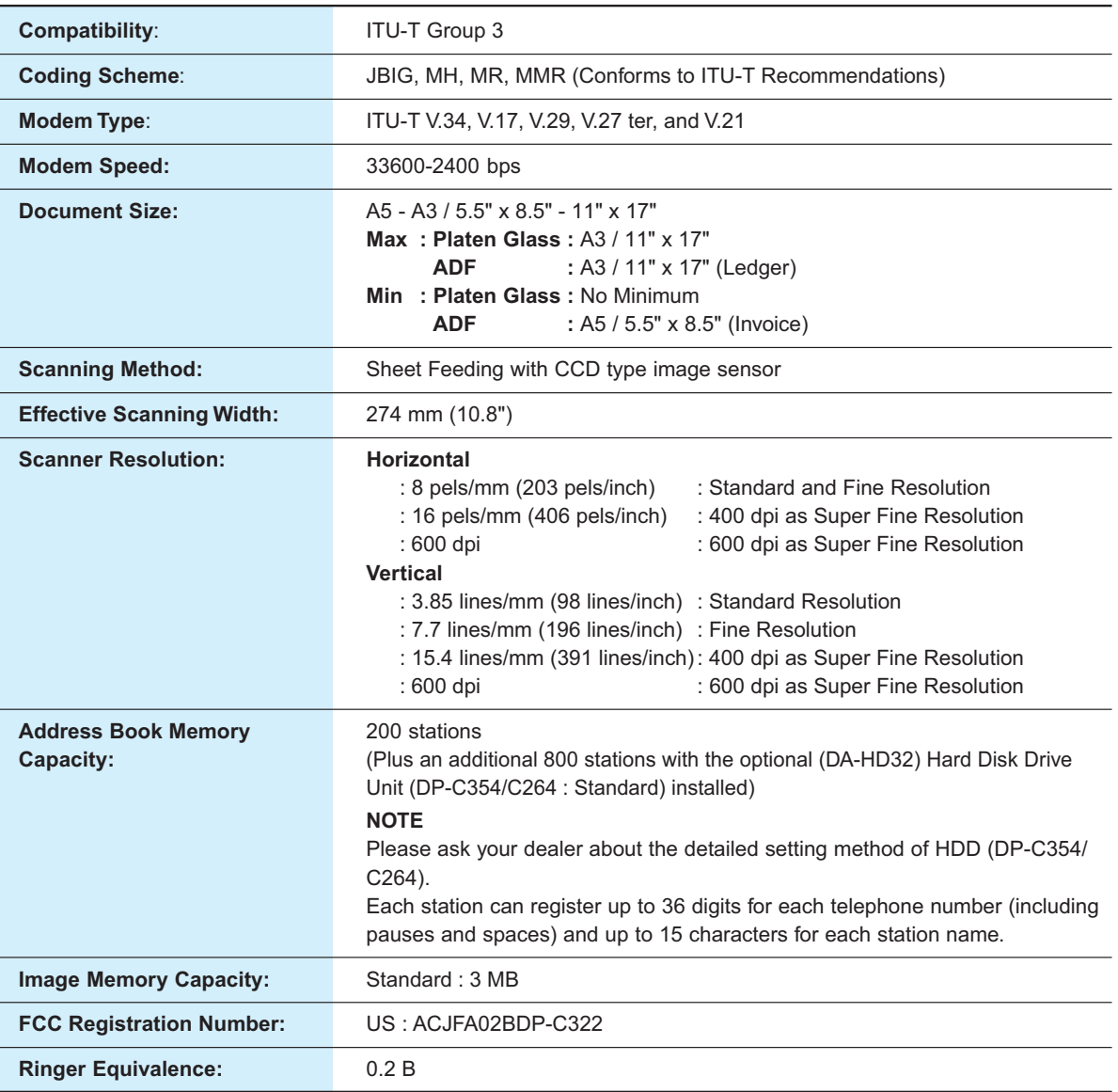

### **Email (DP-C354/C264 : Standard, DP-C323/C263/C213 : Option) / Internet Fax (Option)**

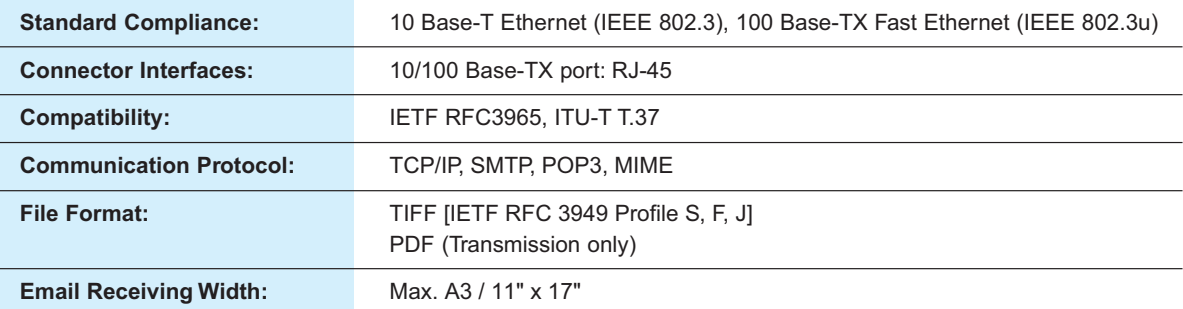

The specifications are subject to change without notice. Panasonic Communications Co., Ltd. reserves the right to make improvements in the product design without reservation and without notice.

### **1-Bin Finisher (Option)**

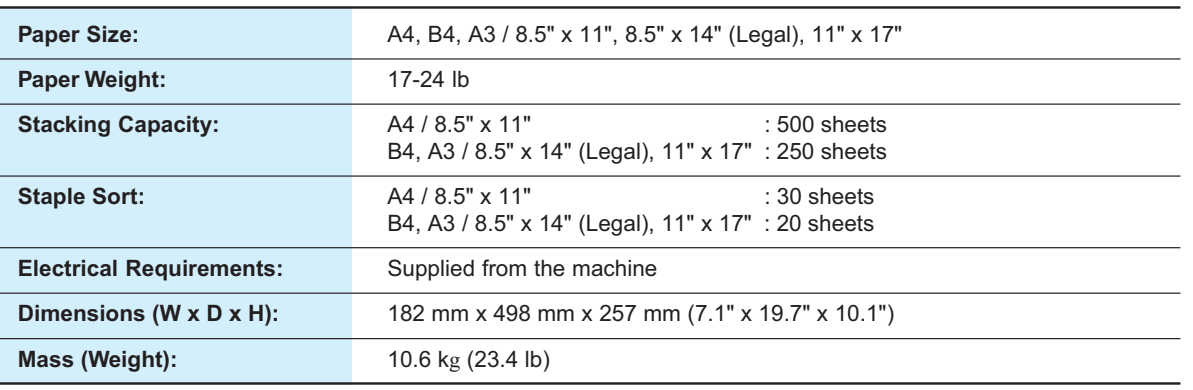

### **1-Bin Saddle Stitch Finisher (Option)**

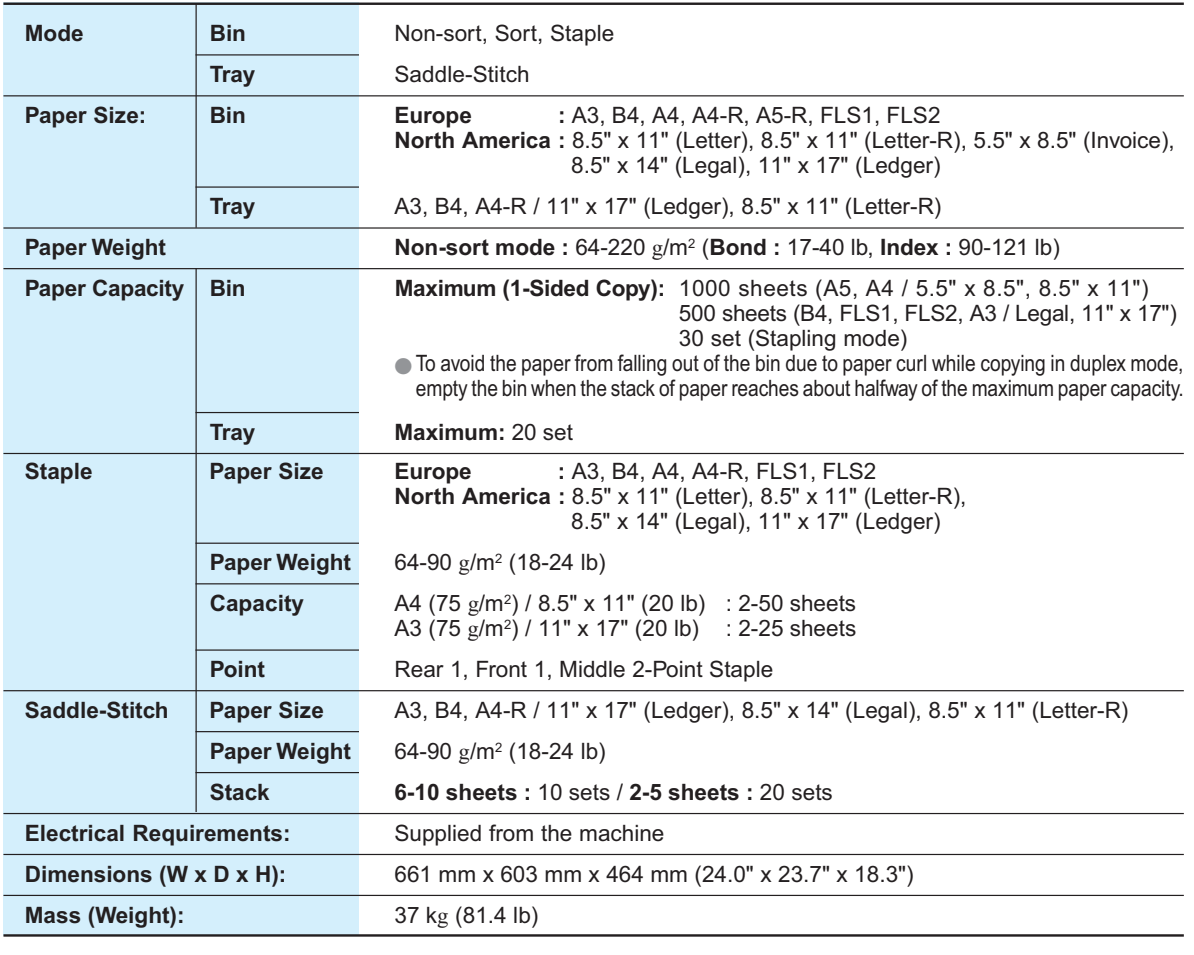

### **Punch Unit (Option)**

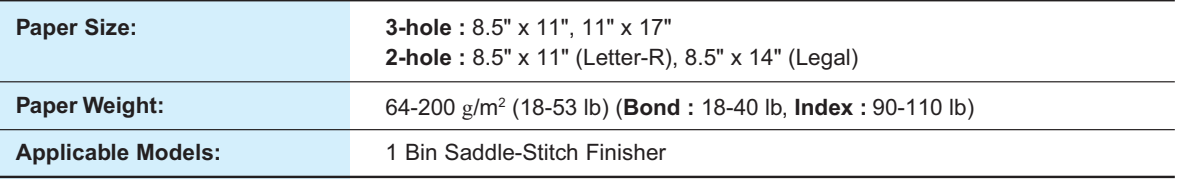

The specifications are subject to change without notice. Panasonic Communications Co., Ltd. reserves the right to make improvements in the product design without reservation and without notice.

### **Specifications**

### **Paper Type**

● Do not use the following type/flawed paper to avoid image quality related problems, mechanical failures or misfeeding problems.

Consult with an authorized Panasonic dealer for advice regarding non-standard paper types.

Tracing paper, Pressure-sensitive paper, Transparency with white border, Special paper for ink-jet printer, Thermal recording paper, Thermal transfer paper, Photo paper, Light paper (up to 55 g/m², 15 lb), Curled paper, Adhesive paper/envelope, Wet paper/envelope,<br>Textured paper, Stapled paper, Copied/Printed paper produced by apother machine Textured paper, Stapled paper, Copied/Printed paper produced by another machine.

- **For good copy/print quality, it is recommended that Hammermill\* Laser Print (90 g/m<sup>2</sup>, 24 lb) is used.<br>For more details, please contact the store where you purchased the machine, or your authorized** (For more details, please contact the store where you purchased the machine, or your authorized Panasonic dealer.)
	- \* Hammermill is a registered trademark of International Paper Company in the United States and other countries.
- ●Commercial papers described below are acceptable, however, the standard paper IGEPA, etc is recommended for optimum copy quality and performance of the machine.

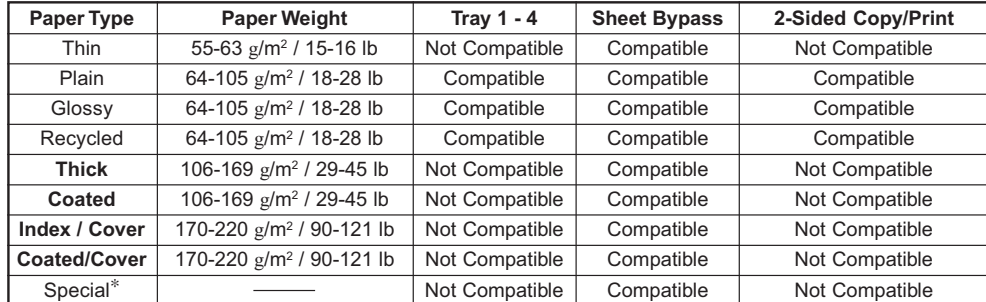

∗ Special Purpose Paper

Labels : FP-111L

Envelopes : Commercial #10 (241.3 mm x 104.8 mm), Monarch 7 3/4 (190.5 mm x 98.4 mm), DL (220 mm x 110 mm), C5 (229 mm x 162 mm)

●The following paper type limitations correspond to the tray used.

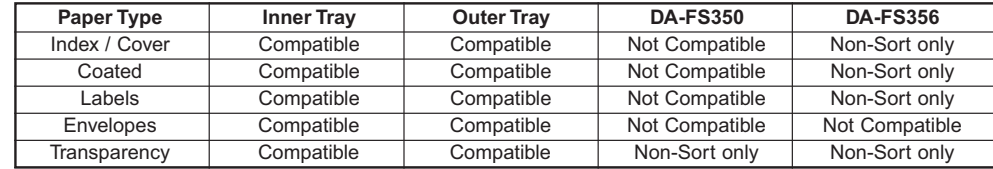

●Load the paper with the printing side Face Down in a Portrait Orientation.

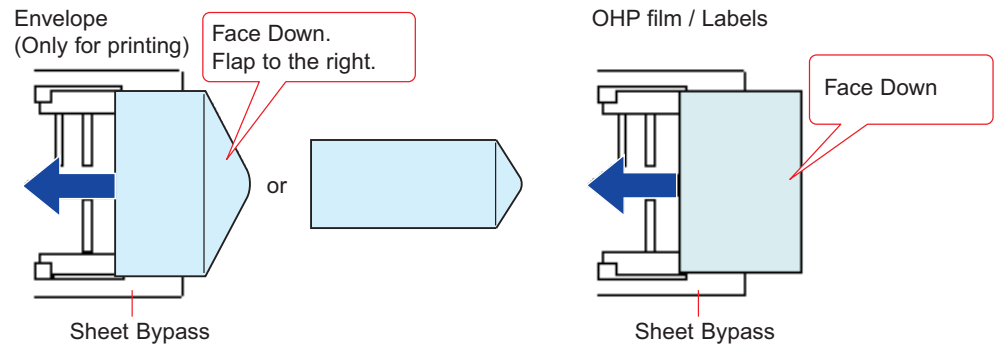

• Certain types of envelopes may get wrinkled.

●Ensure to change the media type selection in the control panel when changing the media loaded on the trays. (**Ex:** Select "Transparency" when Transparencies are loaded in the Sheet Bypass)

Transparency : CG3700 3M

### **Option and Supplies**

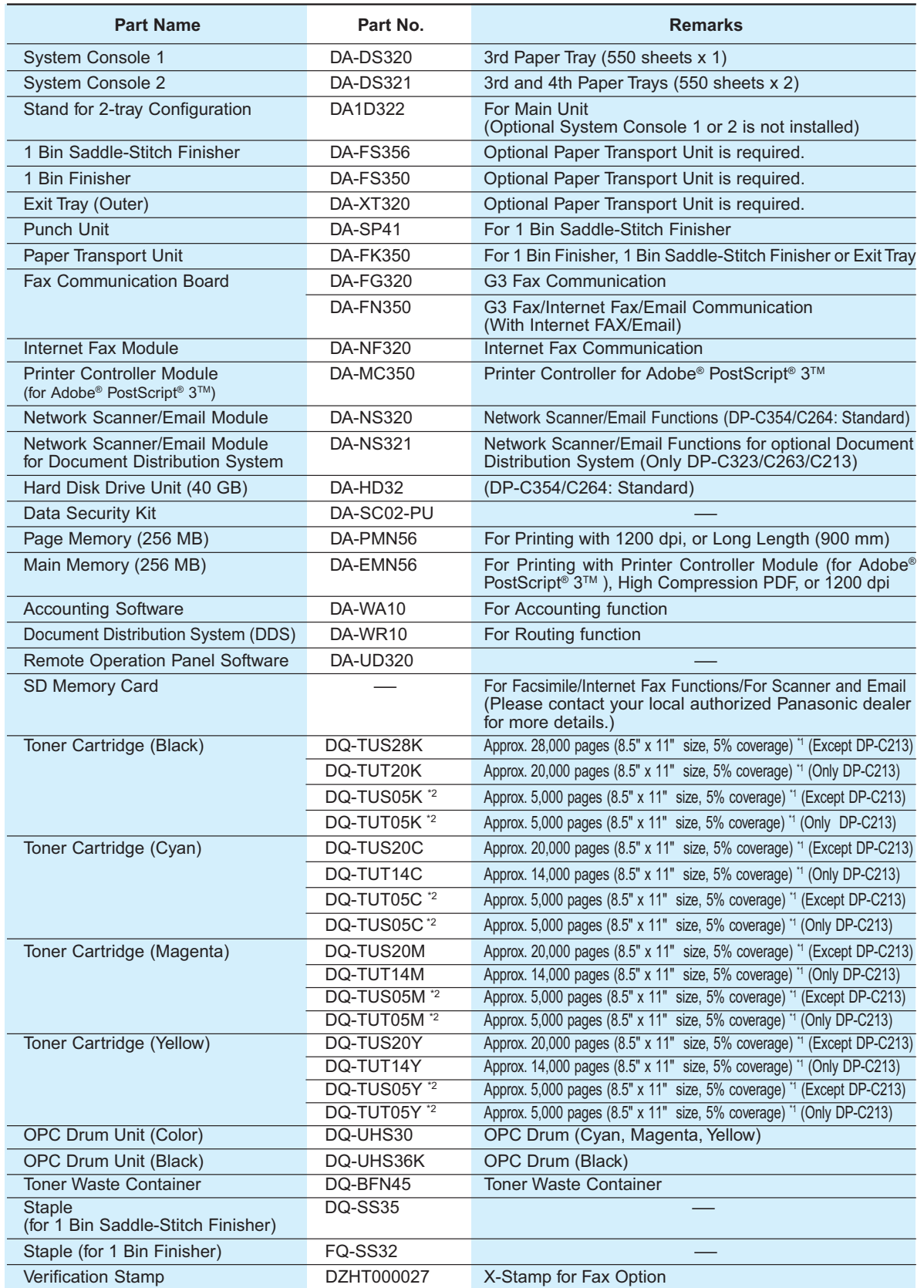

\*1: The yield of a Toner Cartridge varies depending on the coverage, temperature, humidity, media, etc. Therefore, the average yield cannot be guaranteed.

\*2: Availability may differ as per destination. Please ask your sales company for detail.

99

### **FCC Notice**

**Appendix**

■ For Users in USA

### **! WARNING**

This equipment has been tested and found to comply with the limits for a Class A digital device, pursuant to Parts 15 and 18 of the FCC Rules. These limits are designed to provide reasonable protection against harmful interference when the equipment is operated in a commercial environment. This equipment generates, uses, and can radiate radio frequency energy, and if not installed and used in accordance with the Operating Guide, may cause harmful interference to radio communications. However, Operation of this equipment in a residential area is likely to cause harmful interference in which case the user will be required to correct the interference at his/her own expense.

Any unauthorized changes or modifications to this equipment would void the users authority to operate this device.

**Warning**: To assure continued compliance, use only USB shielded interface cable when connecting this product to host computer. Also, any changes or modifications not expressly approved by the party responsible for compliance could void the user's authority to operate this equipment.

This device complies with Parts 15 and 18 of the FCC Rules. Operation is subject to the following two conditions:

- (1) This device may not cause harmful interference and
- (2) this device must accept any interference received, including interference that may cause undesired operation.
- Responsible Party : Panasonic Corporation of North America One Panasonic Way, Secaucus, NJ 07094
- FCC Inquiries Only : Panasonic Digital Document Company/Technical Support Department Three Panasonic Way, Secaucus, NJ 07094 1-800-225-5329 (**see Note below:**) Email: consumerproducts@panasonic.com

**Note**: For Technical Support, please contact your Authorized Panasonic dealer.

This equipment complies with Part 68 of the FCC rules and the requirements adopted by the ACTA. On the rear panel of this equipment is a label that contains, among other information, a product identifier in the format US:AAAEQ##TXXXX. If requested, this number must be provided to the telephone company.

Ask your telephone company or installer to install the jack suitable for your device if such is not available. A plug and jack used to connect this equipment to the premises wiring and telephone network must comply with the applicable FCC Part 68 rules and requirements adopted by the ACTA. A compliant telephone cord and modular plug is provided with this product. It is designed to be connected to a compatible modular jack that is also compliant. See installation instructions for details.

The REN is used to determine the number of devices that may be connected to a telephone line. Excessive RENs on a telephone line may result in the devices not ringing in response to an incoming call. In most but not all areas, the sum of RENs should not exceed five (5.0). To be certain of the number of devices that may be connected to a line, as determined by the total RENs, contact the local telephone company. The REN for this product is part of the product identifier that has the format US:AAAEQ##TXXXX. The digits represented by ## are the REN without a decimal point (e.g., 03 is a REN of 0.3).

If your telephone equipment causes harm to the telephone network, the Telephone Company may discontinue your service temporarily. If possible, they will notify you in advance. But if advance notice isn't practical, you will be notified as soon as possible. You will be informed of your right to file a complaint with FCC.

Your telephone company may make changes in it's facilities, equipment, operations or procedures that could affect the proper functioning of your equipment. If they do, you will be notified in advance to give you an opportunity to maintain uninterrupted telephone service.

If you experience trouble with this telephone equipment, please contact the manufacturer's authorized service agency for information on obtaining service or repairs. The telephone company may ask that you disconnect this equipment from the network until the problem has been corrected or until you are sure that the equipment is not malfunctioning.

For protection against the risk of electric shock, always disconnect all cables from the wall outlet before servicing, modifying or installing the equipment.

This equipment may not be used on coin service provided by the telephone company nor connected to party lines. Connection to party line service is subject to state tariffs. (Contact the state public utility commission, public service commission or corporation commission for information.)

If your home has specially wired alarm equipment connected to the telephone line, ensure the installation of this equipment does not disable your alarm equipment. If you have questions about what will disable alarm equipment, consult your company or a qualified installer.

The Telephone Consumer Protection Act of 1991 makes it unlawful for any person to use a computer or other electronic device to send any message via telephone facsimile machine unless such message clearly contains in a margin at the top or bottom of each transmitted page or on the first page of transmission the following information:

- 1. Date and Time of transmission
- 2. Identification of either business, business entity or individual sending the message
- 3. Telephone number of either the sending machine, business entity or individual.

In order to program this information into your machine, you should refer to **Fax/Email Settings** in the Operating Instructions (For Function Parameters) on the provided CD-ROM.

#### **Example of Header Format (DATE and TIME, LOGO, ID Number setting)**

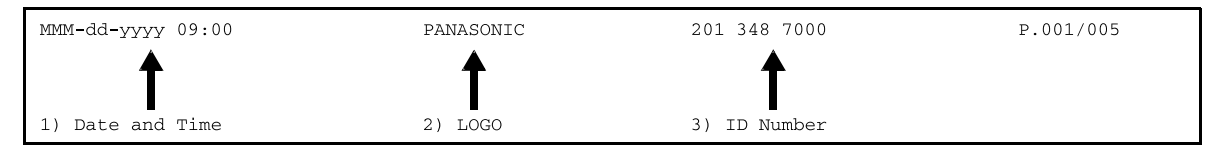

101

## **FCC Notice**

### **NOTICE**

Before installing this equipment, users should ensure that it is permissible to be connected to the facilities of the local telecommunications company. The equipment must also be installed using an acceptable method of connection. The customer should be aware that compliance with the above conditions may not prevent degradation of service in some situations.

Repairs to this equipment should be made by an authorized Canadian maintenance facility designated by supplier. Any repairs or alterations made by the user to this equipment, or equipment malfunctions, may give the telecommunications company cause to request the user to disconnect the equipment.

Users should ensure for their own protection that the electrical ground connections of the power utility, telephone lines, and internal metallic water pipe system, if present, are connected together. This precaution may be particularly important in rural areas.

### **! CAUTION**

Users should not attempt to make such connections themselves, but should contact the appropriate electric inspection authority, or electrician, as appropriate.

### **NOTICE**

This equipment meets the applicable Industry Canada Terminal Equipment Technical Specifications. This is confirmed by the registration number. The abbreviation, IC, before the registration number signifies that registration was performed based on a Declaration of Conformity indicating that Industry Canada Technical Specifications were met. It does not imply that Industry Canada approved the equipment.

On the rear panel of this equipment is a label that contains, among other information, the Registration Number and Ringer Equivalence Number (REN) for this equipment.

The REN assigned to each terminal equipment provides an indication of the maximum number of terminals allowed to be connected to a telephone interface. The termination on an interface may consist of any combination of devices subject only to the requirement that the sum of the Ringer Equivalence Numbers of all devices does not exceed five.

#### **Avis**

Avant d'installer ce matériel, l'utilisateur doit s'assurer qu'il est permis de le raccorder aux installations de l'entreprise locale de télécommunication. Le matériel doit également être installé en suivant une méthode acceptée de raccordement. L'abonné ne doit pas oublier qu'il est possible que la conformité aux conditions énoncées ci-dessus n'empêche pas la dégradation du service dans certaines situations.

Les réparations de ce matériel doivent être effectuées par un centre d'entretien canadien autorisé désigné par le fournisseur. La compagnie de télécommunications peut demander à l'utilisateur de débrancher un appareil à la suite de réparations ou de modifications effectuées par l'utilisateur ou à cause de mauvais fonctionnement. Pour sa propre protection, l'utilisateur doit s'assurer que tous les fils de mise à la terre de la source d'énergie électrique, des lignes téléphoniques et des canalisations d'eau métalliques, s'il y en a, sont raccordé ensemble. Cette précaution est particulièrement importante dans les régions rurales.

### **! Avertissement**

L'utilisateur ne doit pas tenter de faire ces raccordements lui-même; il doit avoir recours à un service d'inspection des installations électriques, ou à un électricien, selon le cas.

#### **Avis**

Le présent matériel est conforme aux spécifications techniques d'Industrie Canada applicables au matériel terminal. Cette conformité est confirmée par le numéro d'enregistrement. Le sigle IC, placé devant le numéro d'enregistrement, signifie que l'enregistrement s'est effectué conformément à une déclaration de conformité et indique que les spécifications techniques d'Industrie Canada ont été respectées. Il n'implique pas qu'Industrie Canada a approuvé le materiel.

Sur le panneau arrière de cet appareil se trouve une étiquette, sur laquelle est indiqué, entre autres, le numéro d'enregistrement et le Numéro d'Equivalence de Sonnerie (REN) pour cet appareil.

L'IES assigné à chaque dispositif terminal indique le nombre maximal de terminaux qui peuvent être raccordés à une interface téléphonique. La terminaison d'une interface peut consister en une combinaison quelconque de dispositifs, à la seule condition que la somme d'indices d'équivalence de la sonnerie de tous les dispositifs n'excède pas 5.

## Index

Appendix

### **Numerics**

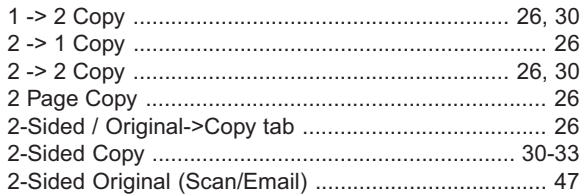

### $\overline{\mathsf{A}}$

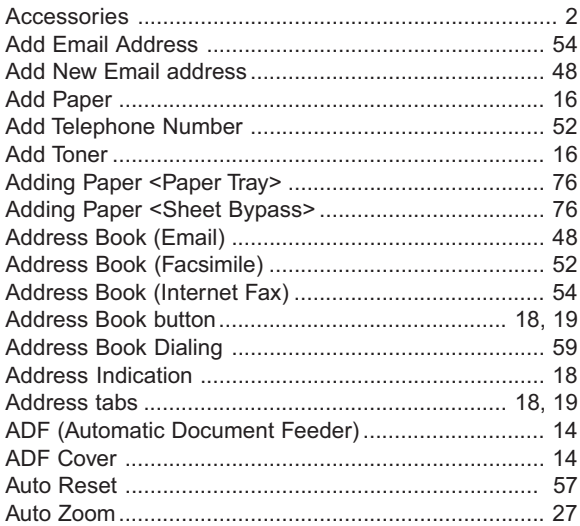

### $\overline{B}$

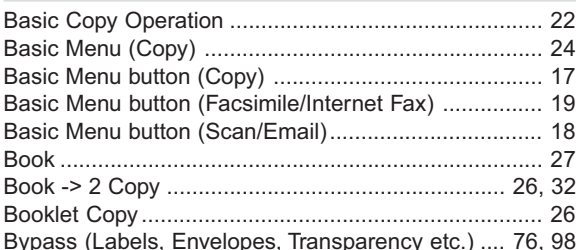

### $\mathbf{C}$

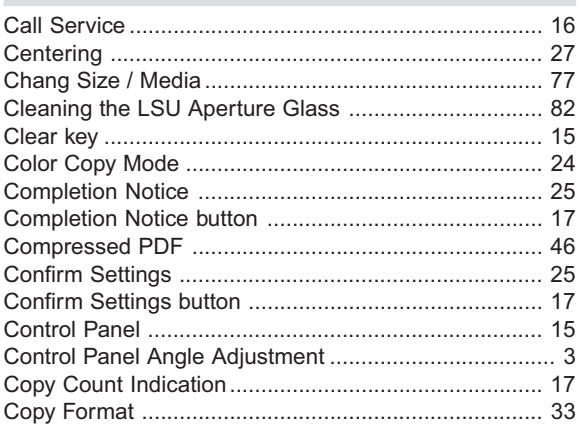

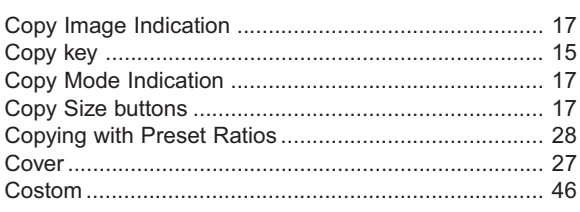

### $\mathsf D$

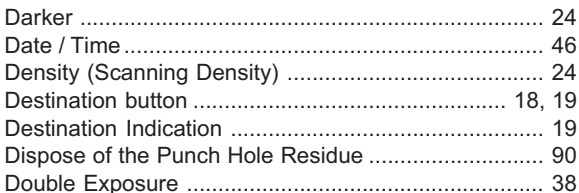

### $\mathsf E$

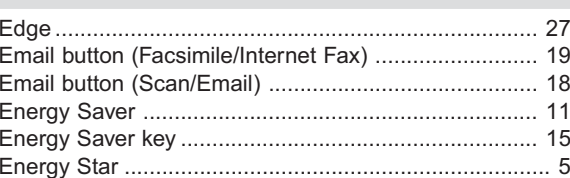

### $\mathsf F$

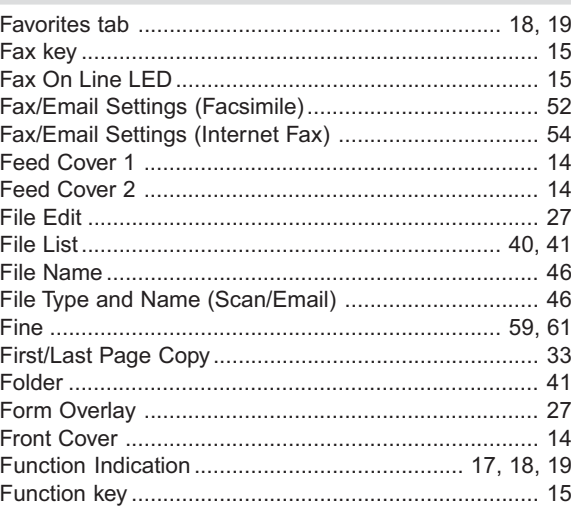

### G

I

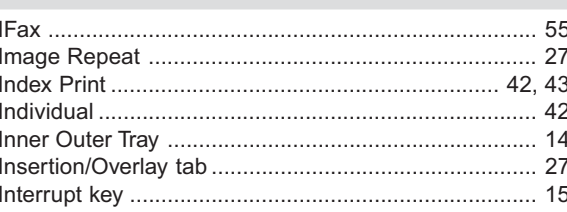

### $\mathsf J$

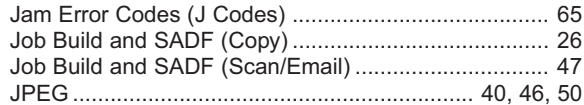

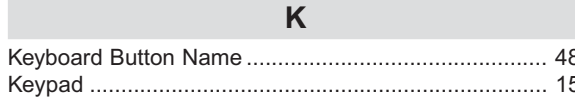

#### L

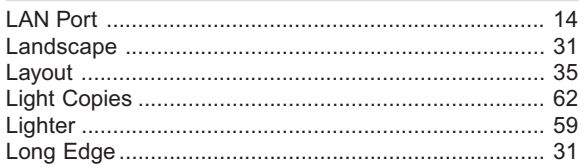

#### $\mathbf M$

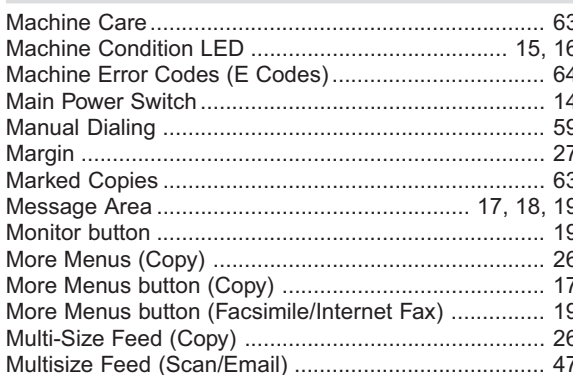

### N

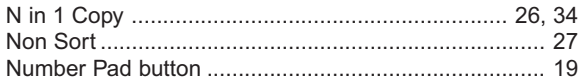

#### $\overline{O}$

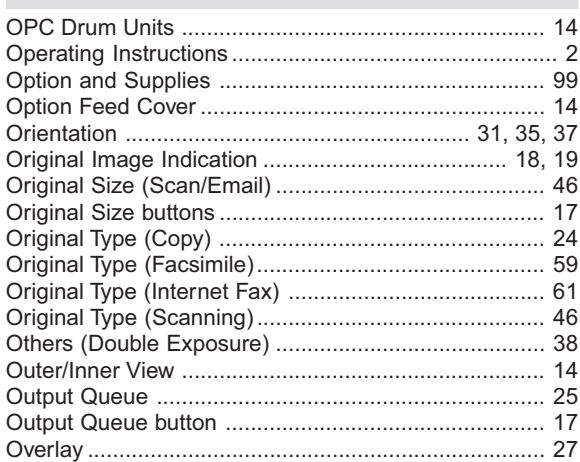

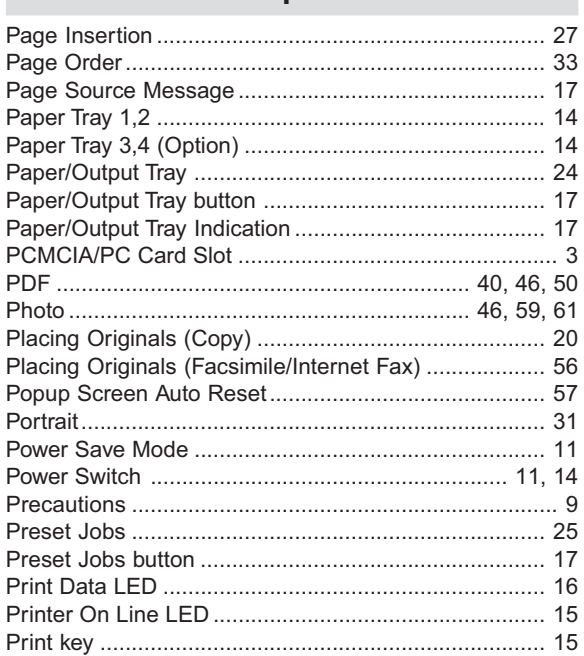

 $\mathbf{3}$ 

9

Þ

#### Q

Printing from SD Memory Card / PC............................... 40 

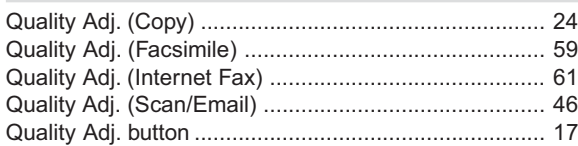

#### $\overline{R}$

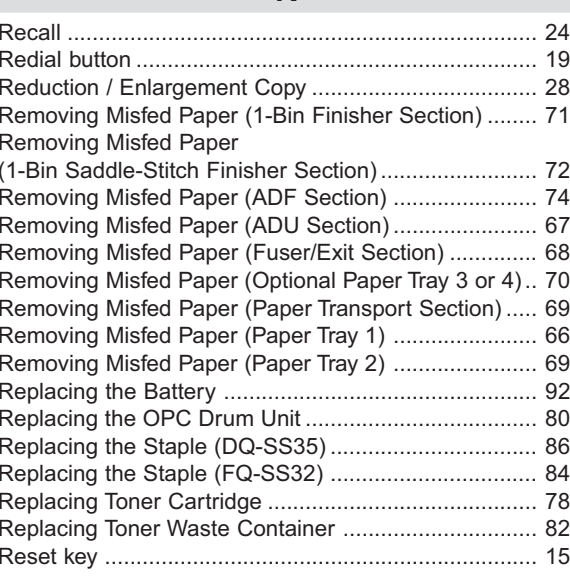

Print

# Index

 $\overline{\phantom{0}}$  $\Box$ 

**Appendix** 

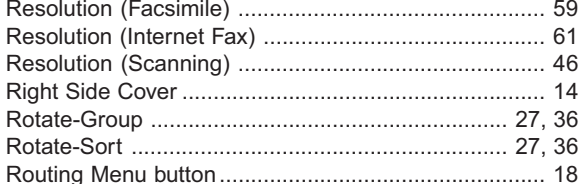

### $\mathbf{s}$

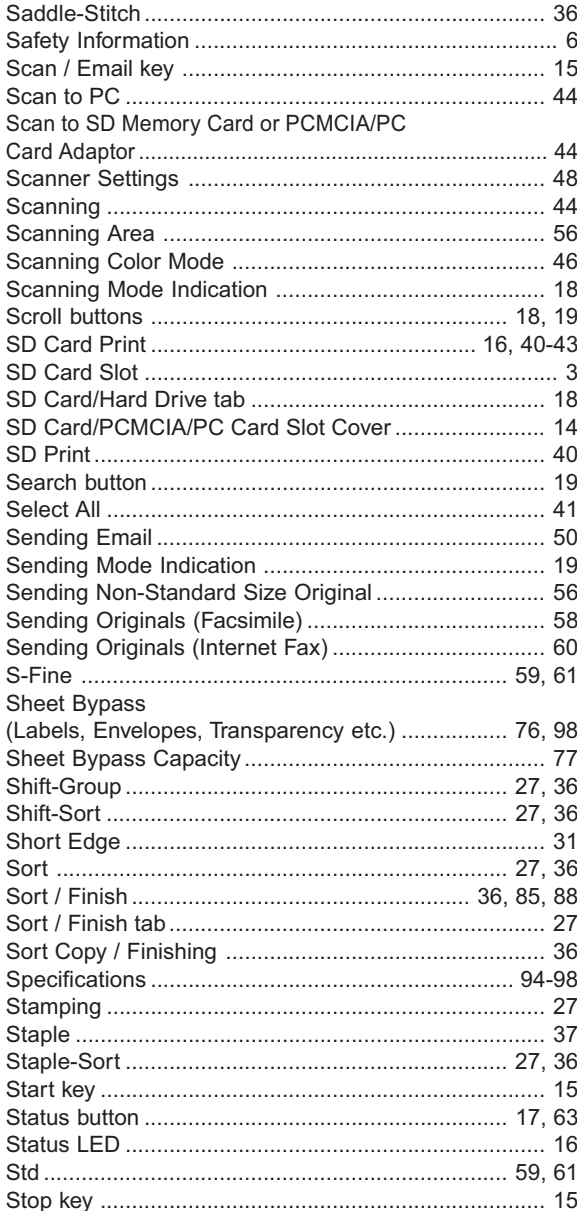

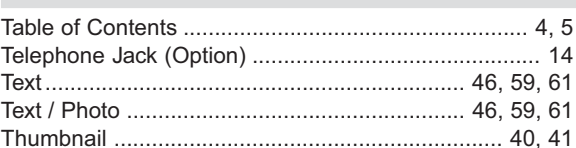

 $\bar{L}$ 

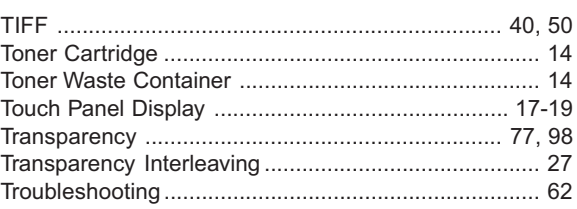

### $\cup$

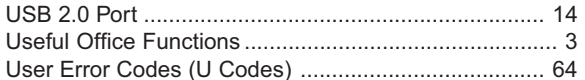

#### $\overline{\mathsf{V}}$ 59 Verification Stamp

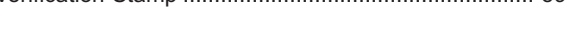

### W

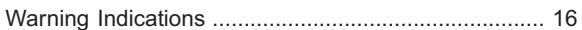

### $\mathsf{Z}$

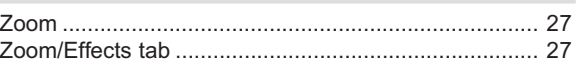

# **Glossary**

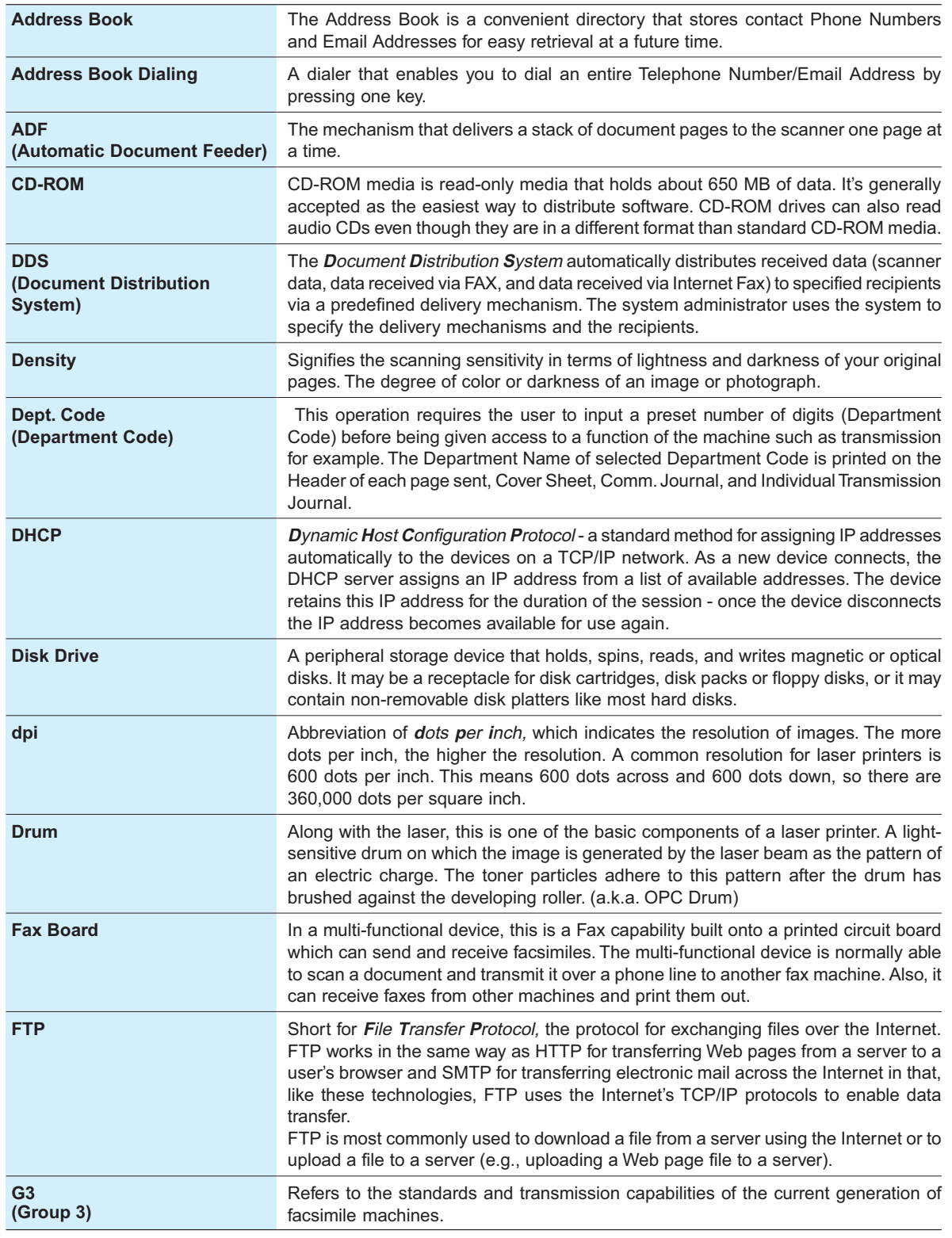

107

# **Glossary**

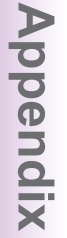

 $\Box$ 

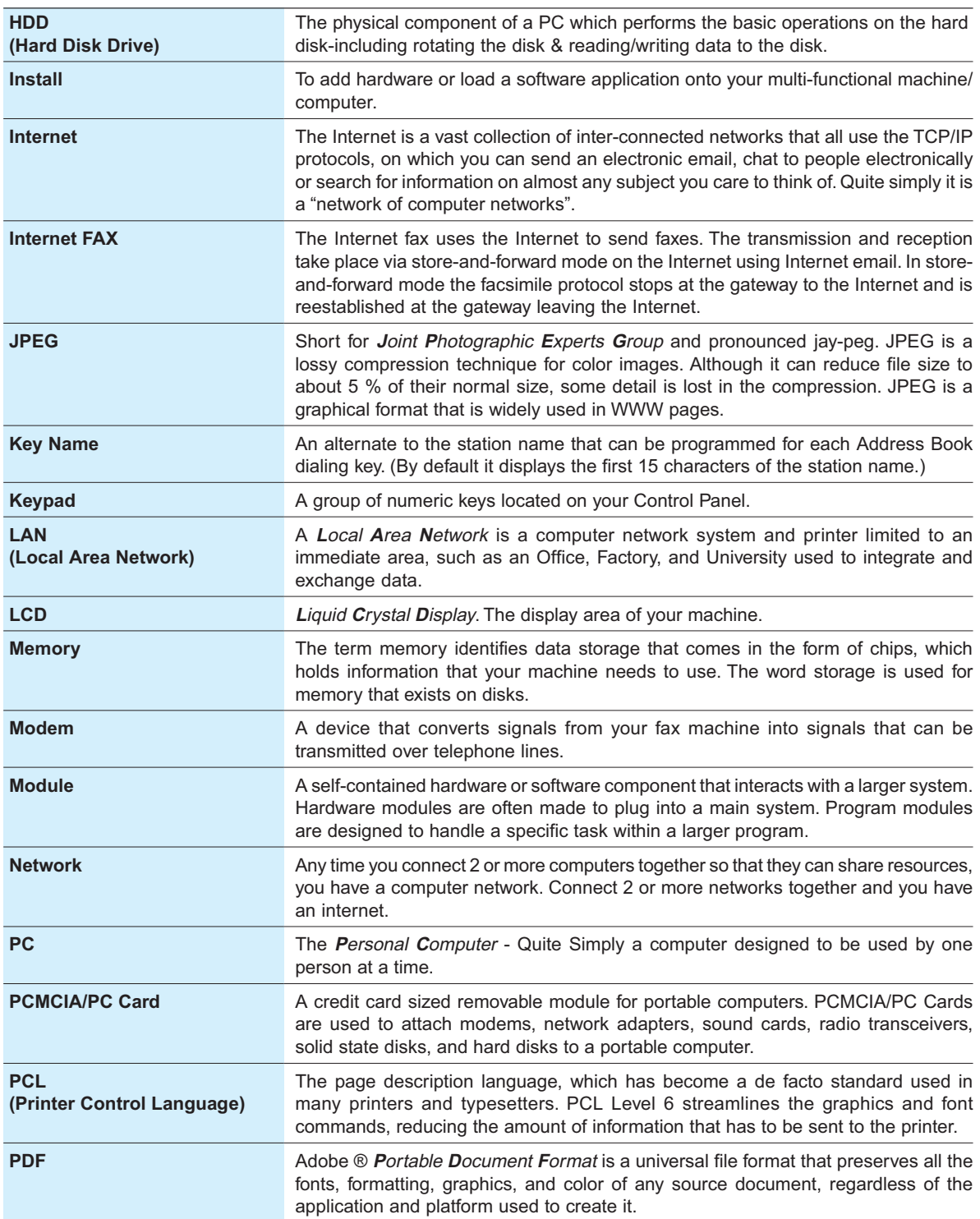
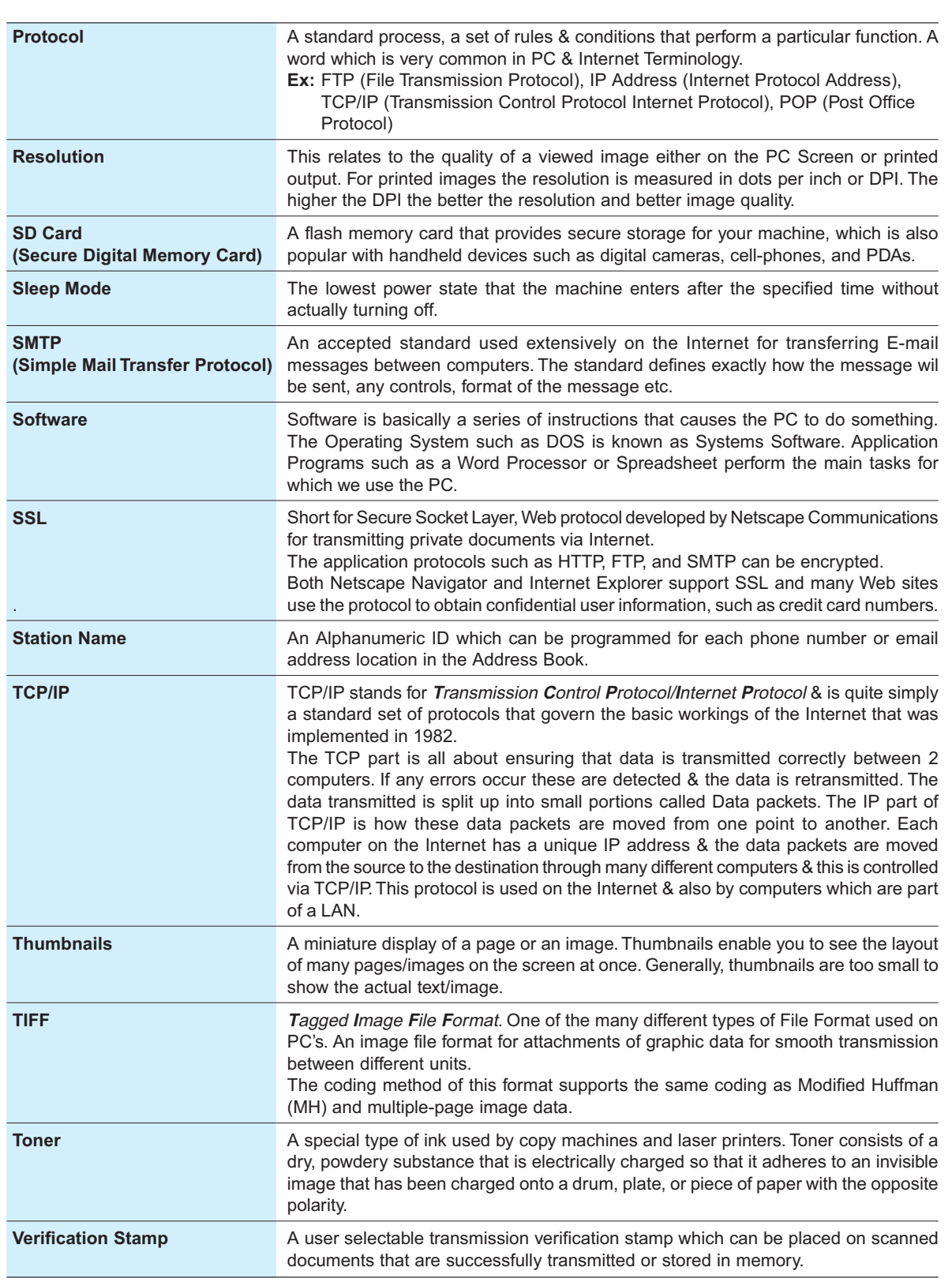

109

**memo**

The following trademarks and registered trademarks are used throughout this manual:

Microsoft, Windows, Windows NT, Windows Server, Outlook & Windows logo are registered trademarks of Microsoft Corporation in the USA and other countries.

Microsoft product screen shot(s) reprinted with permission from Microsoft Corporation. Adobe, Acrobat Reader & Adobe logo are either registered trademarks or trademarks of Adobe Systems Incorporated.

All other trademarks identified herein are the property of their respective owners.

PEERLESSPage<sup>™</sup> is a trademark of the PEERLESS Systems Corporation; and, PEERLESSPrint<sup>®</sup> and Memory Reduction Technology<sup>®</sup> are registered trademarks of PEERLESS Systems Corporation; and, COPYRIGHT © 2002 PEERLESS Systems Corporation.

Universal Font Scaling Technology (UFST) and all typefaces have been licensed from Agfa Monotype.

Agfa® and the Agfa rhombus are registered trademarks of Agfa-Gevaert N.V. registered in the U.S. Patent and Trademark Office and may be registered in other jurisdictions. Monotype® is a registered trademark of AMT registered in the U.S. Patent and Trademark Office and may be registered in other jurisdictions. ColorTune® is a registered trademark of Agfa-Gevaert N.V. registered in the U.S. Patent and Trademark Office and may be registered in other jurisdictions. Profile Tool Kit™, Profile Studio™, and Profile Optimizer™ are trademarks of AMT and may be registered in certain jurisdictions.

Novell and NetWare are registered trademarks of Novell, Inc. in the United States and other countries.

PCL is either trademark or registered trademark of Hewlett-Packard Company and/or its subsidiaries.

Adobe, PostScript, and PostScript 3 are either registered trademarks or trademark of Adobe Systems Incorporated in the United States and/or other countries.

This equipment contains a number of programs licensed under the terms of the GNU General Public License/GNU Lesser General Public License and other open software. For more details and applicable license terms thereof, please refer to the relevant information in the CD attached herewith.

© 2006 Panasonic Communications Co., Ltd. All Rights Reserved. Unauthorized copying and distribution is a violation of law. The contents of these Operating Instructions are subject to change without notice.

## **WARRANTY**

PANASONIC DIGITAL DOCUMENT COMPANY MAKES NO WARRANTIES, GUARANTEES OR REPRESENTATIONS, EXPRESSED OR IMPLIED, TO CUSTOMER WITH RESPECT TO THIS PANASONIC MACHINE, INCLUDING BUT NOT LIMITED TO, ANY IMPLIED WARRANTY OF MERCHANTABILITY OR FITNESS FOR A PARTICULAR PURPOSE.

PANASONIC DIGITAL DOCUMENT COMPANY ASSUMES NO RISK AND SHALL NOT BE SUBJECT TO LIABILITY FOR ANY DAMAGE, INCLUDING, BUT NOT LIMITED TO DIRECT, INDIRECT, SPECIAL, INCIDENTAL OR CONSEQUENTIAL DAMAGES OR LOSS OF PROFITS SUSTAINED BY THE CUSTOMER IN CONNECTION WITH THE USE OR APPLICATION OF THIS PANASONIC MACHINE. SEE YOUR DEALER FOR DETAILS OF DEALER'S WARRANTY.

## ■ **Notice: California only:**

**This product contains a CR Coin Cell Lithium Battery which contains Perchlorate Material - special handling may apply.**

**See www.dtsc.ca.gov/hazardouswaste/perchlorate**

For Service, Call:

Panasonic Digital Document Company, Unit of Panasonic Corporation of North America One Panasonic Way Secaucus, New Jersey 07094 http://panasonic.co.jp/pcc/en/

Panasonic Canada Inc. 5770 Ambler Drive Mississauga, Ontario L4W 2T3 http://www.panasonic.ca

> C0606-3116(01) PJQMC0579ZD November 2006 Published in Japan

Free Manuals Download Website [http://myh66.com](http://myh66.com/) [http://usermanuals.us](http://usermanuals.us/) [http://www.somanuals.com](http://www.somanuals.com/) [http://www.4manuals.cc](http://www.4manuals.cc/) [http://www.manual-lib.com](http://www.manual-lib.com/) [http://www.404manual.com](http://www.404manual.com/) [http://www.luxmanual.com](http://www.luxmanual.com/) [http://aubethermostatmanual.com](http://aubethermostatmanual.com/) Golf course search by state [http://golfingnear.com](http://www.golfingnear.com/)

Email search by domain

[http://emailbydomain.com](http://emailbydomain.com/) Auto manuals search

[http://auto.somanuals.com](http://auto.somanuals.com/) TV manuals search

[http://tv.somanuals.com](http://tv.somanuals.com/)